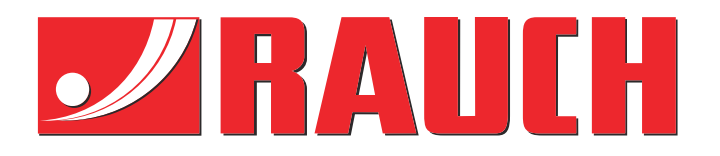

# Viðbótarleiðbeiningar

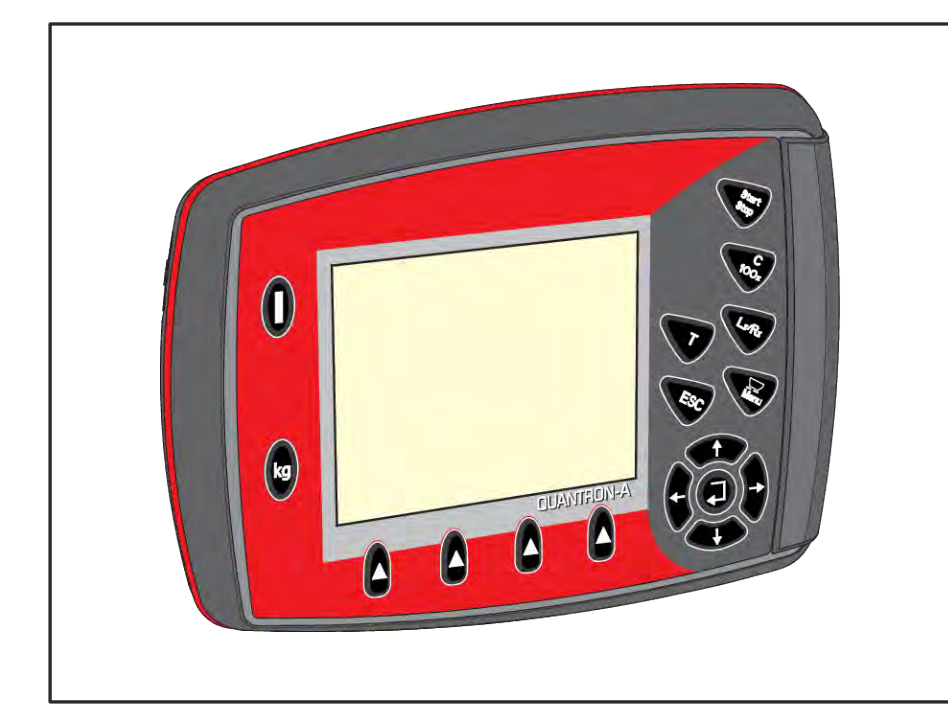

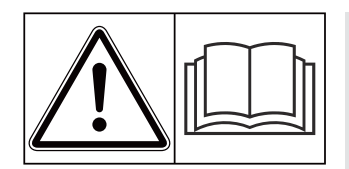

# **Lestu vandlega fyrir notkun!**

# Geymið fyrir síðari notkun

Þessi notenda- og samsetningarhandbók fylgir vélinni. Birgjum nýrra og notaðra véla er skylt að skrá skriflega að notkunarog samsetningarleiðbeiningar hafi verið afhentar með vélinni og afhentar viðskiptavinum.

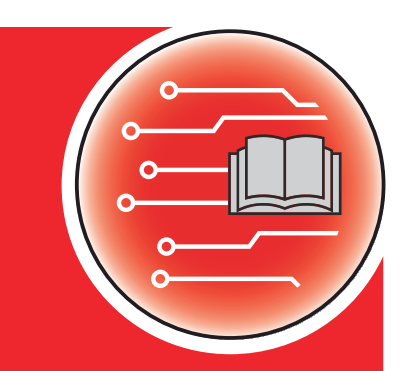

*QUANTRON-A AXIS/MDS*

**Útgáfa 3.53.00**

5902847-**i**-is-1223 Upprunalegar upplýsingar Kæri viðskiptavinur,

Með því að kaupa stýrieininguna QUANTRON-A fyrir áburðardreifarann AXIS og MDS hefur þú sýnt vöru okkar traust. Kærar þakkir! Þú munt ekki verða fyrir vonbrigðum Þú hefur keypt öfluga og áreiðanlega vélstýringu.

Ef svo ólíklega vill til að vandamál komi upp er þjónustudeild okkar ávallt til þjónustu reiðubúin.

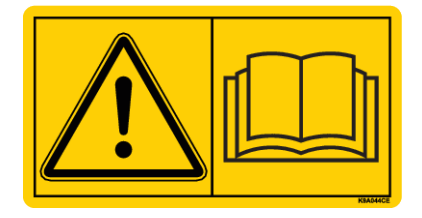

**Við biðjum þig um að lesa þessar notkunarleiðbeiningar og notkunarleiðbeiningar fyrir vélina vandlega áður en þú tekur hana í notkun og fylgja leiðbeiningunum.**

Þessi handbók gæti einnig lýst búnaði sem er ekki hluti af búnaði símafyrirtækisins þíns.

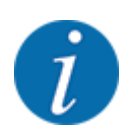

#### **Athugið raðnúmer stjórneiningarinnar og vélarinnar**

Stýribúnaðurinn QUANTRON-A er kvarðaður í verksmiðjunni við áburðardreifara fyrir fastan áburð sem hún var afhent með. Þetta er ekki hægt að tengja við aðra vél án viðbótar endurkvörðunar.

Vinsamlegast sláðu inn raðnúmer vélarstýringarinnar og vélarinnar hér. Þegar vélastýringin er tengd við vélina verður þú að athuga þessi númer.

- Raðnúmerastýringareining:
- Raðnúmer og framleiðsluár vélarinnar:

#### **Tæknilegar endurbætur**

Við leitumst stöðugt við að bæta vörur okkar. Af þessum sökum áskiljum okkur rétt til að bæta og breyta vörum okkar fyrirvaralaust án fyrirheits um að gera sömu bætur eða breytingar á seldum vélum.

Okkur er ánægja að svara nánari spurningum.

Kærar kveðjur,

RAUCH Landmaschinenfabrik GmbH

# **Efnisyfirlit**

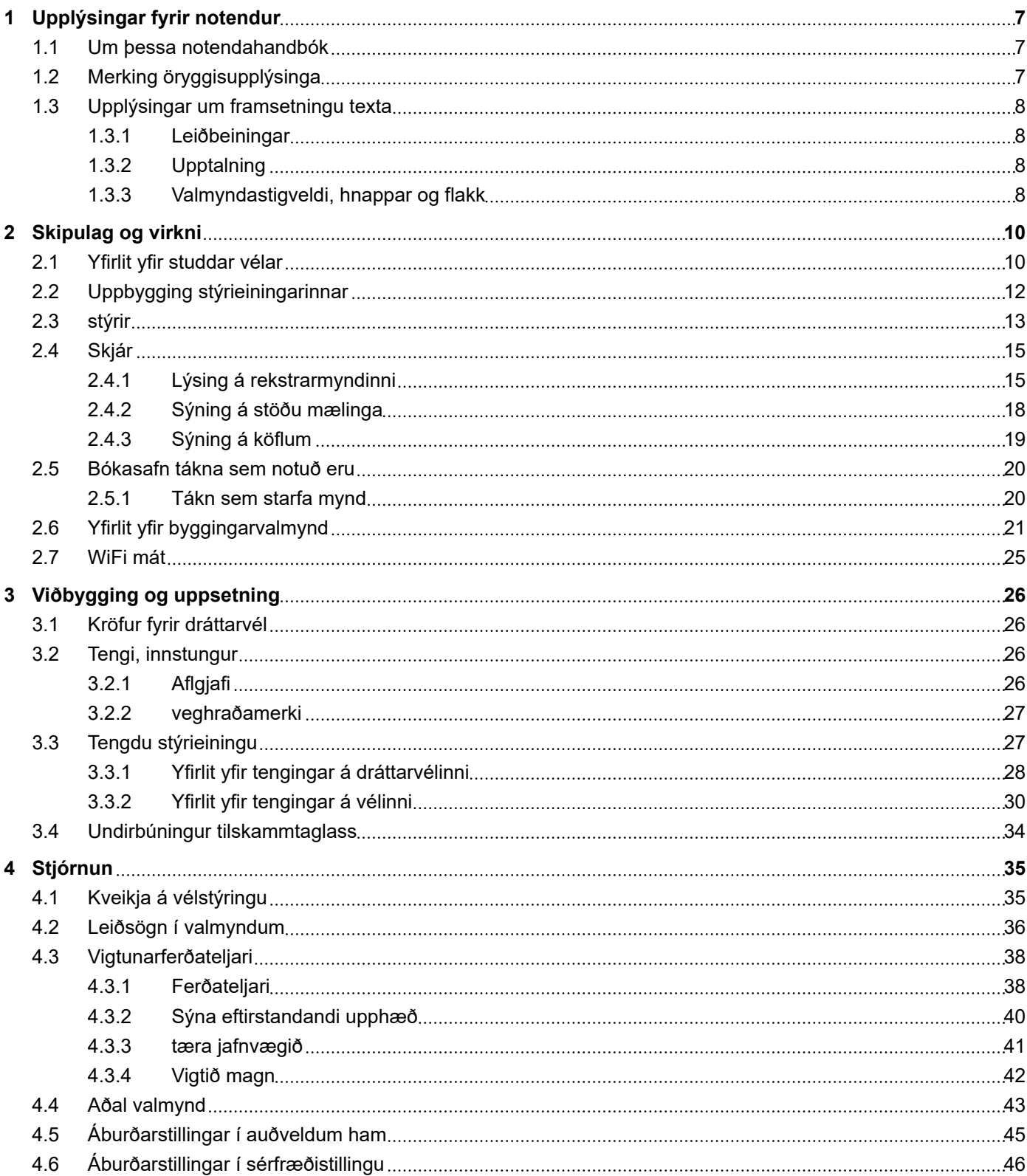

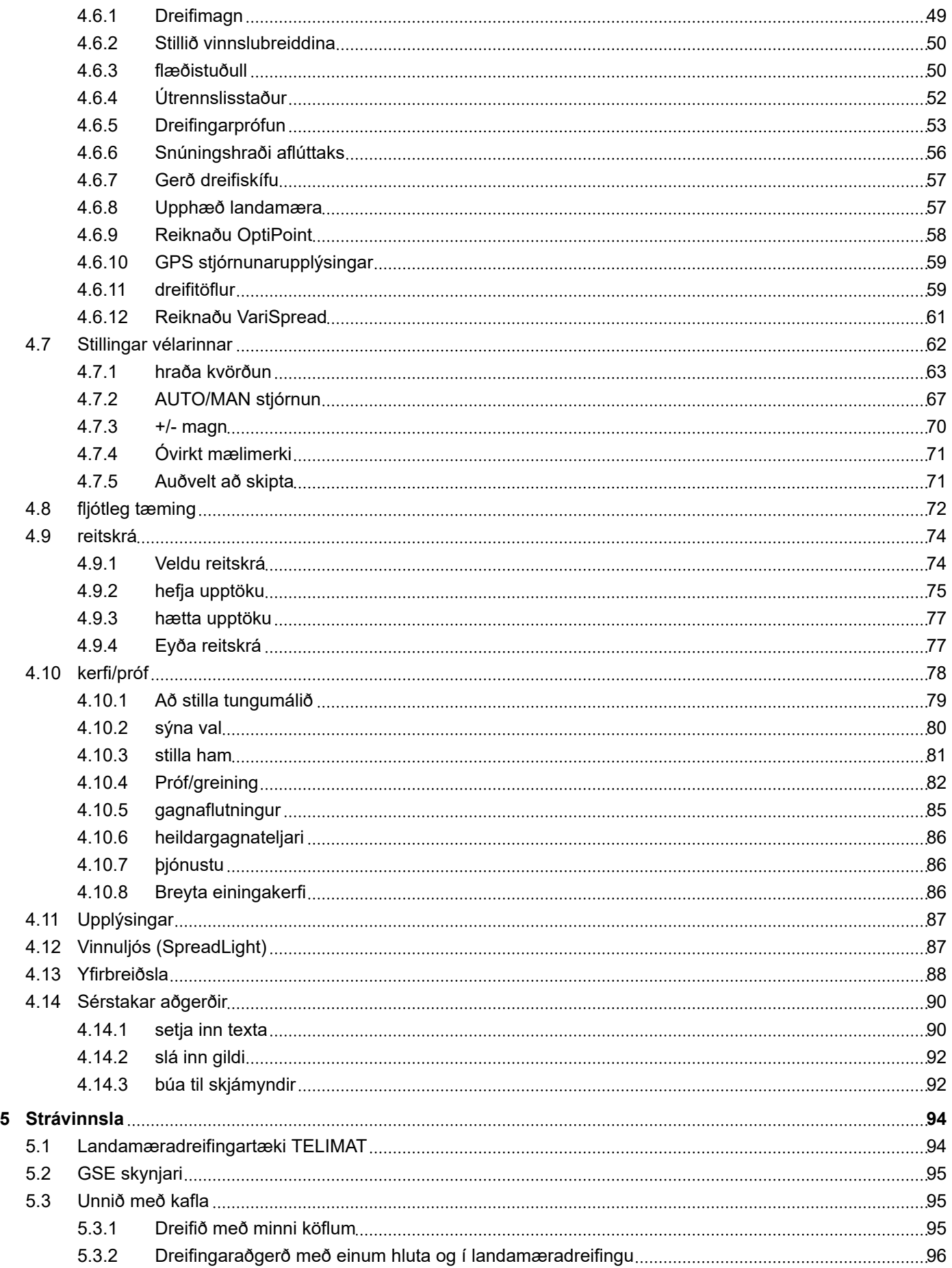

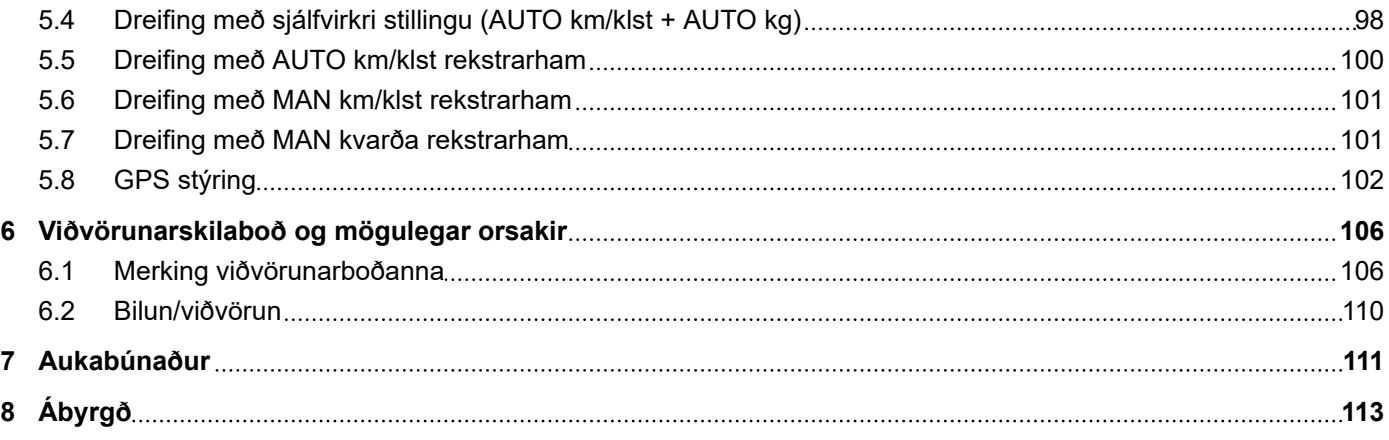

# <span id="page-6-0"></span>**1 Upplýsingar fyrir notendur**

# **1.1 Um þessa notendahandbók**

Þessar notkunarleiðbeiningar eru **hluti** af stjórneiningunni.

Notkunarleiðbeiningarnar innihalda mikilvægar upplýsingar um **örugga**, **rétta** og hagkvæma **notkun** og **viðhald** vélarstýringar. Að fylgjast með þeim **hjálpar** til við að **forðast** hættur, draga úr viðgerðarkostnaði og stöðvunartíma og auka áreiðanleika og endingartíma vélarinnar sem stjórnað er með þeim.

Notkunarleiðbeiningarnar skulu geymdar til reiðu á þeim stað þar sem vélarstýringin er notuð (t.d. í dráttarvélinni).

Notkunarleiðbeiningarnar koma ekki í stað **persónulegrar** ábyrgðar þinnar sem stjórnanda og starfsmanna vélstýringar.

# **1.2 Merking öryggisupplýsinga**

Í þessari notendahandbók eru öryggisupplýsingar flokkaðar eftir vægi og líkum á hættu hverju sinni.

Hættumerkin vekja athygli á hættum sem eftir eru við notkun vélarinnar. Öryggisupplýsingarnar eru settar fram með eftirfarandi hætti:

#### Tákn + **merkjaorð**

Skýring

#### **Hættustig öryggisupplýsinga**

Hættustigið er gefið til kynna með merkiorðinu. Hættustigin eru flokkuð með eftirfarandi hætti:

### **HÆTTA!**

#### **Tegund og orsök hættu**

Hér er varað við hættu sem ógnar lífi og heilsu fólks.

Ef ekki er farið eftir þessum öryggisupplýsingum hefur það alvarleg slys í för með sér, jafnvel banaslys.

Gera verður þær ráðstafanir sem lýst er til að afstýra hættu.

# **VIÐVÖRUN!**

#### **Tegund og orsök hættu**

Hér er varað við aðstæðum sem kunna að stefna heilsu fólks í hættu.

Ef ekki er farið eftir þessum öryggisupplýsingum mun það hafa alvarleg slys í för með sér.

Gera verður þær ráðstafanir sem lýst er til að afstýra hættu.

# **VARÚÐ!**

#### <span id="page-7-0"></span>**Tegund og orsök hættu**

Hér er varað við aðstæðum sem kunna að stefna heilsu fólks í hættu.

Ef ekki er farið eftir þessum viðvörunum mun það valda meiðslum.

Gera verður þær ráðstafanir sem lýst er til að afstýra hættu.

# *TILKYNNING!*

#### **Tegund og orsök hættu**

Þessi viðvörunartilkynning varar við skemmdum á eignum og umhverfi.

Gera verður þær ráðstafanir sem lýst er til að afstýra hættu.

Sé ekki farið eftir þessum viðvörunum mun það valda skemmdum á vélinni og umhverfinu.

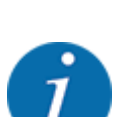

Þetta er vísbending:

Í almennum leiðbeiningum koma fram ábendingar um notkun og gagnlegar upplýsingar, en ekki er varað við hættu.

# **1.3 Upplýsingar um framsetningu texta**

# **1.3.1 Leiðbeiningar**

Aðgerðaskref sem rekstrarfólk á að framkvæma eru sýnd sem hér segir.

- **E** Leiðbeiningar um aðgerðir skref 1
- Leiðbeiningar um aðgerðir skref 2

# **1.3.2 Upptalning**

Upptalningar án skyldubundinnar röð eru settar fram sem listi með punktum:

- Eiginleiki A
- Eiginleiki B

# **1.3.3 Valmyndastigveldi, hnappar og flakk**

**Valmyndirnar** eru atriðin sem eru skráð í **aðalvalmyndarglugganum**.

Valmyndirnar innihalda **undirvalmyndir eða valmyndarfærslur** þar sem þú getur gert stillingar (vallistar, innsláttur texta eða númera, ræst aðgerð).

Stigveldið og slóðin að viðkomandi valmyndaratriði eru merkt með > (ör) á milli valmyndarinnar, valmyndaratriðisins eða valmyndaratriðanna:

- System / Test > Test/diagnosis > Voltage þýðir að þú nærð valmyndaratriðinu Voltage í gegnum System / Test valmyndina og Test/diagnosis valmyndaratriðið.
	- Örin > samsvarar því að ýta á **Enter takkann**.

# <span id="page-9-0"></span>**2 Skipulag og virkni**

# **2.1 Yfirlit yfir studdar vélar**

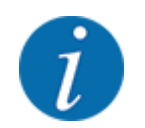

Sumar gerðir eru ekki fáanlegar í öllum löndum.

### n *MDS*

### **Studdir eiginleikar**

• Dreifing eftir aksturshraða

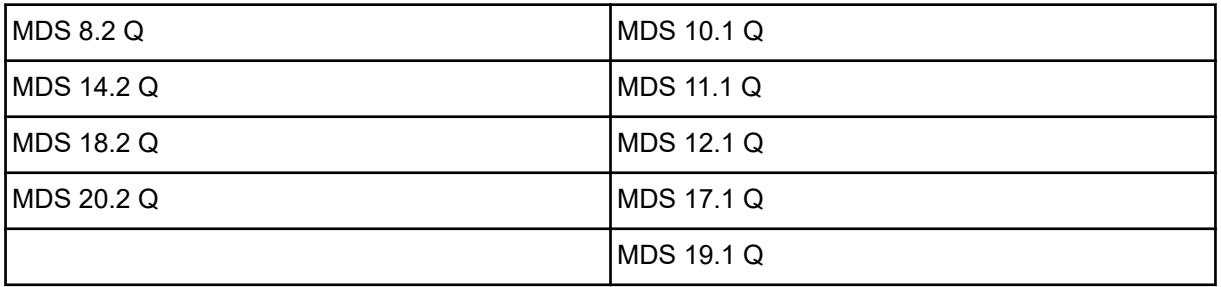

### ■ *AXIS-M V8*

#### 8 hlutastig

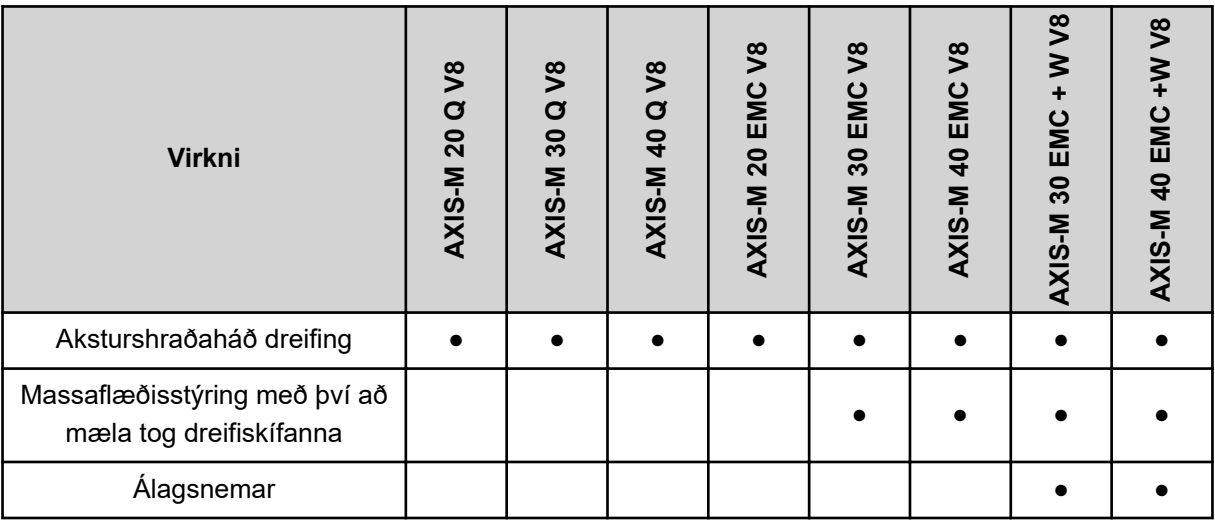

# ■ *AXIS-M VS pro*

Þreplaus hlutastilling (VariSpread pro)

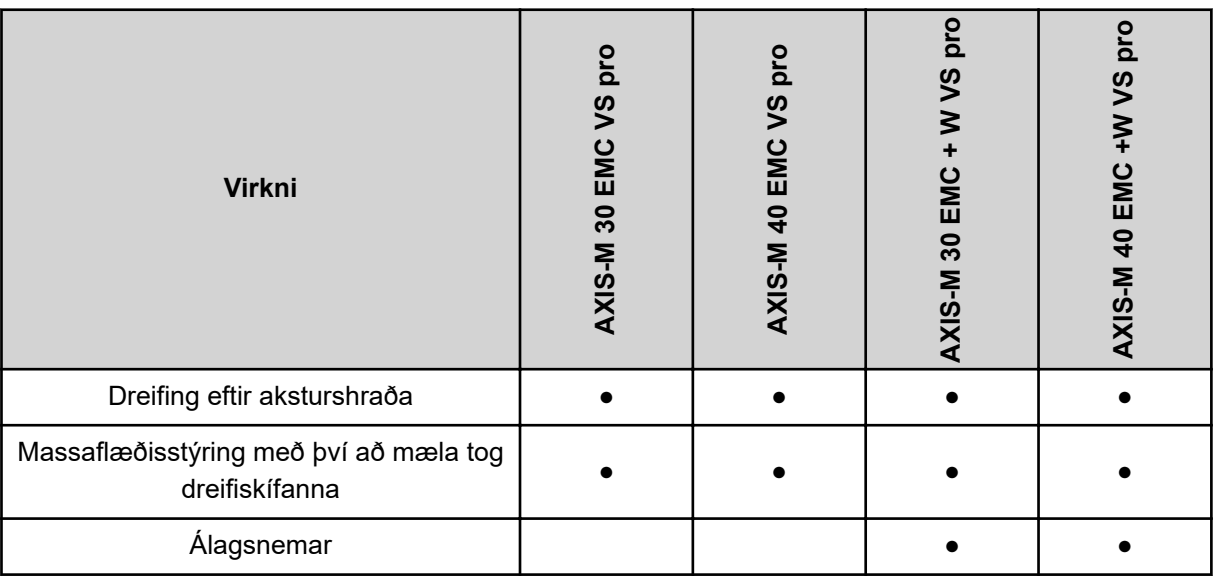

<span id="page-11-0"></span>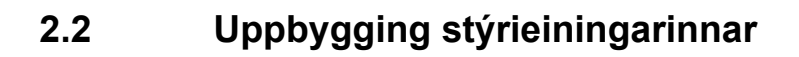

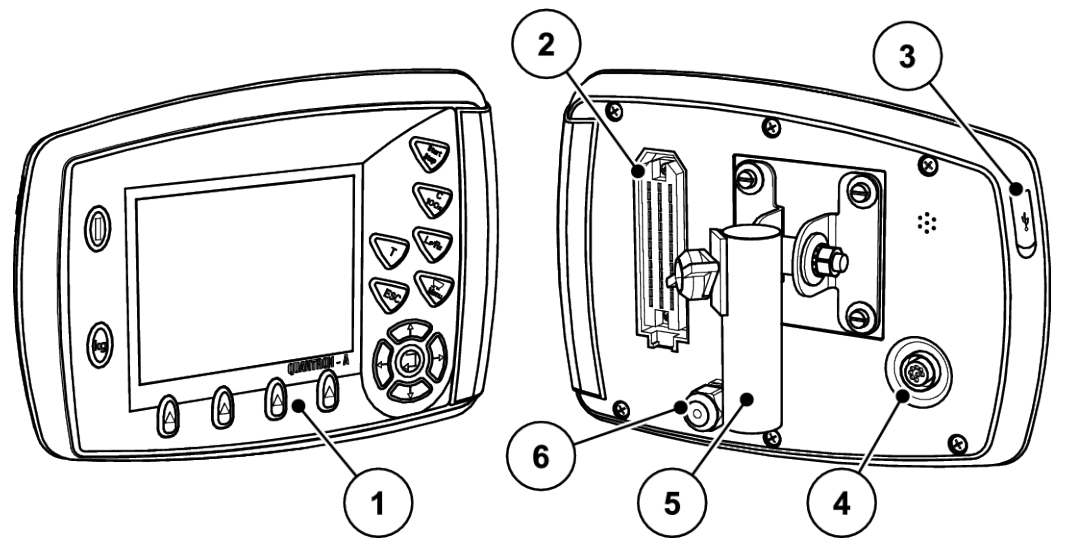

*Mynd 1: Stjórntölva QUANTRON-A*

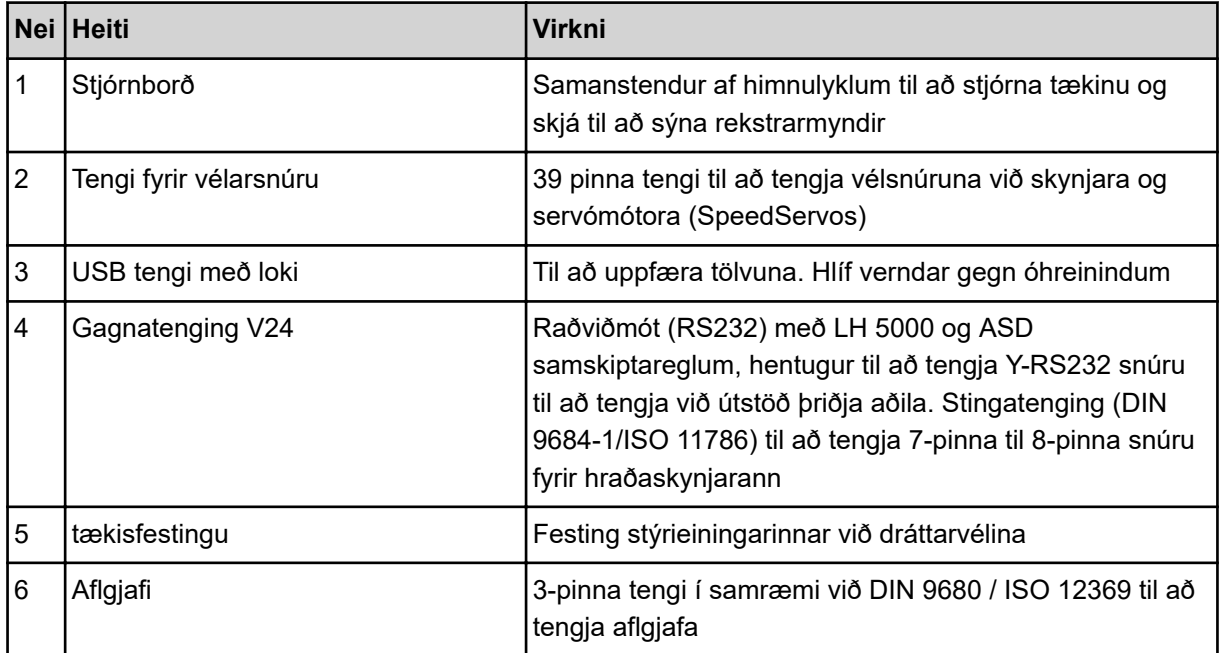

# <span id="page-12-0"></span>**2.3 stýrir**

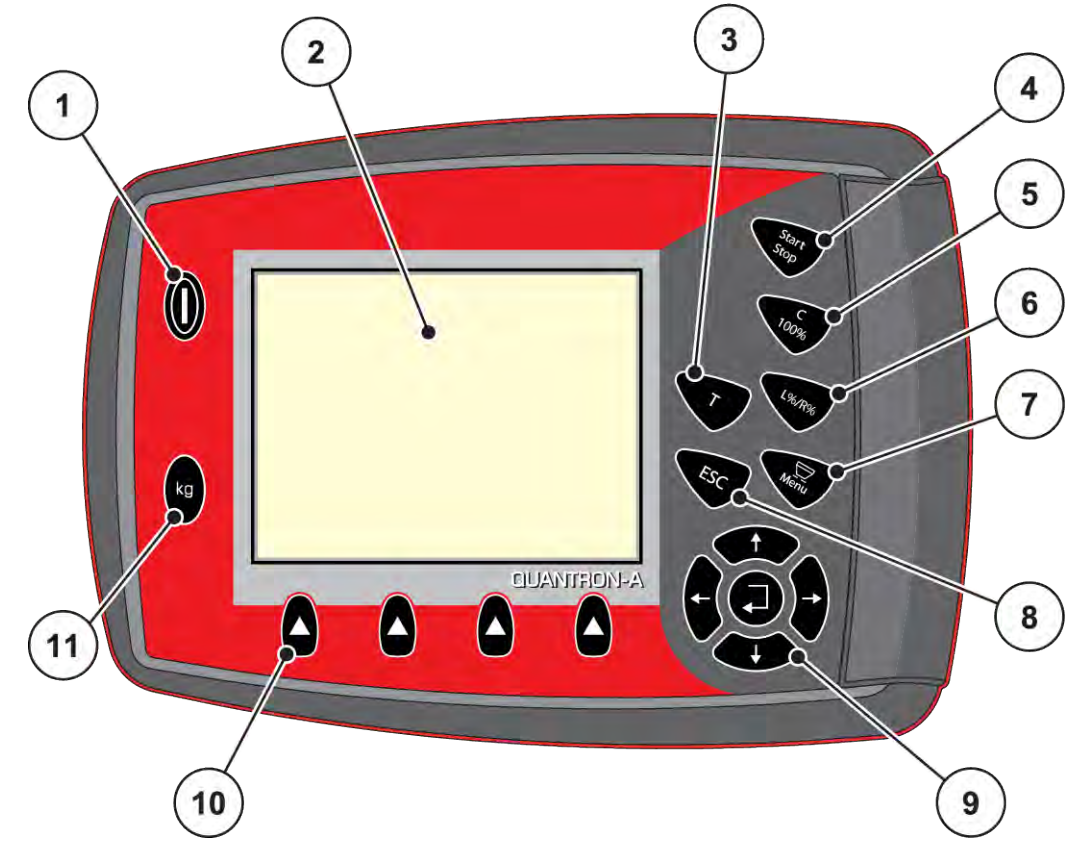

*Mynd 2: Stjórnborð framan á tækinu*

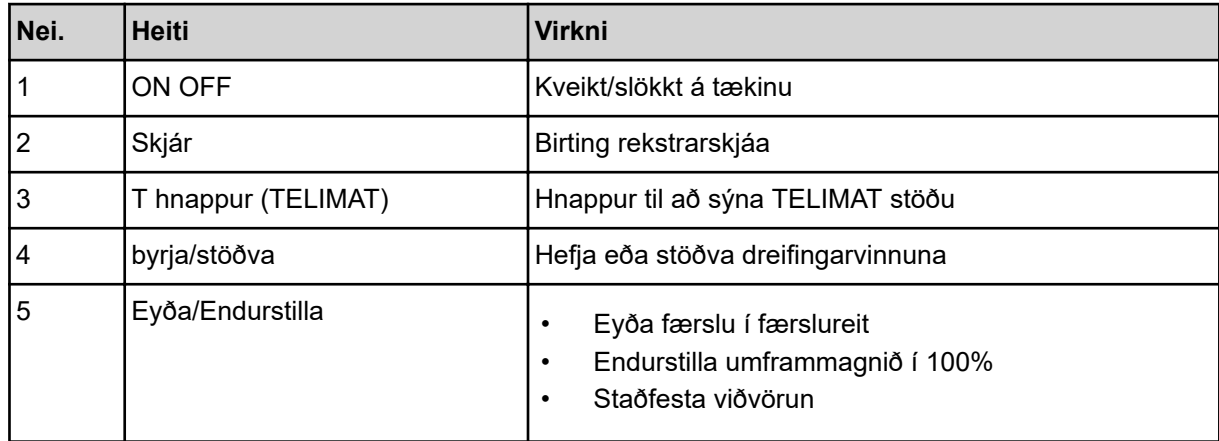

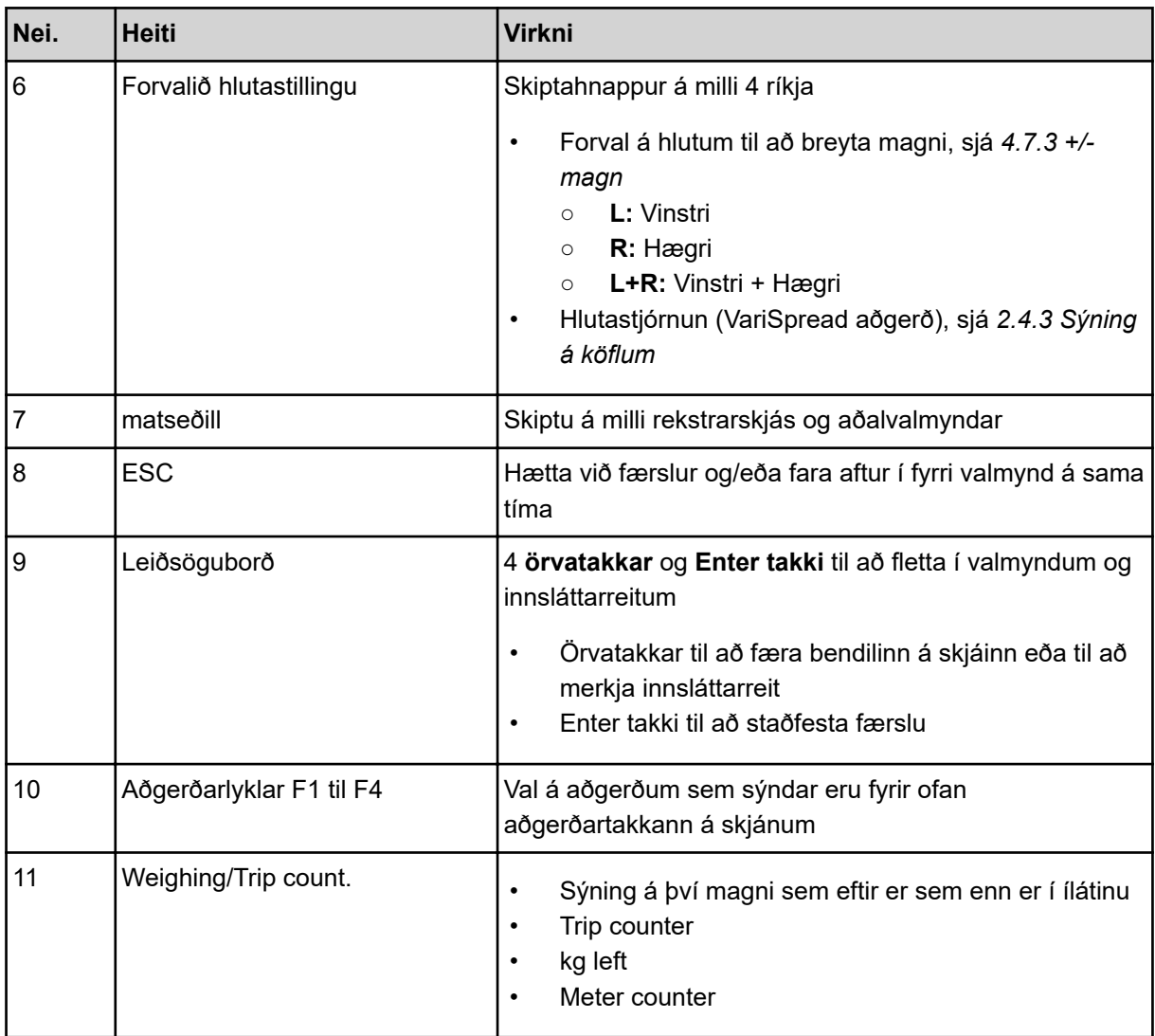

# <span id="page-14-0"></span>**2.4 Skjár**

Skjárinn sýnir núverandi stöðuupplýsingar, val og inntaksvalkosti rafeindastýringar vélarinnar.

Nauðsynlegar upplýsingar um notkun vélarinnar eru **birtar** á notkunarskjánum.

# **2.4.1 Lýsing á rekstrarmyndinni**

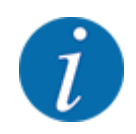

Nákvæm framsetning notkunarskjásins fer eftir þeim stillingum sem nú eru valdar og gerð vélarinnar.

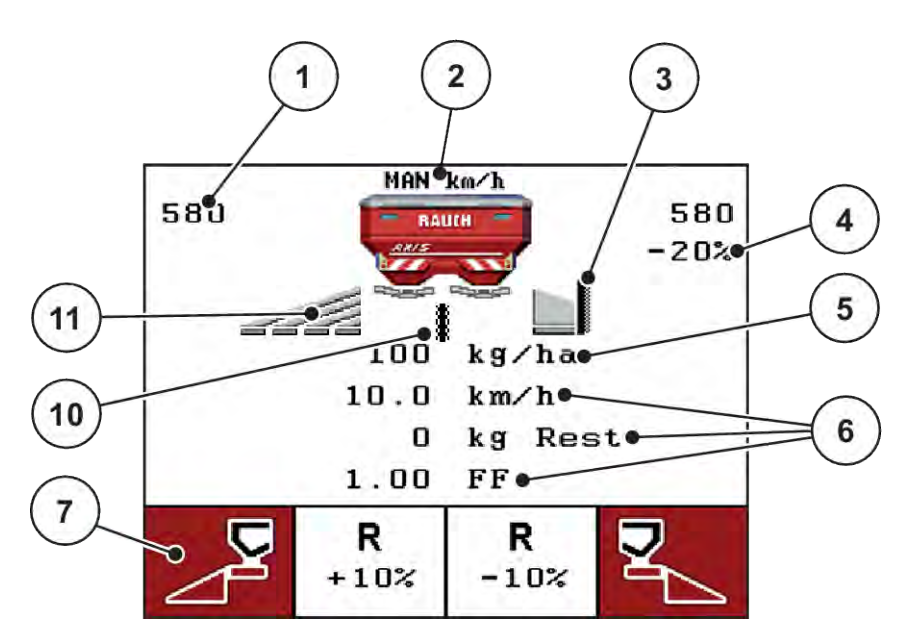

*Mynd 3: Sýning á stýrieiningu - dæmi um stýriskjá AXIS-M*

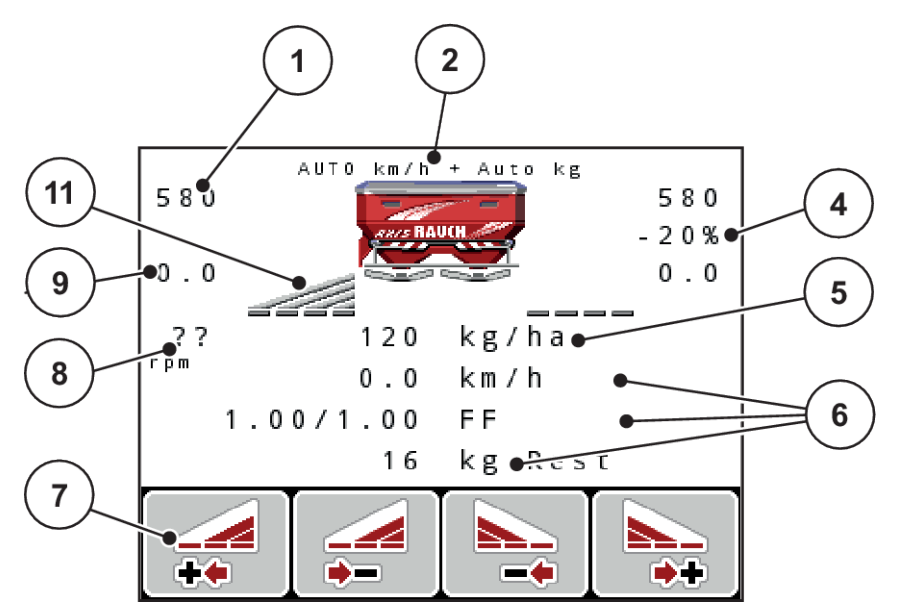

*Mynd 4: Sýning á stýrieiningu - dæmi um stýriskjá AXIS-M EMC*

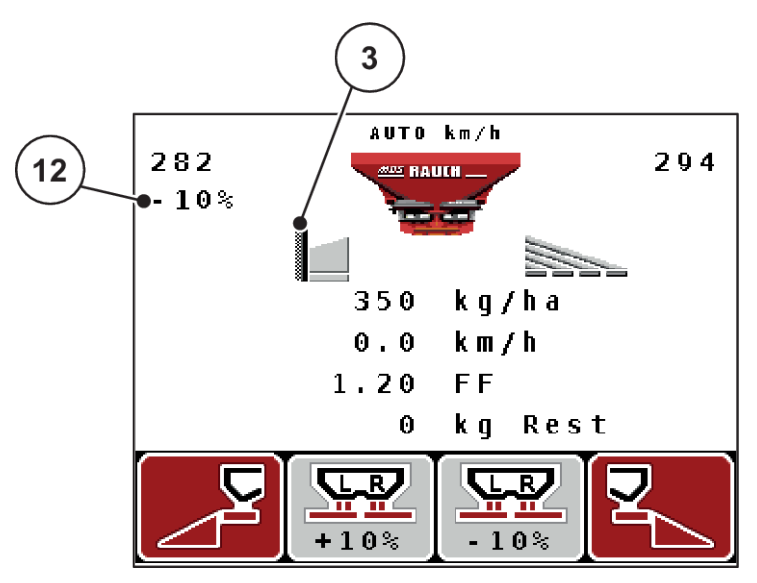

*Mynd 5: Skjár stýrieiningarinnar - dæmi um MDS stýriskjáinn*

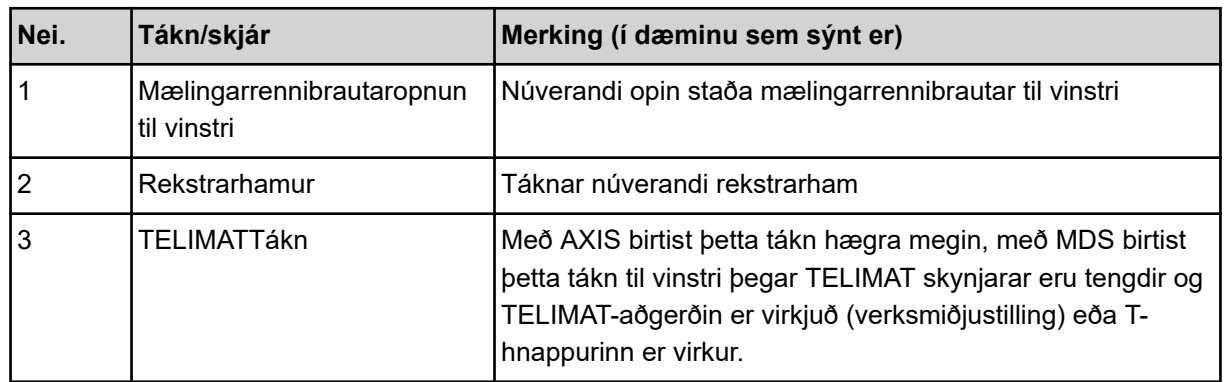

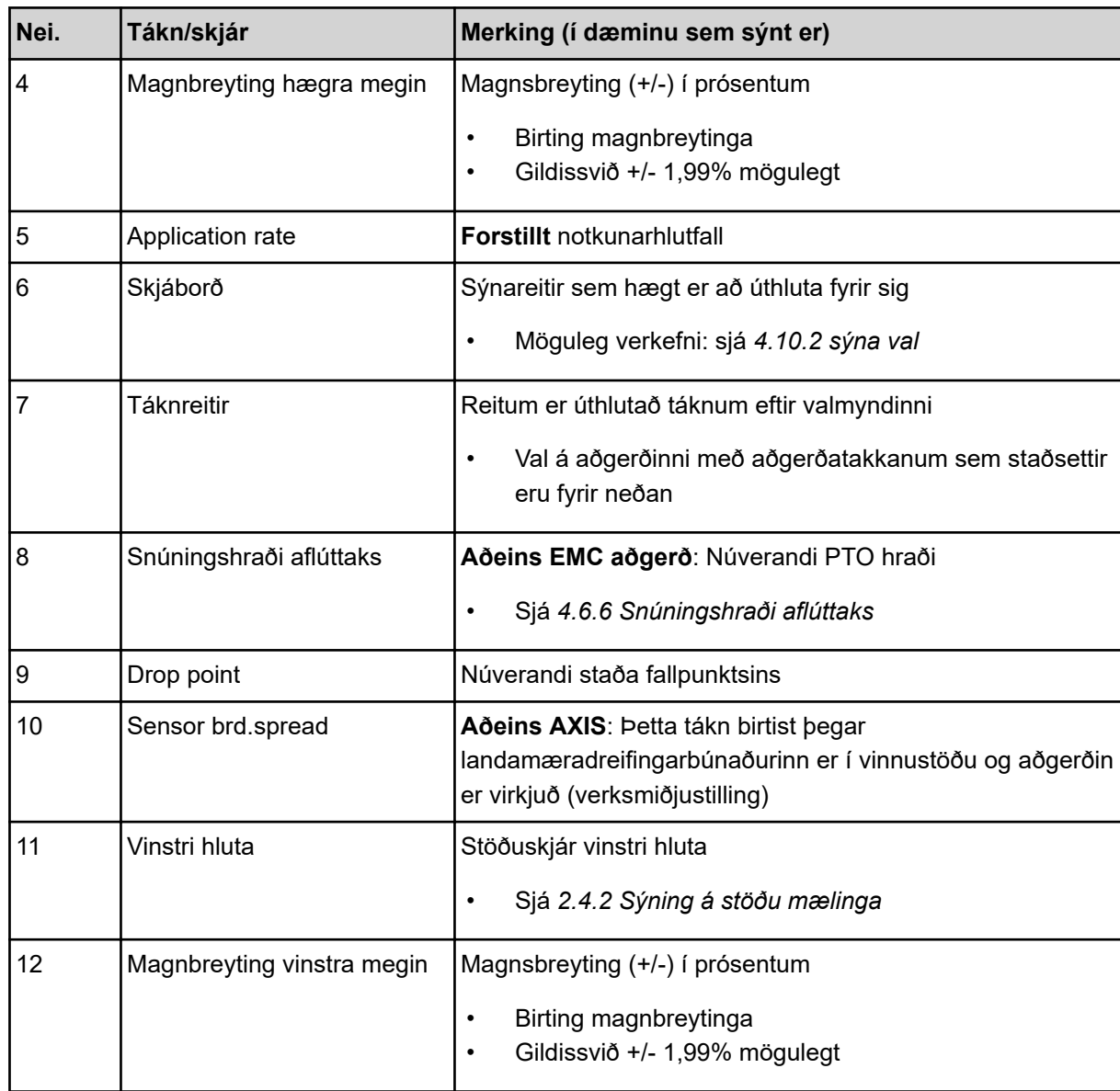

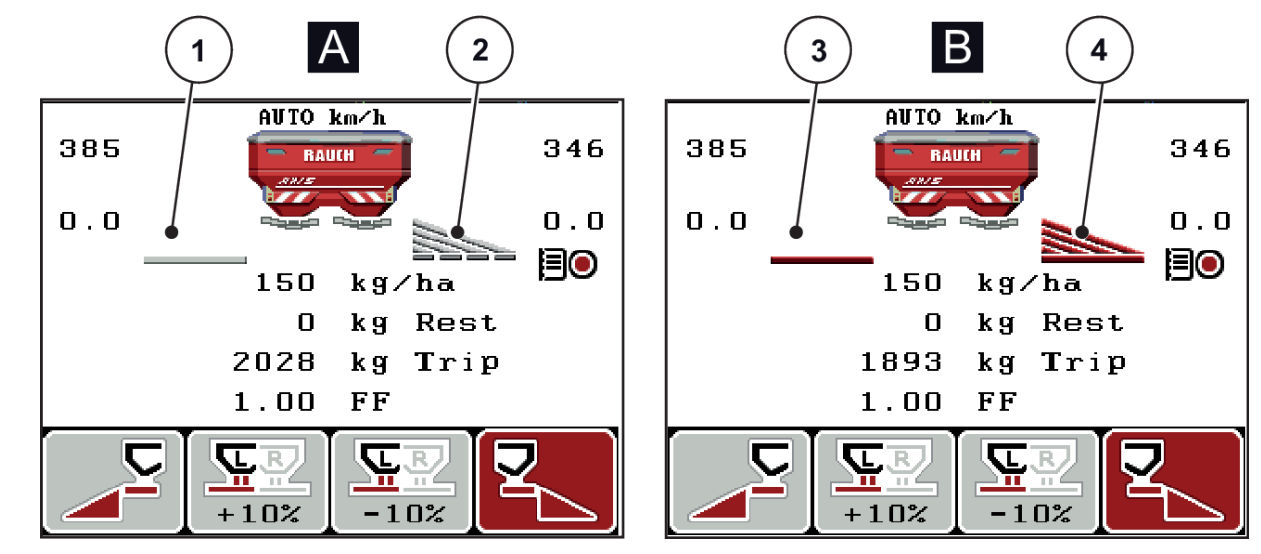

# <span id="page-17-0"></span>**2.4.2 Sýning á stöðu mælinga**

*Mynd 6: Stöðuskjár mælingarrennibrautar - AXIS*

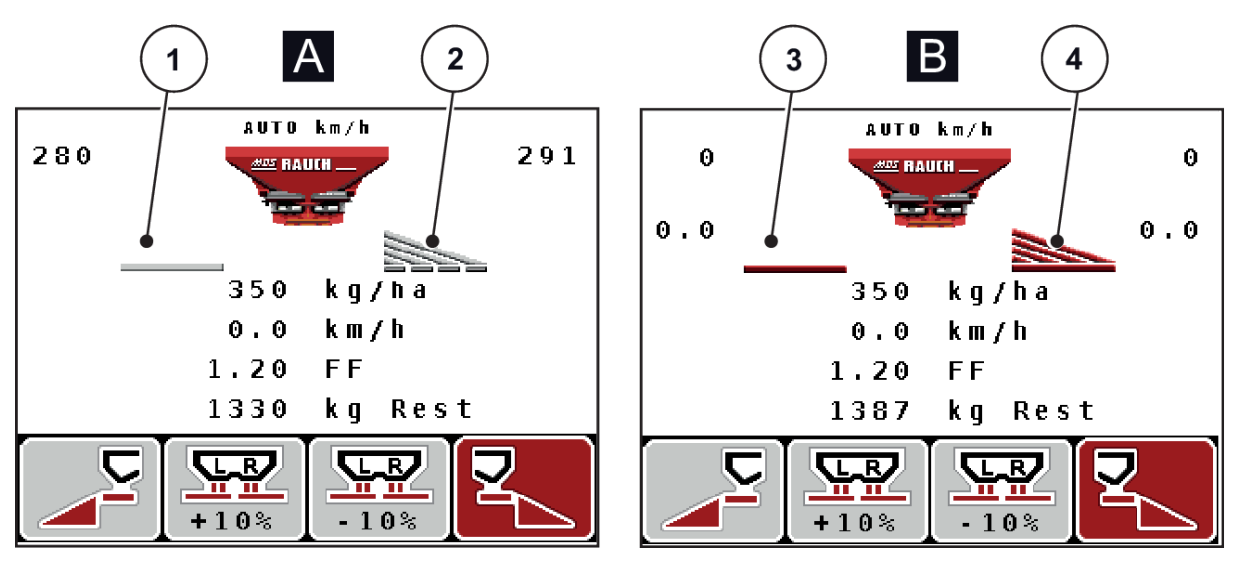

*Mynd 7: Stöðuskjár mælingarrennibrautar - MDS*

- A Dreifingarhamur óvirkur
- 1 Hluti óvirkur
- 2 Hluti virkjaður
- B Vél í dreifingaraðgerð
- 3 Hluti óvirkur
- 4 Hluti virkjaður

# <span id="page-18-0"></span>**2.4.3 Sýning á köflum**

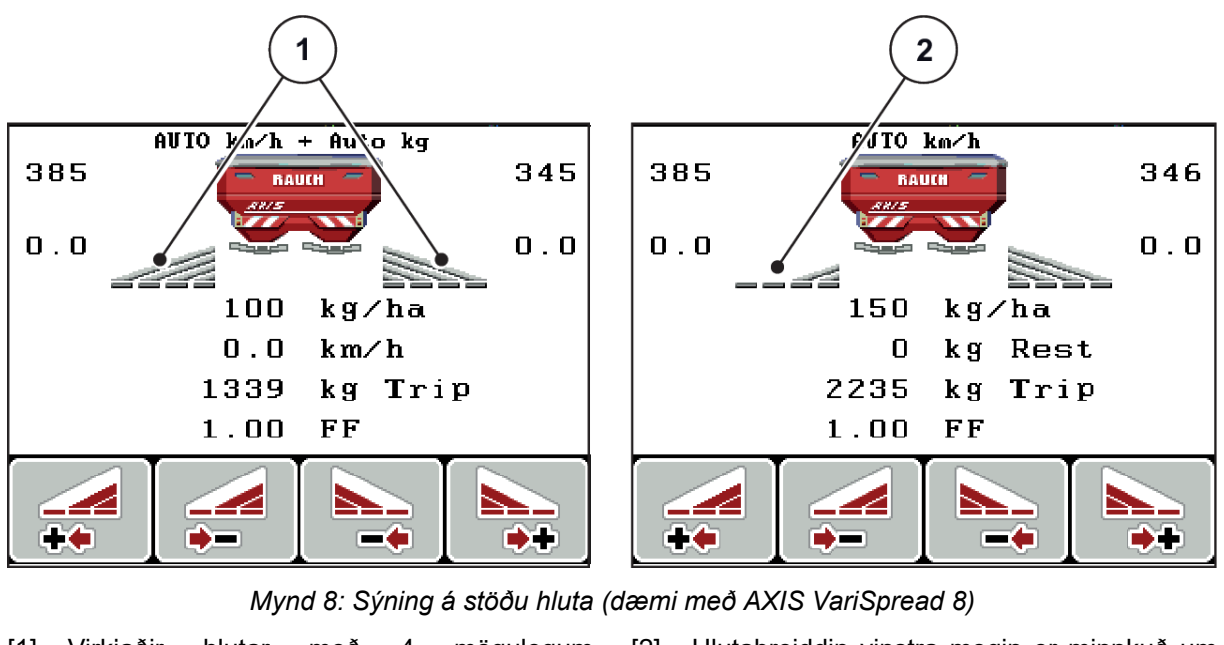

[1] Virkjaðir hlutar með 4 mögulegum dreifingarbreiddarstigum [2] Hlutabreiddin vinstra megin er minnkuð um tvö þrep

Frekari skjá- og stillingarmöguleikar eru *[5.3 Unnið með kafla](#page-94-0)* útskýrðir í kaflanum.

# <span id="page-19-0"></span>**2.5 Bókasafn tákna sem notuð eru**

Vélarstýringin sýnir QUANTRON-A tákn fyrir valmyndir og aðgerðir á skjánum.

# **2.5.1 Tákn sem starfa mynd**

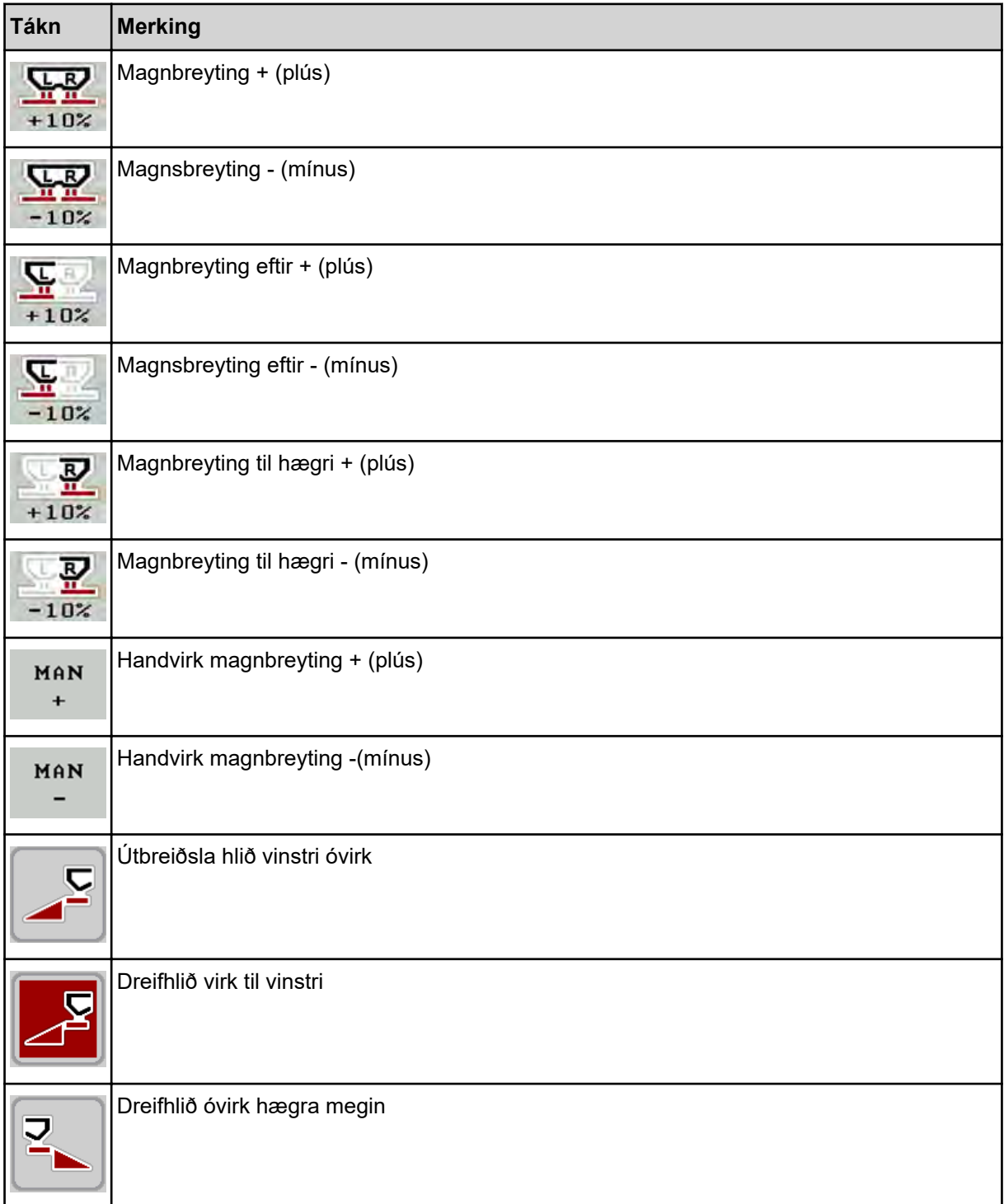

<span id="page-20-0"></span>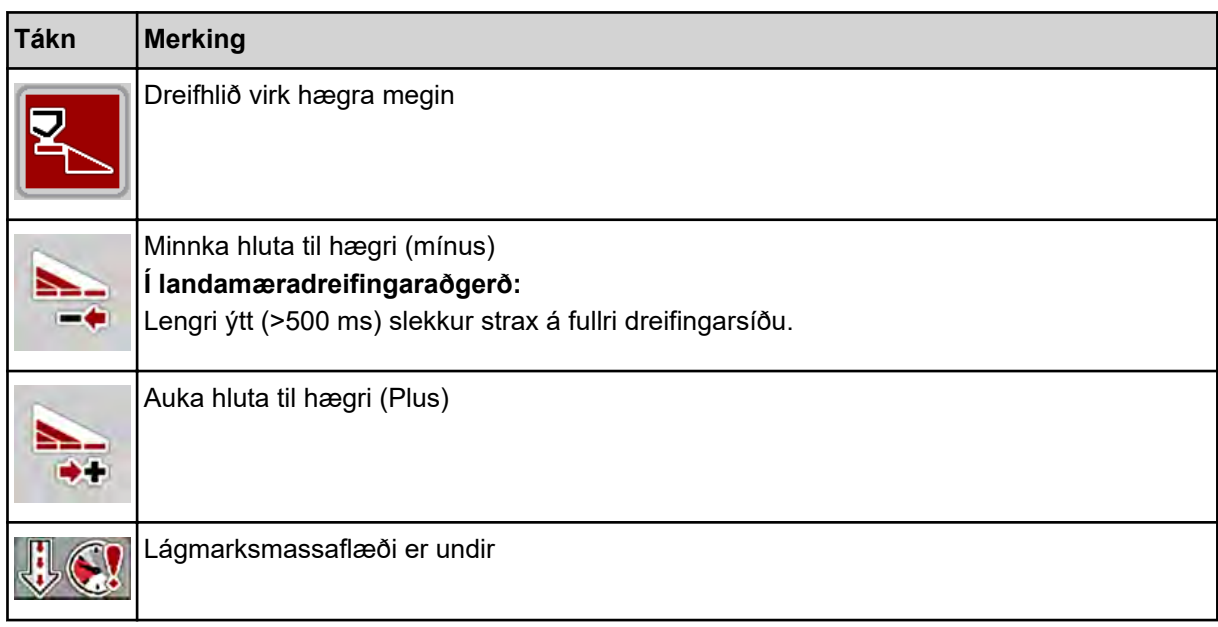

# **2.6 Yfirlit yfir byggingarvalmynd**

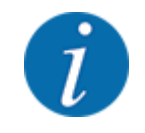

Stillingin Easy/Experter stillt í valmyndinni System / Test .

n *Easy ham*

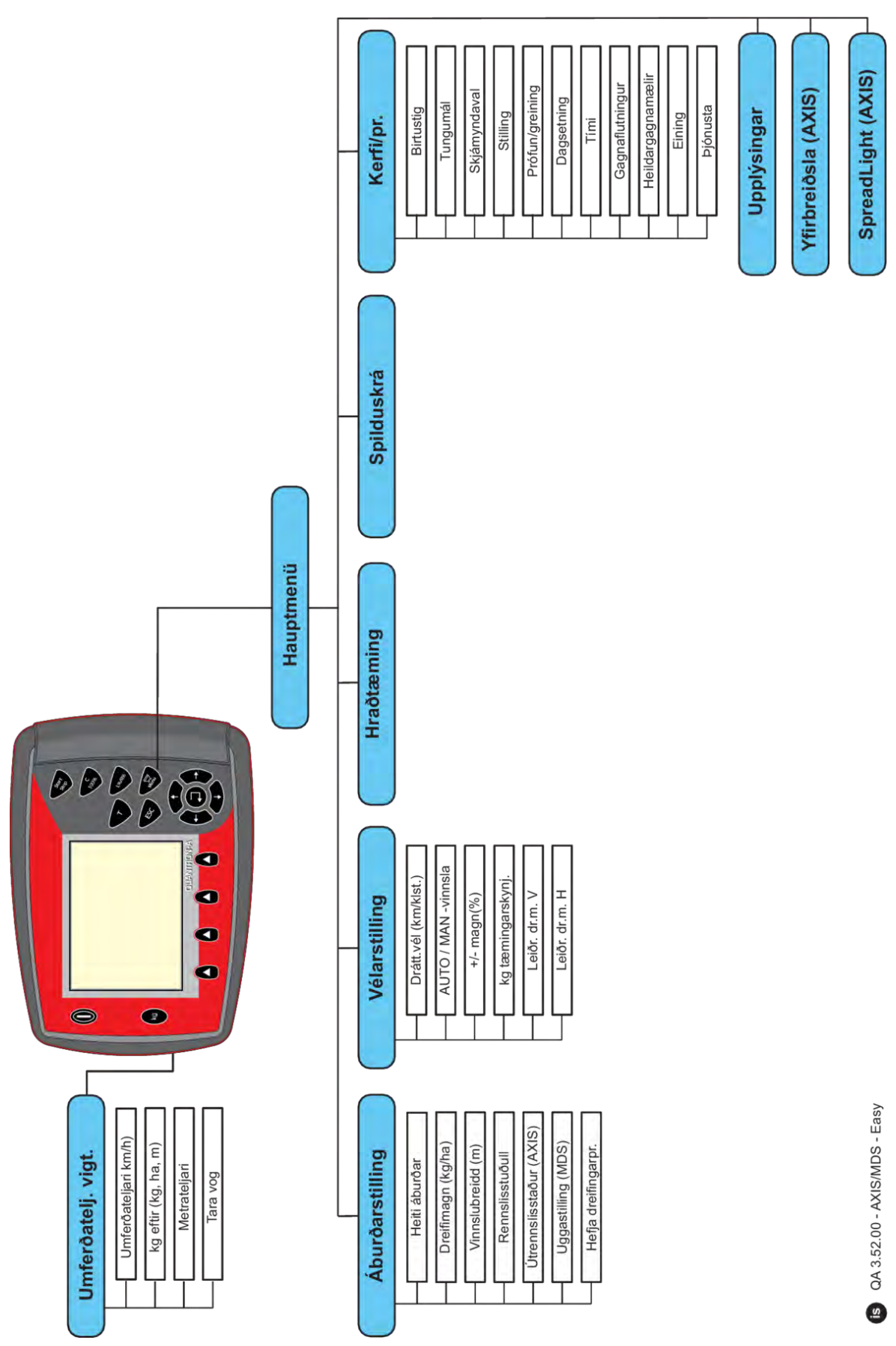

n *Expert ham*

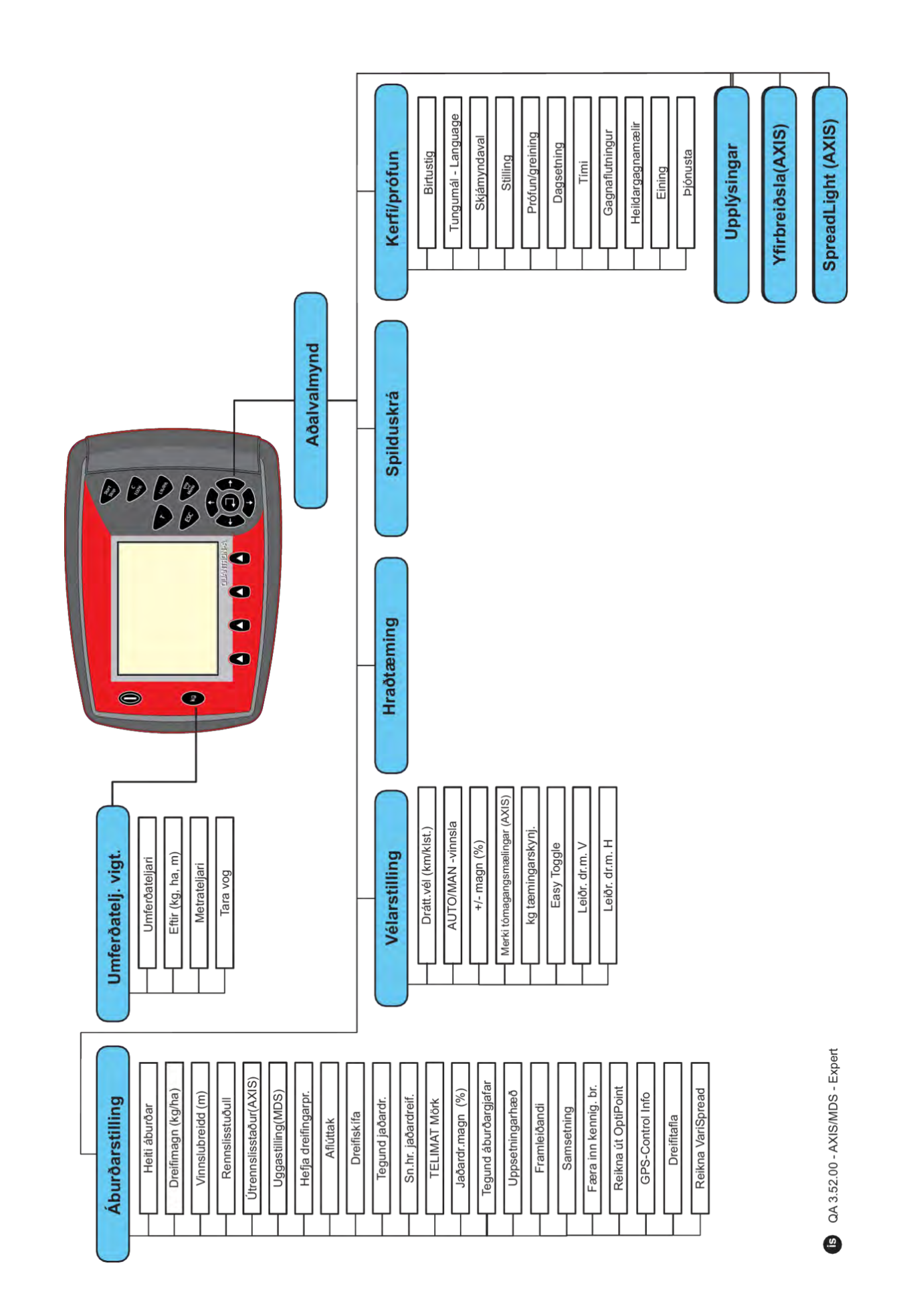

# <span id="page-24-0"></span>**2.7 WiFi mát**

Með hjálp WLAN-einingarinnar (sérbúnaðar) og FertChartApp á snjallsíma geturðu flutt dreifingartöflur þráðlaust yfir í stýrieininguna þína.

Vinsamlegast skoðaðu samsetningarleiðbeiningarnar fyrir þráðlausa staðarnetseininguna. Hafðu samband við söluaðilann þinn til að setja upp FertChartApp á stýrieiningunni þinni.

WiFi lykilorðið er **quantron**.

# <span id="page-25-0"></span>**3 Viðbygging og uppsetning**

# **3.1 Kröfur fyrir dráttarvél**

Áður en vélarstýringin er fest á skaltu athuga hvort dráttarvélin þín uppfylli eftirfarandi kröfur:

- **Ávallt** skal tryggja að lágmarksspenna sé **11 V**, jafnvel þó að nokkrir notendur séu tengdir á sama tíma (t.d. loftkæling, ljós).
- Hraði aftaksskafts verður að vera að minnsta kosti **540 snúninga á mínútu** og verður að fara eftir honum (grunnkröfur um rétta vinnslubreidd).

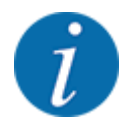

Þegar um er að ræða dráttarvélar án aflgjafakassa þarf að velja aksturshraðann með réttu gírhlutfalli þannig að hann samsvari **540 snúninga** hraða aftaksskafts.

• 7 pinna innstunga (DIN 9684-1/ISO 11786). Stjórneiningin fær hvatinn fyrir núverandi aksturshraða í gegnum þessa innstungu.

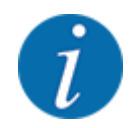

7-pinna innstungan fyrir dráttarvélina og aksturshraðaskynjara eru fáanlegir sem aukabúnaður (valkostur), sjá kafla *[7 Aukabúnaður](#page-110-0)*

# **3.2 Tengi, innstungur**

# **3.2.1 Aflgjafi**

Vélarstýringin er knúin af 3-pinna innstungu (DIN 9680/ISO 12369) frá dráttarvélinni.

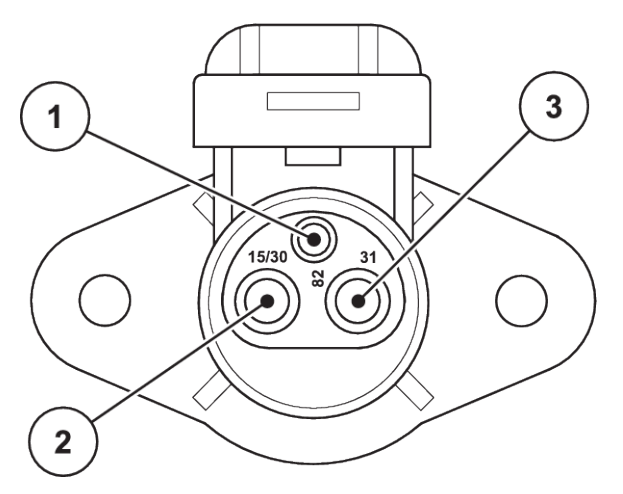

*Mynd 9: PIN-úthlutun rafmagnsinnstunga*

[3] PIN 3: (31): Mál

- [1] PIN 1: er ekki krafist
- [2] PIN 2: (15/30): +12 V

### <span id="page-26-0"></span>**3.2.2 veghraðamerki**

Stjórneiningin tekur við boðunum fyrir núverandi aksturshraða í gegnum 7-pinna innstungutengingu (DIN 9684-1/ISO 11786). Til að gera þetta er 7-pinna til 8-pinna snúran (aukahlutir) við aksturshraðaskynjarann tengdur við innstunguna.

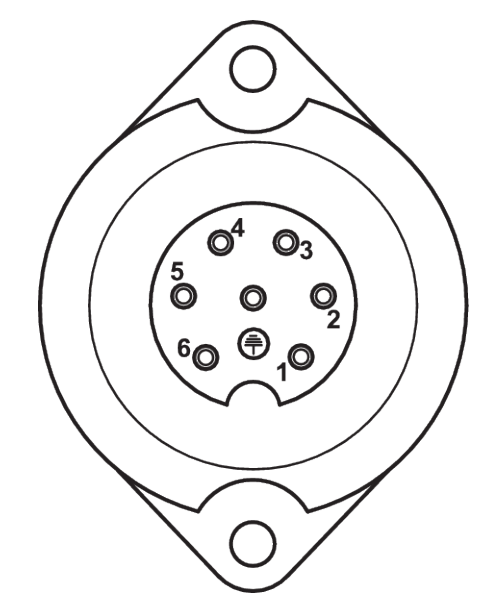

*Mynd 10: PIN-úthlutun á 7-pinna innstungutenginu*

- 
- [1] PIN 1: raunverulegur aksturshraði (ratsjá) [2] PIN 2: fræðilegur aksturshraði (t.d. gírkassi, hjólskynjari)

# **3.3 Tengdu stýrieiningu**

Eftir að kveikt hefur verið á QUANTRON-A stýrieiningunni sýnir skjárinn vélnúmerið í stutta stund.

Athugið númer vélarinnar

QUANTRON-A stýrieiningin er verksmiðjukvarðuð á áburðardreifarann sem hún var afhent með.

**Tengdu aðeins stjórnbúnaðinn við tilheyrandi áburðardreifara.**

Það fer eftir búnaði og hægt er að tengja stjórneininguna við áburðardreifarann á mismunandi hátt.

#### <span id="page-27-0"></span>**Framkvæmdu vinnuskref í eftirfarandi röð:**

- u Veldu hentugan stað í stýrishúsi dráttarvélarinnar (innan sjónsviðs ökumanns) til að festa stjórnbúnaðinn á.
- u Festið stjórneininguna með tækjahaldaranum í stýrishúsi dráttarvélarinnar.
- ▶ Tengdu stýrieininguna við 7-pinna innstungu eða við hraðaskynjara ökutækisins (fer eftir búnaði).
- ▶ Tengdu stjórneininguna við stýrisbúnað vélarinnar með 39 pinna vélsnúru.
- Tengdu stjórneininguna við 3-pinna innstungutengið við aflgjafa dráttarvélarinnar.

### **3.3.1 Yfirlit yfir tengingar á dráttarvélinni**

n *sjálfgefið*

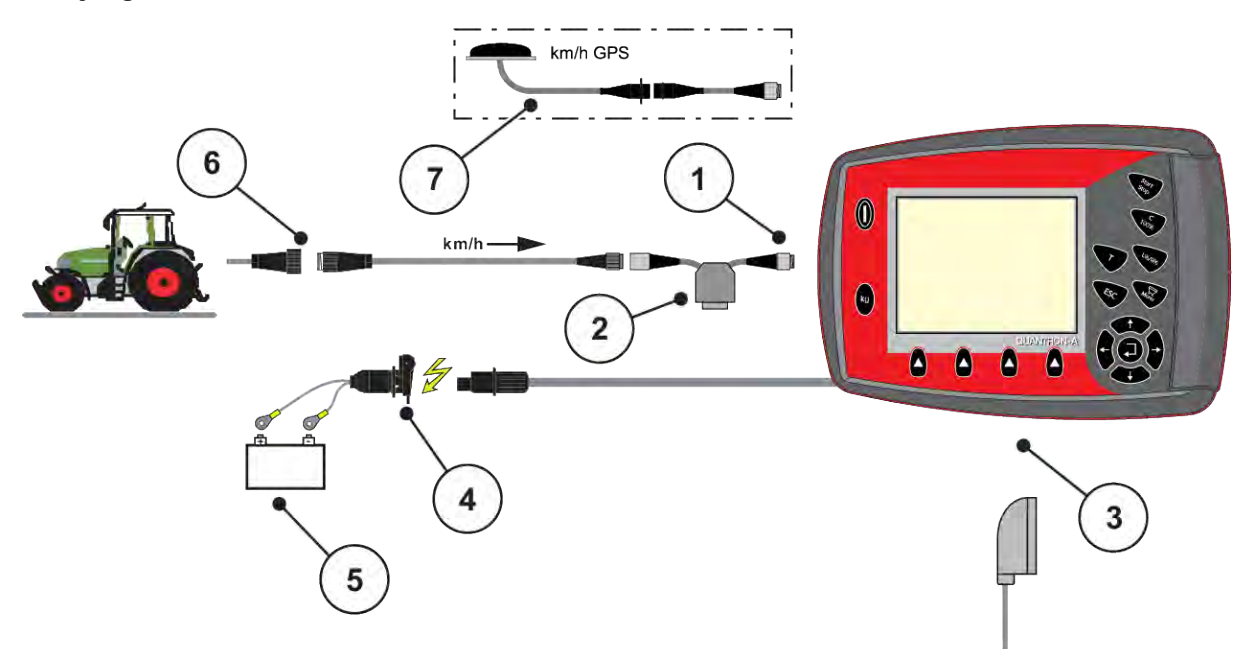

- [1] Raðviðmót RS232, 8 pinna tengi
- [2] Valkostur: Y snúru (V24 RS232 tengi fyrir geymslumiðil)
- [3] Tenging fyrir 39 pinna véltengi (aftan)
- [4] 7-pinna innstungutenging samkvæmt DIN 9684
- [5] rafhlaða
- [6] 3-pinna innstungutenging samkvæmt DIN 9680/ISO 12369
- [7] Valkostur: GPS snúru og móttakari

n *hjólskynjari*

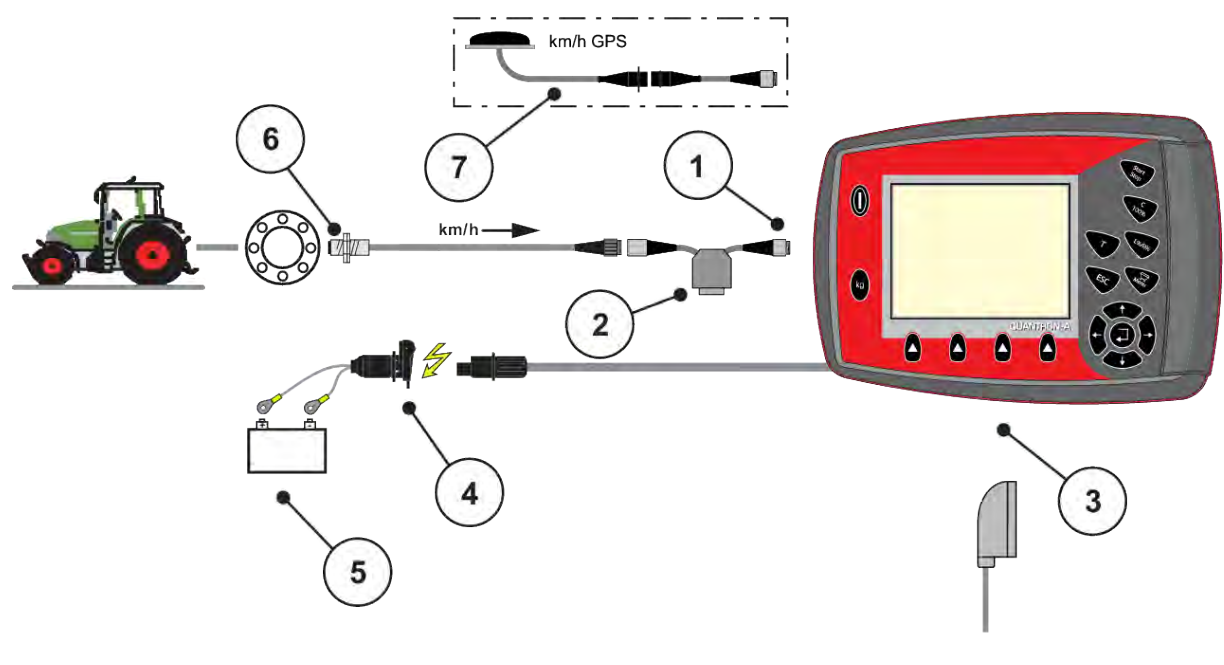

- [1] Raðviðmót RS232, 8 pinna tengi
- [2] Valkostur: Y snúru (V24 RS232 tengi fyrir geymslumiðil)
- [3] Tenging fyrir 39 pinna véltengi (aftan)
- [4] 3-pinna innstungutenging samkvæmt DIN 9680/ISO 12369
- [5] rafhlaða
- [6] jarðhraðaskynjari
- [7] Valkostur: GPS snúru og móttakari

n *Aflgjafi í gegnum kveikjulás*

<span id="page-29-0"></span>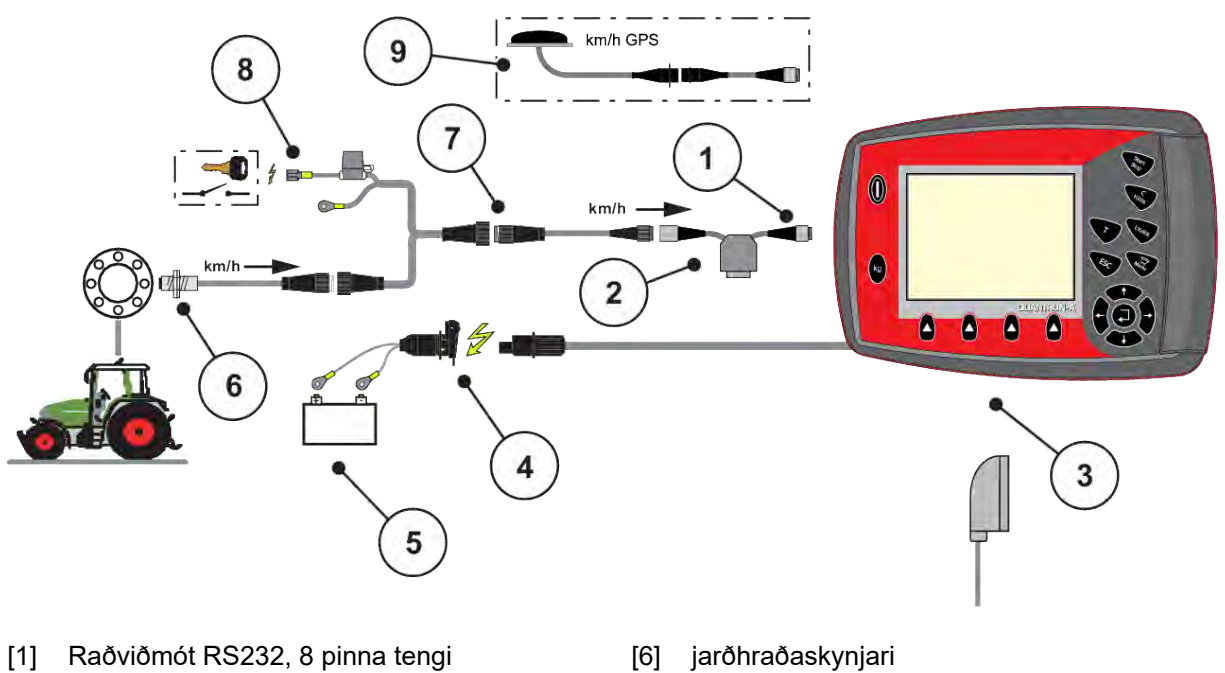

- [2] Valkostur: Y snúru (V24 RS232 tengi fyrir geymslumiðil)
- [3] Tenging fyrir 39 pinna véltengi (aftan)
- [4] 3-pinna innstungutenging samkvæmt DIN 9680/ISO 12369
- [5] rafhlaða
- [7] 7-pinna innstungutenging samkvæmt DIN 9684
- [8] Valkostur: Aflgjafi QUANTRON-A með kveikjulás
- [9] Valkostur: GPS snúru og móttakari

# **3.3.2 Yfirlit yfir tengingar á vélinni**

n *MDS*

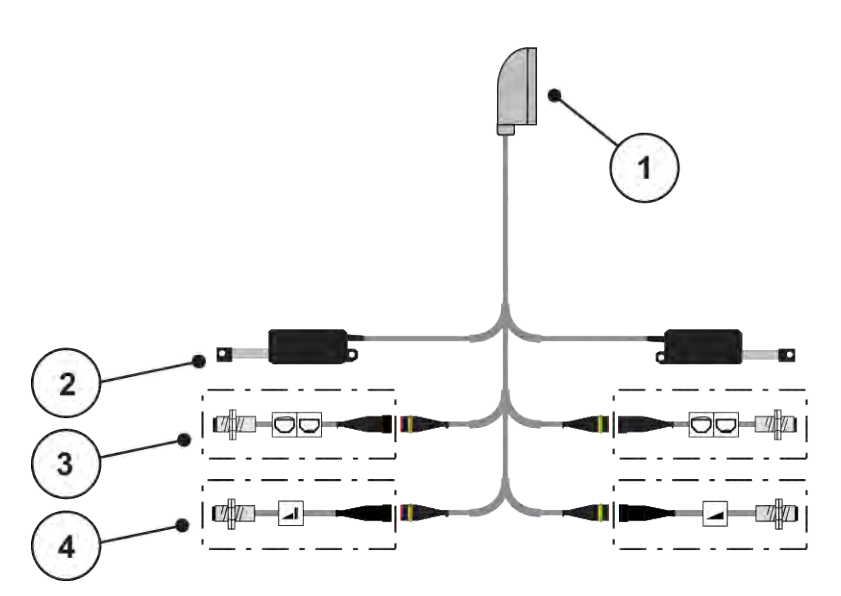

*Mynd 11: Yfirlitsmynd yfir tengingar QUANTRON-A - MDS*

- [1] 39 pinna véltengi
- [2] Mælingarrennistillir vinstri/hægri
- [4] Valkostur (TELIMAT skynjari fyrir ofan/ neðar)
- [3] Valkostur (tómur skynjari vinstri/hægri)
- 

### ■ *AXIS-M afbrigði Q*

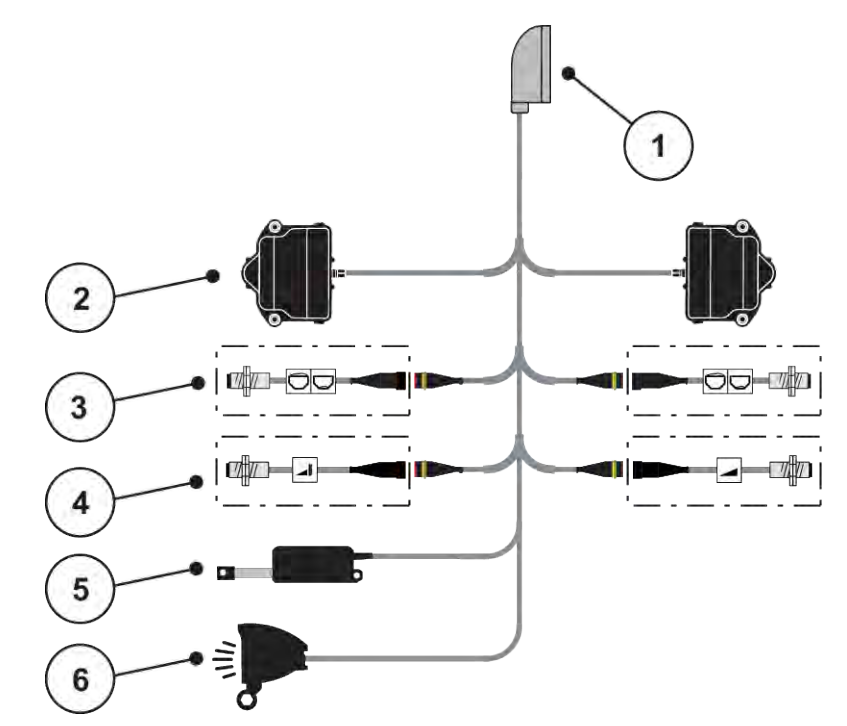

*Mynd 12: Skýrt yfirlit yfir tengingar QUANTRON-A - AXIS-M afbrigði Q*

[1] 39 pinna véltengi

[5] Yfirbreiðsla

[6] Valkostur: SpreadlLight

- [2] Snúningsdrifsmæling renna til vinstri/hægri
- [3] Valkostur (tómur skynjari vinstri/hægri)
- [4] Valkostur TELIMAT-skynjari eða GSE skynjari fyrir ofan/neðar
- *AXIS-M EMC VariSpread V8*

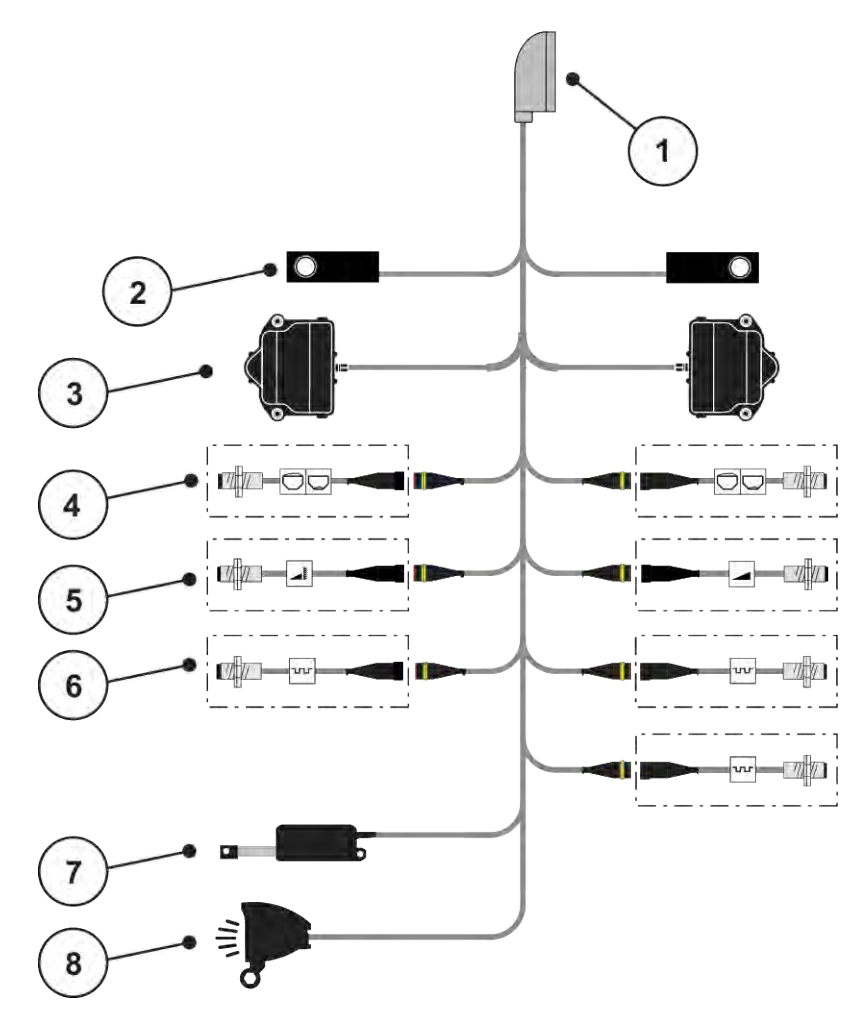

*Mynd 13: Yfirlit yfir tengingar á teikningu QUANTRON-A - AXIS-M EMC V8*

- [1] 39 pinna véltengi
- [2] Hleðsluklefi til vinstri/hægri (aðeins vélar með vigtunargrind)
- [3] Snúningsdrifsmæling renna til vinstri/hægri
- [4] Valkostur: Stigskynjari vinstri/hægri
- [5] Valkostur: TELIMAT skynjari eða GSE skynjari fyrir ofan/neðan
- [6] Skynjarar M EMC (vinstri, hægri, miðju)
- [7] Yfirbreiðsla
- [8] Valkostur: SpreadLight
- *AXIS-M EMC VariSpread VS pro*

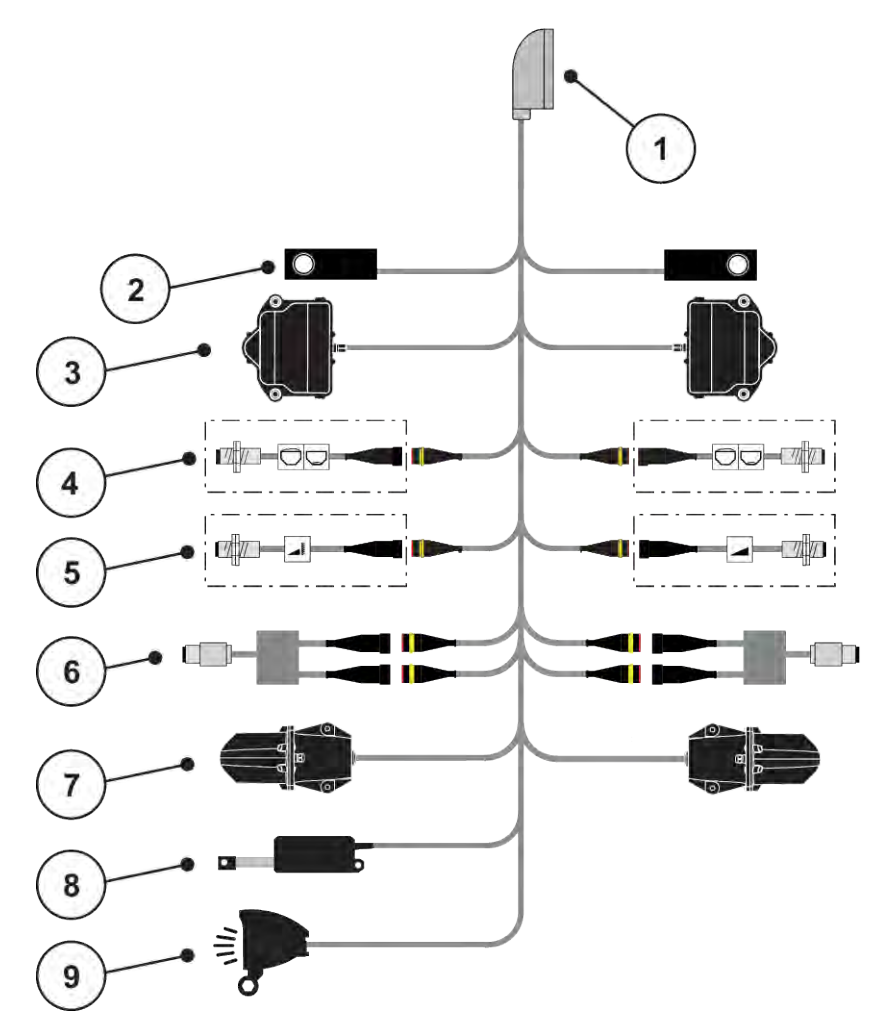

*Mynd 14: Yfirlit yfir tengingar á teikningu QUANTRON-A - AXIS-M EMC VS pro*

- [1] 39 pinna véltengi
- [2] Hleðsluklefi til vinstri/hægri (aðeins vélar með vigtunargrind)
- [3] Snúningsdrifsmæling renna til vinstri/hægri
- [4] Valkostur: Stigskynjari vinstri/hægri
- [5] Valkostur: TELIMAT skynjari eða GSE skynjari fyrir ofan/neðan
- [6] Tog/hraðaskynjari vinstri/hægri
- [7] Aðlögun fallpunkts til vinstri/hægri
- [8] Yfirbreiðsla
- [9] Valkostur: SpreadLight

# <span id="page-33-0"></span>**3.4 Undirbúningur tilskammtaglass**

Fastáburðarvarparnir AXIS-M Q, AXIS-M EMC og MDS Q eru með rafræna rennistýringu til að stilla álagshlutfallið.

# *TILKYNNING!*

#### **Athugið staðsetningu skömmtunarrennunnar á AXIS áburðardreifara**

Notkun stýrisbúnaðar með stýrieiningunni QUANTRON-A getur skemmt mælingarrennibrautina á vélinni ef stöðvunarstöngin eru rangt staðsett.

Festið endastoppin ávallt í efstu stöðu á kvarðanum.

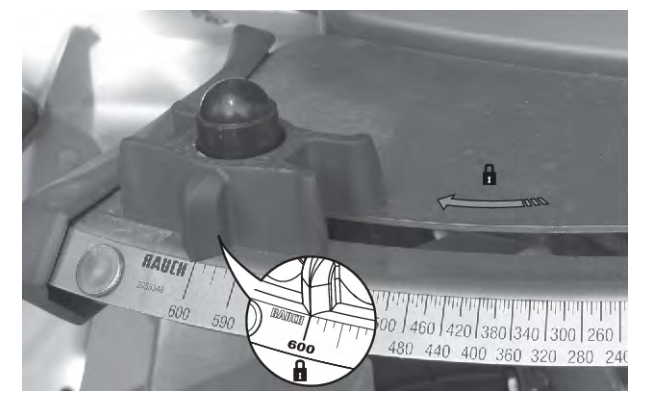

*Mynd 15: Undirbúningur AXIS mælingarrennibrautar (dæmi)*

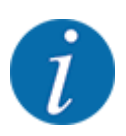

Fylgstu með notkunarleiðbeiningum fyrir áburðardreifara í föstu formi.

# <span id="page-34-0"></span>**4 Stjórnun**

# **VARÚÐ!**

#### **Hætta á meiðslum vegna áburðar sem lekur út**

Ef bilun kemur upp getur mælingarrennibrautin opnast óvænt við akstur á dreifingarstað. Hætta er á að fólk renni og slasist af áburði sem sleppur út.

u **Áður en ekið er á dreifingarstaðinn**, vertu viss um að slökkva á rafeindastýringu vélarinnar.

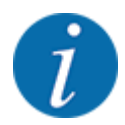

### **Aðeins AXIS-M EMC (+W).**

Stillingarnar í einstökum valmyndum eru mjög mikilvægar fyrir besta, **sjálfvirka massaflæðisstýringu (EMC aðgerð)**.

Taktu sérstaklega eftir sérstökum eiginleikum EMC aðgerðarinnar fyrir eftirfarandi valmyndaratriði:

- í valmyndinni Fertiliser settings
	- Spreading disc; sjá *[4.6.7 Gerð dreifiskífu](#page-56-0)*
	- PTO; sjá *[4.6.6 Snúningshraði aflúttaks](#page-55-0)*
- í valmyndinni Machine settings
- AUTO/MAN mode; sjá *[4.7.2 AUTO/MAN stjórnun](#page-66-0)* og kafla *[5](#page-93-0)*

# **4.1 Kveikja á vélstýringu**

#### **Skilyrði:**

- Vélarstýringin er rétt tengd við vélina og dráttarvélina.
	- Dæmi, sjá kafla *[3.3 Tengdu stýrieiningu](#page-26-0)*.
- Lágmarksspenna **11 V** er tryggð.
- ▶ Ýttu á ON/OFF hnappinn [1].

*Eftir nokkrar sekúndur birtist* **upphafsviðmót** *stýrieiningarinnar.*

*Stuttu síðar sýnir vélstýringin* **virkjunarvalmyndina** *í nokkrar sekúndur.*

u Ýttu á **Enter takkann**.

*Skjárinn sýnir upphafsgreininguna í nokkrar sekúndur.*

*Rekstrarskjárinn birtist þá.*

<span id="page-35-0"></span>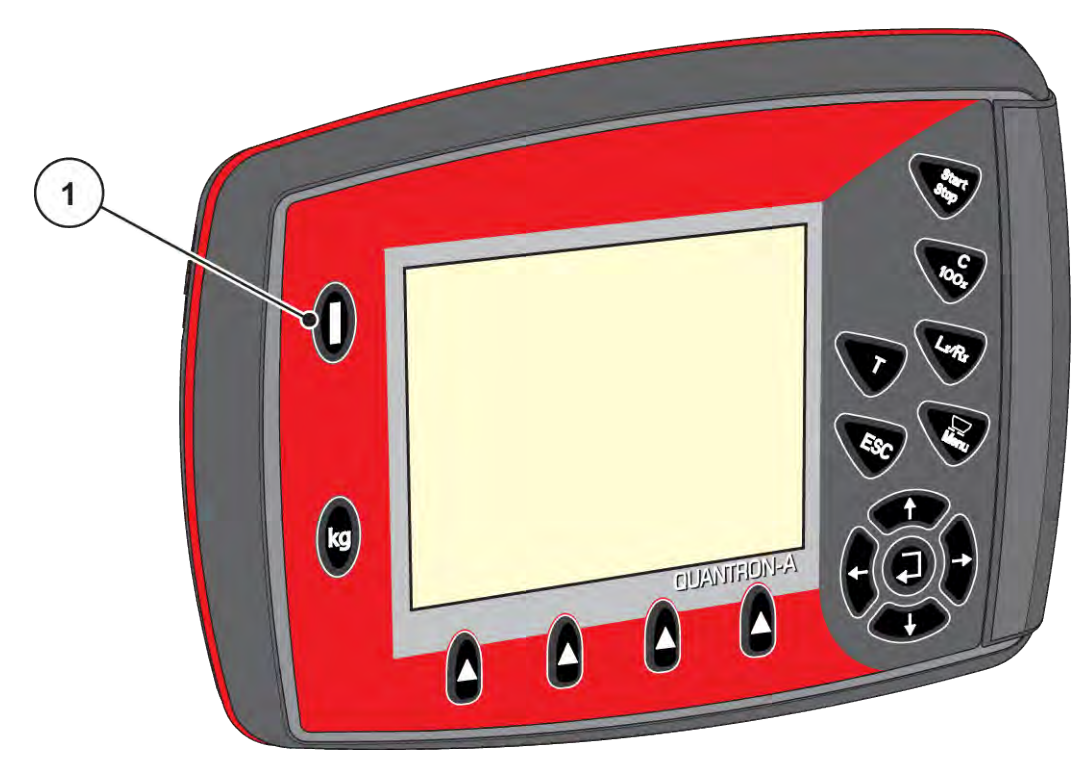

*Mynd 16: Kveiktu á stjórneiningunni*

[1] ON/OFF rofi

# **4.2 Leiðsögn í valmyndum**

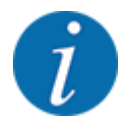

Þú finnur mikilvægar upplýsingar um skjá og flakk á milli valmynda í kafla *[1.3.3 Valmyndastigveldi,](#page-7-0)  [hnappar og flakk](#page-7-0)*.

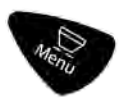

### **Kallaðu upp aðalvalmyndina**

u Ýttu á valmyndarhnappinn. Sjá *[2.3 stýrir](#page-12-0)*

*Aðalvalmyndin birtist á skjánum.*

*Svarta stikan sýnir fyrstu undirvalmyndina.*

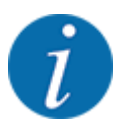

Ekki eru allar færibreytur birtar á sama tíma í valmyndarglugga. Þú getur notað **örvatakkana** til að hoppa í aðliggjandi glugga.
#### **Kallaðu upp undirvalmyndina.**

- u Færðu stikuna upp og niður með örvatökkunum.
- u Merktu viðkomandi undirvalmynd með stikunni á skjánum.
- u Kallaðu upp merkta undirvalmynd með því að ýta á Enter takkann.

Windows birtast og biður um ýmsar aðgerðir.

- textainnsláttur
- gildi inntak
- Stillingar í gegnum frekari undirvalmyndir

#### **Hætta valmynd**

u Staðfestu stillingar með því að ýta á **Til Enter takkann**. *Þú ferð aftur í fyrri valmynd.*

#### eða

- 
- Ýttu á ESC takkann. *Fyrri stillingar haldast.*

*Þú ferð aftur í fyrri valmynd.*

#### eða

 $\blacktriangleright$  Ýttu á valmyndarhnappinn.

*Þú ferð aftur á aðgerðaskjáinn.*

*Með því að ýta aftur á valmyndarhnappinn kemurðu aftur í valmyndina sem þú fórst frá.*

# **4.3 Vigtunarferðateljari**

Í þessari valmynd finnur þú gildi fyrir dreifingarvinnuna og aðgerðir fyrir vigtunina.

▶ kg Ýttu á hnappinn á stjórneiningunni.

*Valmyndin Weighing/Trip count. birtist.*

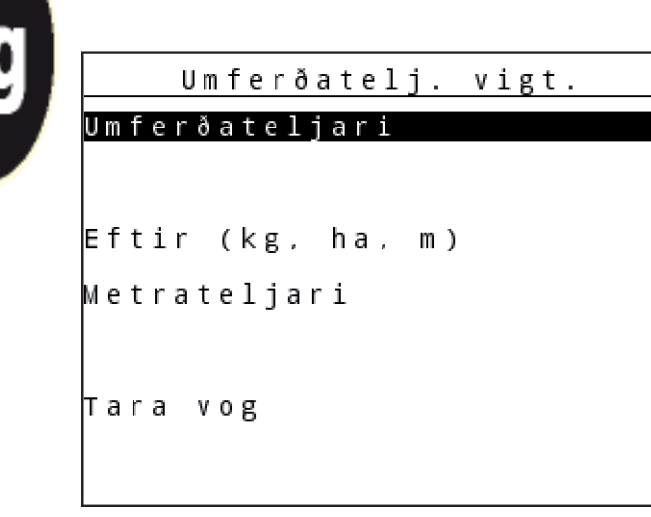

*Mynd 17: Valmynd Weighing/Trip count.*

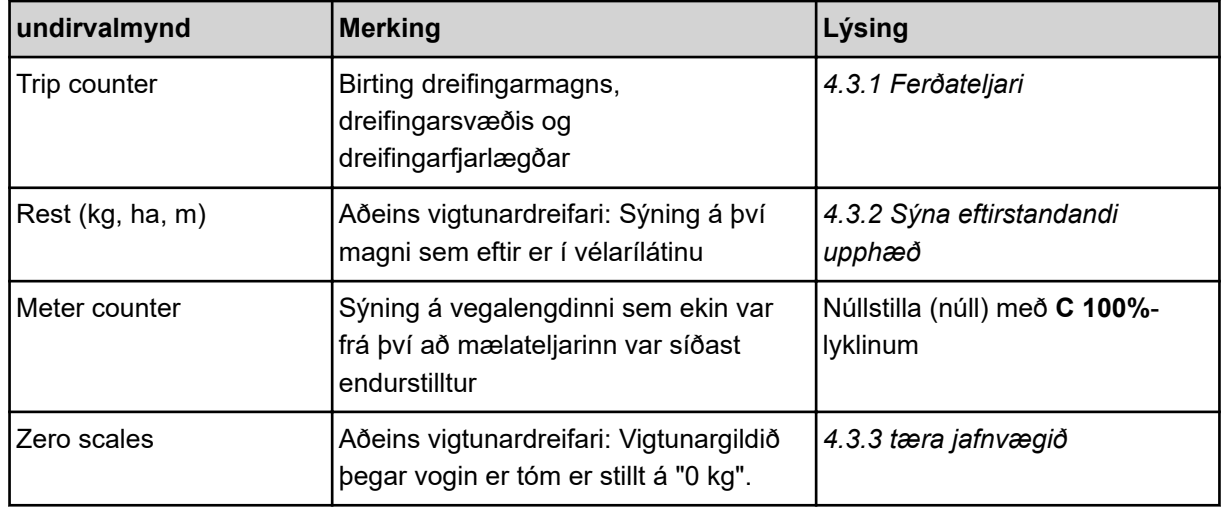

# **4.3.1 Ferðateljari**

Í þessari valmynd er hægt að spyrjast fyrir um gildi fyrir unnin dreifingarvinnu, fylgjast með því magni sem eftir er af dreifingu og endurstilla ferðateljarann með því að eyða honum.

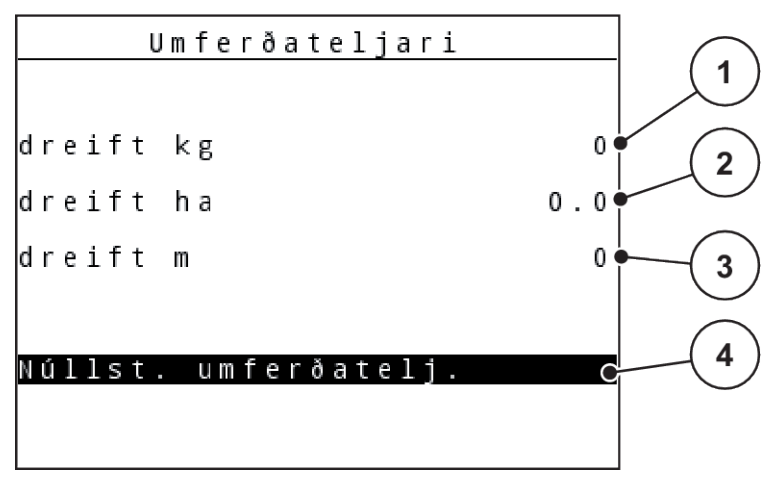

#### *Mynd 18: Matseðill ferðateljara*

- [1] Birting dreifingarmagns frá síðustu eyðingu
- [2] Sýna dreifingarsvæði frá síðasta hreinsun
- [3] Sýna dreifðarfjarlægð frá síðustu eyðingu
- [4] Eyða ferðateljara: öll gildi til 0

#### **Delete trip counter**

▶ Kallaðu upp Weighing/Trip count. > Trip counter undirvalmyndina.

*Gildin sem hafa verið ákveðin frá síðustu eyðingu fyrir dreifingarmagnið, dreifingarsvæðið og dreifingarfjarlægð birtast á skjánum.*

*Reiturinn Delete trip counter er merktur.*

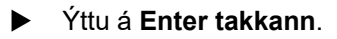

*Öll gildi ferðateljarans eru stillt á 0.*

Ýttu á kg hnappinn.

*Þú ferð aftur á aðgerðaskjáinn.*

# n *Spurning í ferðateljaranum við dreifingarvinnu*

Meðan á dreifingarvinnunni stendur, þ.e.a.s. með opnar mælirennibrautir, er hægt að skipta yfir í valmynd Trip counter ferðateljarans og lesa núverandi gildi.

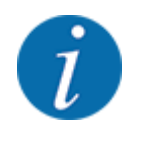

Ef þú vilt fylgjast stöðugt með gildunum meðan á dreifingarvinnunni stendur, geturðu einnig tengt kg trip, ha trip eða til frjálslega valanlegra m trip skjásviða á vinnsluskjánum, sjá kafla *[4.10.2 sýna](#page-79-0)  [val](#page-79-0)*

QUANTRON-A AXIS/MDS 5902847 39

# <span id="page-39-0"></span>**4.3.2 Sýna eftirstandandi upphæð**

Þú getur spurt um eftirstandandi kg left magn í ílátinu í valmyndinni.

Valmyndin sýnir mögulegt svæði (ha) og fjarlægð (m) sem enn er hægt að dreifa með því magni sem eftir er af áburði.

Báðir skjáirnir eru reiknaðir með eftirfarandi gildum:

- Fertiliser settings
- Sláðu inn í innsláttarreitinn fyrir eftirstandandi magn
- Application rate
- Working width
- ▶ Farðu í Valmynd Weighing/Trip count.> Hvíld (kg, ha, m).

*Hvíldarvalmyndin birtist.*

Núverandi áfyllingarþyngd er aðeins hægt að ákvarða með því að vigta í vigtardreifara. Í öllum öðrum dreifarum er eftirstandandi áburðarmagn reiknað út frá áburðar- og vélastillingum og drifmerkinu og þarf að slá inn áfyllingarmagnið handvirkt (sjá hér að neðan).

Ekki er hægt að breyta gildum fyrir Application rate og Working width í þessari valmynd. Þau eru aðeins notuð hér til upplýsinga.

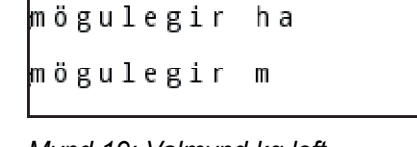

- *Mynd 19: Valmynd kg left*
- [1] Innsláttarreitur magns sem eftir er
- [2] Application rate, slökkt á skjánum Fertiliser settings
- [3] Working width, slökkt á skjánum Fertiliser settings
- [4] Sýning á mögulegu svæði sem á að dreifa
- [5] Sýning á mögulegri fjarlægð sem á að dreifa

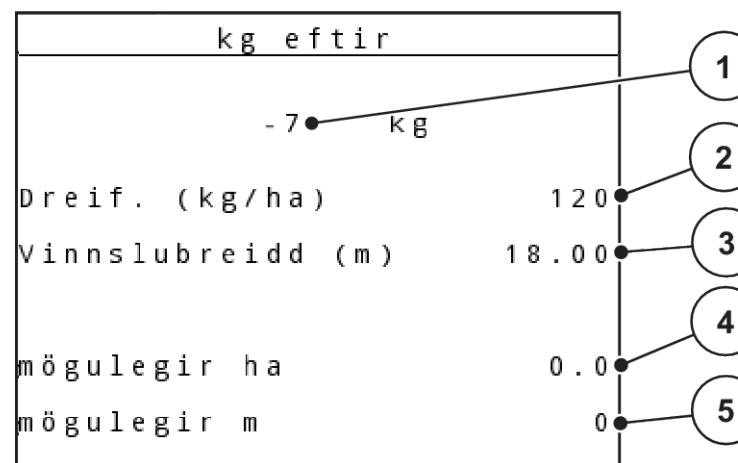

- <span id="page-40-0"></span> $\blacktriangleright$  Valmynd Weighing/Trip count. > Rest (kg, ha, m) hringja upp. *Magnið sem eftir er frá síðasta dreifingarferli birtist á skjánum.*
- Fylltu ílátið.
- Sláðu inn í reitinn kg nýja heildarþyngd áburðarins í tankinum á akrinum.

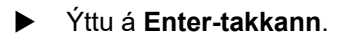

*Tækið reiknar út gildin fyrir mögulegt svæði og fjarlægð sem á að dreifa.*

Ýttu á kg hnappinn.

*Þú ferð aftur á aðgerðaskjáinn.*

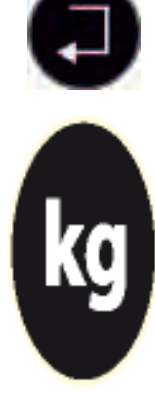

# n *Fyrirspurn um eftirstandandi magn meðan á dreifingarvinnu stendur*

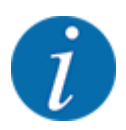

Á meðan á dreifingarvinnu stendur er eftirstandandi magn stöðugt endurreiknað og sýnt.

Sjá kafla *[5 Strávinnsla](#page-93-0)*

# **4.3.3 tæra jafnvægið**

# n *Aðeins fyrir AXIS með hleðslufrumum*

Í þessari valmynd stillirðu vigtunargildið á 0 kg þegar ílátið er tómt.

Þegar vogin er tjöruð þarf að uppfylla eftirfarandi skilyrði:

- ílátið er tómt
- vélin stendur kyrr
- slökkt er á aflúttakinu,
- vélin er jöfn og frá jörðu niðri,
- traktorinn stendur kyrr.

#### **Tara mælikvarði:**

Valmynd Weighing/Trip count. > Zero scales hringja upp.

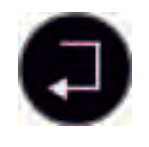

# u Ýttu á **Enter takkann**.

*Vigtunargildi fyrir tóma vog er nú stillt á 0 kg.*

*Skjárinn sýnir valmynd Vigtunarferðateljarans.*

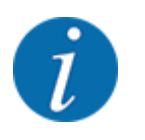

Tareraðu kvarðann fyrir hverja notkun til að tryggja villulausan útreikning á því magni sem eftir er.

# **4.3.4 Vigtið magn**

Í þessari valmynd vegur þú það magn sem eftir er sem er í ílátinu og stillir færibreytur til að stjórna flæðistuðlinum.

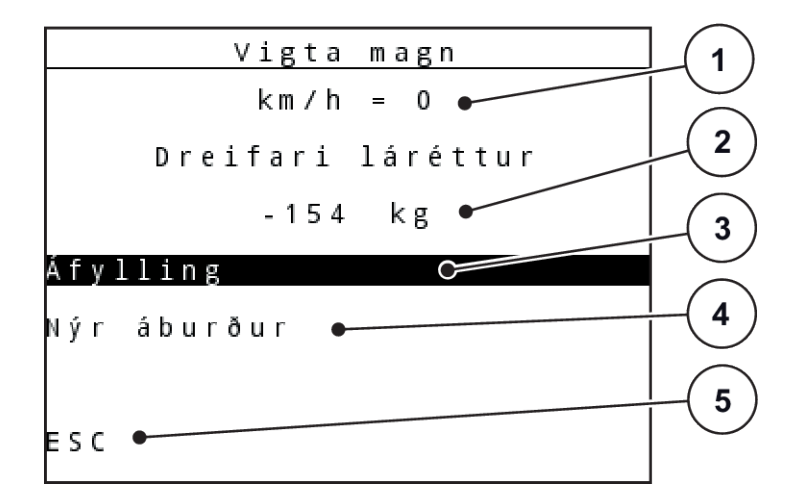

*Mynd 20: Matseðill vega magn*

- [1] Skjár ferðahraða dreifarar
- [2] Magn vigtað í ílát
- [3] Fyllingarvalkostir
- [4] Vigtið eftirstandandi magn (birtist aðeins í AUTO km/klst + stat. kg notkunarstillingu)
- [5] uppsögn

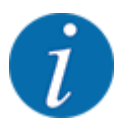

Aðeins er hægt að framkvæma vigtunarmagnið þegar vélin er kyrrstæð og lárétt.

Valmyndin sýnir það magn sem eftir er í ílátinu. Þetta fer eftir eftirfarandi gildum:

- Valmyndaratriði vega magn
- Valmyndarhlutur tara mælikvarða

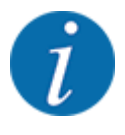

Vigtunarmagnið virkar aðeins ef kerfið er í AUTO km/klst + AUTO kg eða AUTO km/klst + Stat aðgerðastillingu. kg. Þegar stjórnbúnaðurinn er afhentur með AXIS-M W áburðardreifara fyrir föstu formi er rekstrarstillingin AUTO km/klst + AUTO kg stillt á verksmiðju.

Þegar magnið er vigtað þarf að uppfylla eftirfarandi skilyrði:

- vélin stendur kyrr,
- slökkt er á aflúttakinu,
- vélin er jöfn og frá jörðu niðri,
- traktorinn stendur kyrr.
- kveikt er á QUANTRON-A stjórneiningunni.

#### **Vigtað magn sem eftir er í ílátinu:**

- $\blacktriangleright$  Fylltu ílátið.
	- $\triangleright$  Gluggi birtist á skjánum sem sýnir eftirstandandi magn.
- ▶ Merktu tegund fyllingar sem framkvæmd er á skjánum:
	- w **Áfylling:**Haltu áfram að dreifa með sama áburði.
	- w **Nýr áburður:**Rennslisstuðull er stilltur á 1,0 og ný flæðistuðull er framkvæmd.
	- w **ESC:**Hætta við
- Auðkenndu val og ýttu á Enter takkann.

*Vinnumyndin birtist á skjánum. Vegið magn sem eftir er er hægt að sýna á skjánum.*

# **4.4 Aðal valmynd**

| Aðalvalmynd        |
|--------------------|
| Áburðarstilling    |
| Vélarstilling      |
| Hraðtæming         |
| þpilduskrá         |
| ∐rbreiðsla         |
| <b>SpreadLight</b> |
| Kerfi/prófun       |

*Mynd 21: Main menu*

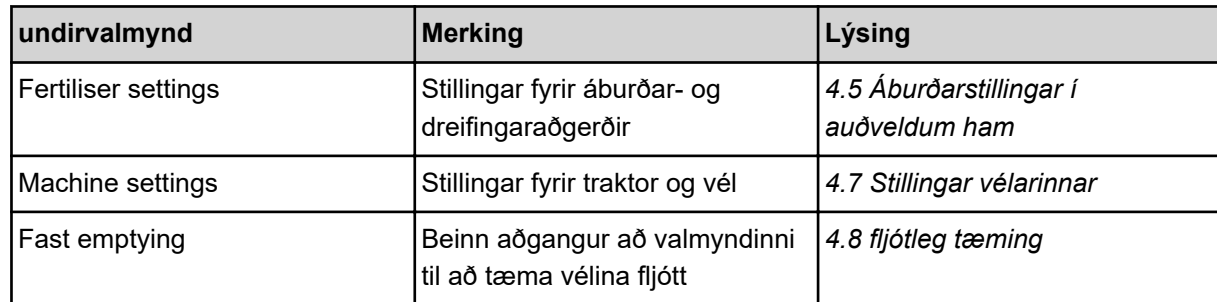

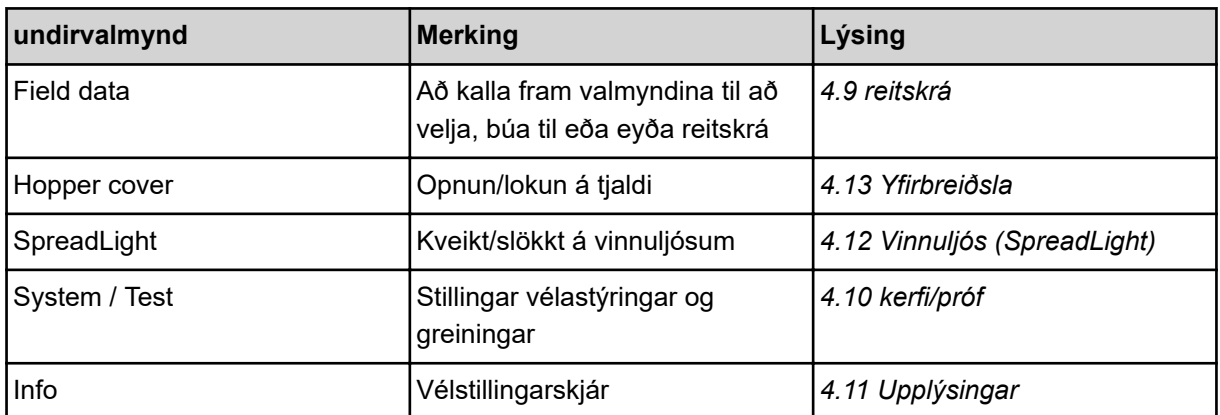

# <span id="page-44-0"></span>**4.5 Áburðarstillingar í auðveldum ham**

Stillingunni Mode er lýst hér *[4.10.3 stilla ham](#page-80-0)* að neðan.

Í þessari valmynd gerirðu stillingar fyrir áburðar- og dreifingaraðgerðir.

Valmynd Main menu> Fertiliser settings hringja upp.

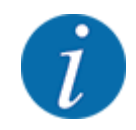

Með **M EMC** aðgerðinni er stillingin sjálfkrafa stillt á Expert.

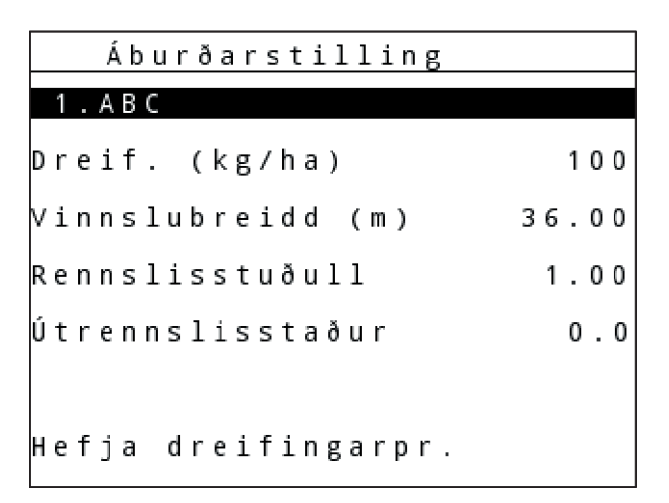

*Mynd 22: Fertiliser settings AXIS, Easy valmynd, ham*

| Áburðarstilling     |       |
|---------------------|-------|
| 1 . A B C           |       |
| Dreif. (kg/ha)      | 100   |
| Vinnslubreidd (m)   | 36.00 |
| Rennslisstuðull     | 1.00  |
| Útrennslisstaður    | 0.0   |
|                     |       |
| Hefja dreifingarpr. |       |

*Mynd 23: Fertiliser settings MDS, Easy valmynd, stilling*

<span id="page-45-0"></span>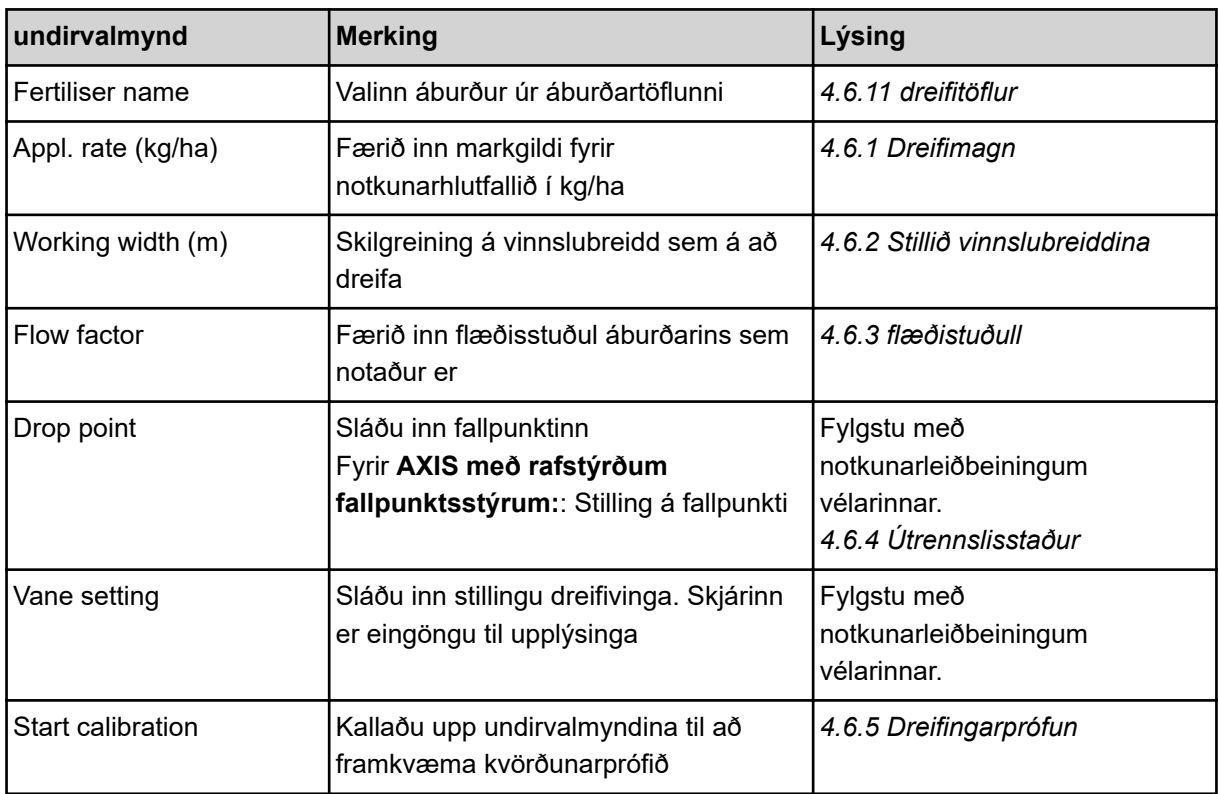

# **4.6 Áburðarstillingar í sérfræðistillingu**

Stillingunni Mode er lýst hér *[4.10.3 stilla ham](#page-80-0)* að neðan.

Í þessari valmynd gerirðu stillingar fyrir áburðar- og dreifingaraðgerðir.

 $\blacktriangleright$  Valmynd Main menu> Fertiliser settings hringja upp.

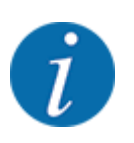

Með **M EMC** aðgerðinni er stillingin sjálfkrafa stillt á Expert.

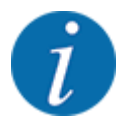

Færslur í valmyndaratriðum Spreading disc og PTO verða að passa við raunverulegar stillingar vélarinnar þinnar.

| Áburðarstilling        |       | Áburðarstilling        | 2/4     |
|------------------------|-------|------------------------|---------|
| 1 . A B C              |       | Dreifiskífa            | S 4     |
| preif. (kg/ha)         | 100   | Aflúttak               | 540     |
| vinnslubreidd (m)      | 18.00 | ∦egund jaðardr.        | Jaðar   |
| <b>Rennslisstuðull</b> | 1.00  | <b>TELIMAT Jaðar</b>   |         |
| Uggastilling           |       | Tegund                 | Venjul. |
|                        |       | <b>Uppsetningarhæð</b> | 50/50   |
| Hefja dreifingarpr.    |       | þæra inn kennig. br.   |         |

*Mynd 24: Fertiliser settings AXIS, Expert valmynd, ham*

| Áburðarstilling     |       | Áburðarstilling        | 2/4            |
|---------------------|-------|------------------------|----------------|
| 1. A B C            |       | Dreifiskífa            | S 4            |
| preif. (kg/ha)      | 100   | Aflúttak               | M <sub>1</sub> |
| Vinnslubreidd (m)   | 36.00 | ∦egund jaðardr.        | Jaðar          |
| Rennslisstuðull     | 1.00  | †ELIMAT Jaðar          |                |
| Útrennslisstaður    | 0.0   | Tegund                 | Venjul.        |
|                     |       | <b>µppsetningarhæð</b> | 50/50          |
| Hefja dreifingarpr. |       | Færa inn kennig. br.   |                |

*Mynd 25: Fertiliser settings MDS, Expert valmynd, stilling*

| Áburðarstilling      | 3731  | 414<br>Áburðarstilling |                       |            |                  |
|----------------------|-------|------------------------|-----------------------|------------|------------------|
| Uppsetningarhæð      | 50/50 | Reikna VariSpread      |                       |            |                  |
|                      |       | Br. (m)                | Útr.st.               | $sn.$ /mi. | Magn(%)          |
|                      |       | 8.00                   | 0.0                   | 540        | AUT <sub>0</sub> |
| Færa inn kennig, br. | 100   | 06.00                  | $\vert 0.0 \vert$     | 540        | AUT <sub>0</sub> |
| Reikna út OptiPoint  |       | 04.00                  | $\vert 0.0 \vert$     | 540        | AUT0             |
| GPS Control Info     |       | $\vert 02.00 \vert$    | $\vert 0 \rangle$ . 0 | 540        | AUT0             |
| Dreifitafla          |       | 0.00                   | 0.0                   | 540        | AUT <sub>0</sub> |

*Mynd 26: Valmynd Fertiliser settings AXIS/MDS, flipar 3/4*

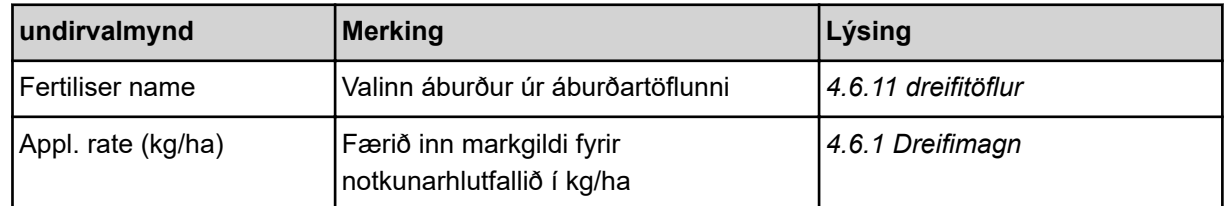

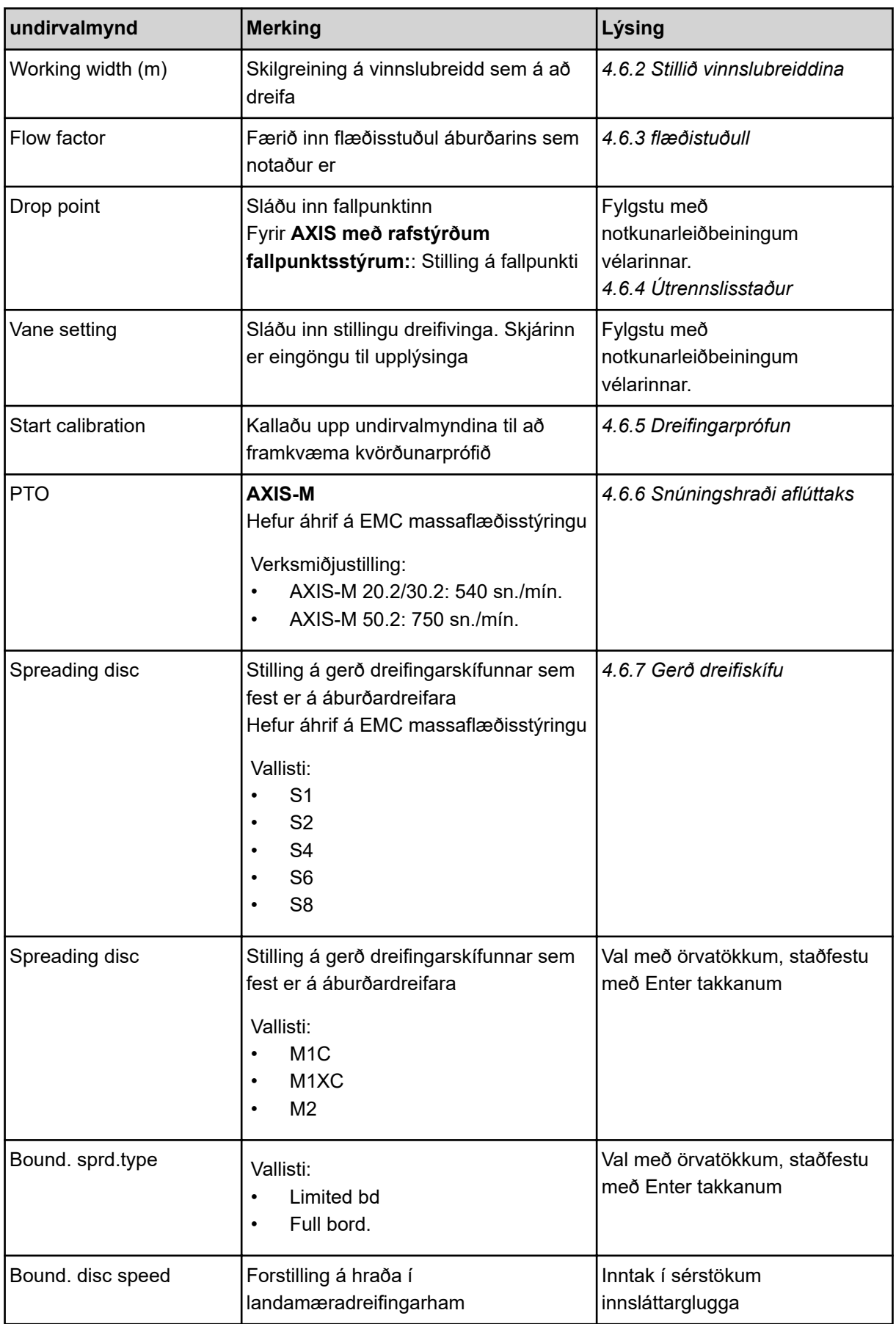

<span id="page-48-0"></span>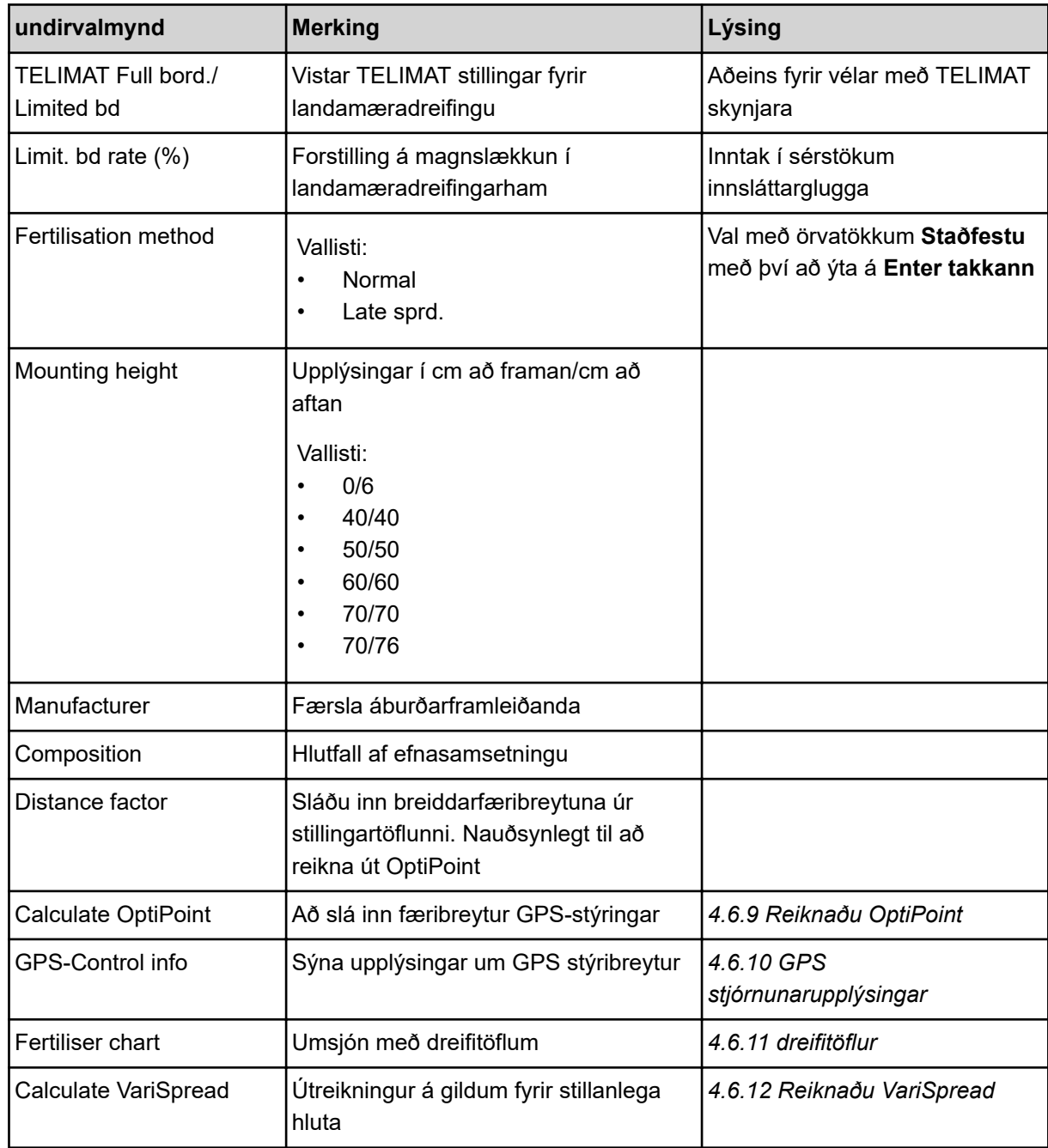

# **4.6.1 Dreifimagn**

Í þessari valmynd slærðu inn markgildi fyrir æskilegan dreifingarhraða.

- ▶ Valmynd Fertiliser settings > Appl. rate (kg/ha) hringja upp. *Gildandi* **dreifingarhlutfall birtist** *á skjánum.*
- u Sláðu inn nýja gildið í innsláttarreitinn. Sjá *[4.14.2 slá inn gildi](#page-91-0)*
- ► Ýttu á **Enter takkann**.

*Nýja gildið er geymt í vélstýringu.*

# <span id="page-49-0"></span>**4.6.2 Stillið vinnslubreiddina**

Í þessari valmynd er hægt að stilla vinnslubreidd (í metrum).

- $\blacktriangleright$  Valmynd Fertiliser settings > Working width (m) hringja upp. *Núverandi* **vinnslubreidd birtist** *á skjánum.*
- ▶ Sláðu inn nýja gildið í innsláttarreitinn.
- **►** Ýttu á **Enter takkann**.

*Nýja gildið er vistað í stjórneiningunni.*

# **4.6.3 flæðistuðull**

Rennslisstuðullinn er á bilinu **0,2** til **1,9**. Með sömu grunnstillingum (ferðahraða, vinnslubreidd, dreifingarhraði) á eftirfarandi við:

- Ef **flæðistuðullinn** er aukinn **minnkar** skammtamagnið
- Ef **rennslisstuðullinn** er lækkaður **eykst** skammtamagnið

Villuboð birtast um leið og flæðistuðullinn er utan tilgreinds sviðs. Sjá kafla *[6 Viðvörunarskilaboð og](#page-105-0)  [mögulegar orsakir](#page-105-0)*.

Þegar lífrænum áburði eða hrísgrjónum er dreift þarf að lækka lágmarksstuðulinn í 0,2. Þannig forðastu að villuboðin birtast stöðugt.

Ef þú þekkir flæðistuðulinn úr fyrri kvörðunarprófunum eða úr stillingartöflunni skaltu slá hann inn handvirkt í þessu vali Manual.

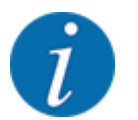

Hægt er að ákvarða Start calibration flæðistuðulinn og slá inn í gegnum valmyndina með því að nota vélastýringu. Sjá *[4.6.5 Dreifingarprófun](#page-52-0)*

M EMC aðgerðin ákvarðar flæðistuðulinn sérstaklega fyrir hverja dreifingarhlið. Þess vegna er handvirk innsláttur óþarfur.

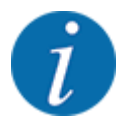

Útreikningur á rennslisstuðli fer eftir notkunarstillingunni sem notuð er. Fyrir frekari upplýsingar um flæðistuðulinn, sjá *[4.7.2 AUTO/MAN stjórnun](#page-66-0)*.

#### **Sláðu inn flæðistuðul:**

Valmynd Fertiliser settings > Flow factor hringja upp.

*Núverandi innstilltur* **rennslisstuðull birtist á skjánum***.*

▶ Sláðu inn gildið úr stillingartöflunni í innsláttarreitinn.

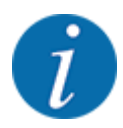

Ef áburðurinn þinn er ekki skráður í blöndunartöflunni skaltu slá inn flæðistuðulinn **1,00**. Í **notkunarstillingu** AUTO km/h og MAN km/h mælum við með að framkvæma **kvörðunarpróf** til að ákvarða nákvæman flæðistuðul fyrir þennan áburð.

# u Ýttu á **Enter takkann**.

*Nýja gildið er vistað í stjórneiningunni.*

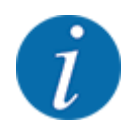

# **AXIS-M EMC (+W)**

Við mælum með að birta flæðistuðulinn á vinnsluskjánum. Þannig geturðu fylgst með flæðistuðlinum meðan á dreifingarvinnunni stendur. Sjá *[4.10.2 sýna val](#page-79-0)* og *[4.7.2 AUTO/MAN](#page-66-0)  [stjórnun](#page-66-0)*

#### **lágmarksstuðull**

Samkvæmt gildinu sem slegið er inn stillir vélstýringin sjálfkrafa lágmarksstuðulinn á eitt af eftirfarandi gildum:

- Lágmarksstuðull er 0,2 ef inntaksgildi er minna en 0,5
- Lágmarksstuðull er 0,4 um leið og þú slærð inn gildi yfir 0,5.

#### ■ *Rennslisstuðullskjár með M EMC aðgerð (aðeins AXIS)*

Í undirvalmyndinni Flow factor færðu sjálfgefið gildi fyrir flæðistuðulinn. Hins vegar stjórnar stjórneiningin vinstra og hægra rennibrautaropin sérstaklega við dreifingarvinnu og þegar M EMC aðgerðin er virkjuð. Bæði gildin birtast á rekstrarskjánum.

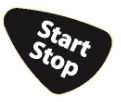

Þegar ýtt er á Start/Stop hnappinn uppfærir skjárinn lestur flæðistuðuls með smá tíma seinkun. Skjárinn er síðan uppfærður með reglulegu millibili.

<span id="page-51-0"></span>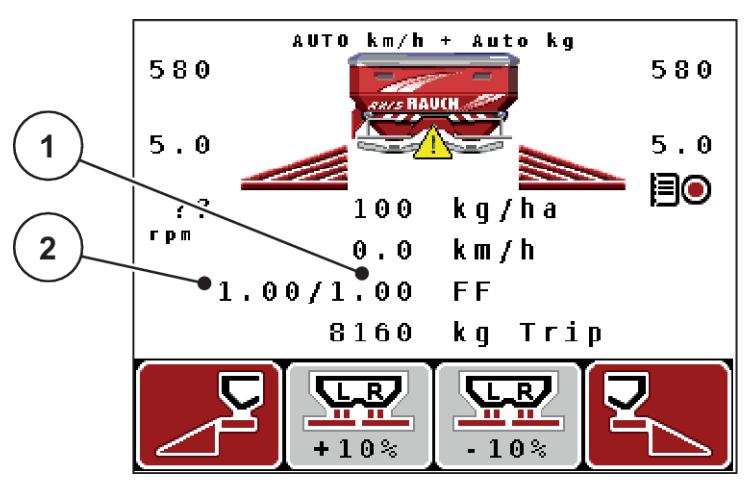

*Mynd 27: Aðskilin vinstri og hægri flæðistuðsstýring (M EMC aðgerð virkjuð)*

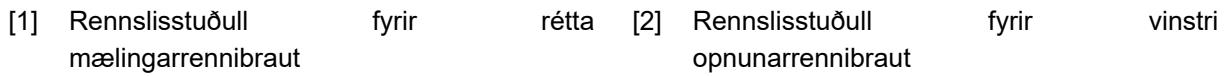

# **4.6.4 Útrennslisstaður**

n *AXIS-M Q V8*

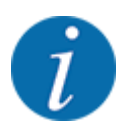

Innsláttur affallspunkts á vélum af **Q afbrigði** er einungis til upplýsingar og hefur engin áhrif á stillingar á áburðardreifara.

Í þessari valmynd er hægt að slá inn fallpunkt til að fá upplýsingar.

- Valmynd Fertiliser settings > Drop pointhringja upp.
- u Ákvarðu staðsetningu fallpunktsins út frá áburðartöflunni.
- Sláðu inn ákveðið gildi í innsláttarreitinn.
- u Ýttu á **Enter takkann**.

*Glugginn Fertiliser settings birtist með nýja fallpunktinum á skjánum.*

#### ■ *AXIS-M VS pro*

Stilling á fallpunkti á AXIS EMC áburðarútvarpstæki á föstu formi fer aðeins fram með rafdrifinni stillingu á fallpunkti.

- $\blacktriangleright$  Valmynd Fertiliser settings > Drop pointhring a upp.
- u Ákvarðu staðsetningu fallpunktsins út frá áburðartöflunni.
- Sláðu inn ákveðið gildi í innsláttarreitinn.
- u Ýttu á **Enter takkann**.

*Glugginn Fertiliser settings birtist með nýja fallpunktinum á skjánum.*

Ef fallpunkturinn er lokaður birtist viðvörun 17; Sjá *[6.1 Merking viðvörunarboðanna](#page-105-0)*.

# **VARÚÐ!**

#### <span id="page-52-0"></span>**Hætta á meiðslum vegna sjálfvirkrar stillingar á fallpunkti**

Eftir að ýtt hefur verið á **ræsingar/stöðvunarhnappinn** stillir rafknúinn servómótor (hraða servó) fallpunktinn á forstillt gildi. Þetta getur valdið meiðslum.

- u Áður en þú kveikir á **Start/Stop** skaltu ganga úr skugga um að enginn sé á hættusvæði vélarinnar.
- Staðfestu viðvörun Nálgast fallpunkt með Start/Stop.

# **4.6.5 Dreifingarprófun**

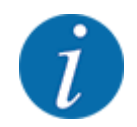

Valmyndin er læst Start calibration fyrir vigtardreifara og fyrir allar vélar AUTO km/h + AUTO kg í **vinnsluham**. Þetta valmyndaratriði er óvirkt.

Í þessari valmynd ákvarðar þú flæðistuðulinn út frá kvörðunarprófi og vistar hann á stjórnborðinu.

Framkvæmið dreifingarprófun:

- fyrir fyrstu dreifingarvinnu
- ef gæði áburðarins hafa breyst verulega (rakastig, mikið rykmagn, kornbrot)
- þegar ný tegund áburðar er notuð

Kvörðunarprófið verður annað hvort að fara fram á meðan aflúttaksskaftið er í gangi eða á meðan ekið er á prófunarbraut.

- Fjarlægðu báða kastdiskana.
- Færðu fallpunktinn í kvörðunarprófunarstöðu (staða 0).

#### **Sláðu inn vinnuhraða:**

- $\blacktriangleright$  Valmynd Fertiliser settings > Start calibration hringja upp.
- $\blacktriangleright$  Sláðu inn meðalvinnuhraða.

Þetta gildi er nauðsynlegt til að reikna út stöðu sleðans meðan á kvörðunarprófinu stendur.

**► Ýttu á Enter takkann.** 

*Nýja gildið er vistað.*

*Viðvörunin birtist á skjánum Approach drop point Yes = Start (aðeins AXIS).*

# **VARÚÐ!**

**Hætta á meiðslum vegna sjálfvirkrar stillingar á fallpunkti**

Eftir að ýtt hefur verið á **ræsingar/stöðvunarhnappinn** stillir rafknúinn servómótor (hraða servó) fallpunktinn á forstillt gildi. Þetta getur valdið meiðslum.

- u Áður en þú kveikir á **Start/Stop** skaltu ganga úr skugga um að enginn sé á hættusvæði vélarinnar.
- Staðfestu viðvörun Nálgast fallpunkt með Start/Stop.

# Ýttu á **Start/Stop** takkann.

*Það er nálgast fallpunktinn.*

*Vekjaraklukkan fer í gang.*

*Önnur síða kvörðunarprófsins birtist á skjánum.*

Ákvarða skal hlið dreifarans sem kvörðunarprófið á að fara fram á.

Ýttu á hnappinn til **vinstri** til að velja dreifihlið eða

Ýttu á hnappinn til að velja dreifihliðina **hægra** megin.

*Táknið fyrir valda dreifihlið er með rauðum bakgrunni.*

# **VIÐVÖRUN!**

**Hætta á meiðslum meðan á kvörðunarprófinu stendur**

Vélarhlutar sem snúast og áburður sem lekur út geta valdið meiðslum.

- Áður en kvörðunarprófið hefst skal ganga úr skugga um að allar kröfur séu uppfylltar.
- u Fylgstu með kvörðunarprófunarkaflanum í notkunarleiðbeiningum vélarinnar.

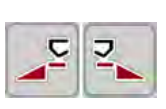

# u Ýttu á **Start/Stop**.

*Mælingarrennibraut hlutans sem áður var valinn opnast og kvörðunarprófið hefst.*

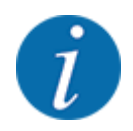

Þú getur hætt við kvörðunarprófunartímann ESChvenær sem er með því að ýta á hnappinn. Mælingarrennibrautin lokar og skjárinn sýnir valmyndina Fertiliser settings.

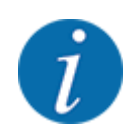

Kvörðunarprófunartíminn skiptir ekki máli fyrir nákvæmni niðurstöðunnar. Hins vegar ætti að slökkva á að **minnsta kosti 20 kg**.

# u Ýttu aftur á **Start/Stop**.

*Kvörðunarprófinu er lokið.*

*Mælingarrennibrautin lokar.*

*Skjárinn sýnir þriðju síðu kvörðunarprófsins.*

#### **VIÐVÖRUN!**

#### **Slysahætta vegna vélarhluta sem snúast**

Snerting á vélarhlutum sem snúast (kardanás, hubbar) getur valdið marbletti, núningi og marbletti. Líkamshlutar eða hlutir geta verið gripnir eða toga inn.

- **Drepið á dráttarvélinni.**
- Slökktu á vökvakerfinu og tryggðu það gegn óleyfilegri kveikingu.

#### <span id="page-55-0"></span>**Endurreiknaðu rennslisstuðul**

- ▶ Vigtið magnið sem hefur verið slökkt á (takið tillit til tómþyngdar söfnunarílátsins).
- Sláðu inn þyngd undir valmyndinni "Input collected weight:".
- ▶ Ýttu á **Entertakkann**.

*Nýja gildið er vistað í stjórneiningunni.*

*Skjárinn sýnir valmyndina Calcul. flow factor*

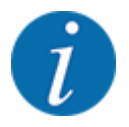

Rennslisstuðullinn Flow factor verður að vera á milli 0,4 og 1,9.

Stilltu flæðistuðul.

Ýttu á **Entertakkann** til að samþykkja nýútreiknaðan flæðistuðul.

Ýttu á **ESC** til að staðfesta áður vistað flæðistuðul.

*Rennslisstuðullinn er vistaður.*

*Skjárinn sýnir Approach drop point viðvörun.*

# **VARÚÐ!**

#### **Hætta á meiðslum vegna sjálfvirkrar stillingar á fallpunkti**

Eftir að ýtt hefur verið á **ræsingar/stöðvunarhnappinn** stillir rafknúinn servómótor (hraða servó) fallpunktinn á forstillt gildi. Þetta getur valdið meiðslum.

- u Áður en þú kveikir á **Start/Stop** skaltu ganga úr skugga um að enginn sé á hættusvæði vélarinnar.
- Staðfestu viðvörun Nálgast fallpunkt með Start/Stop.

*Kvörðunarprófinu er lokið.*

# **4.6.6 Snúningshraði aflúttaks**

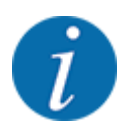

Byrjaðu og **stöðva gírskiptingu aðeins** á lágum aflúttakshraða.

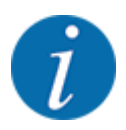

Athugaðu réttar Idle measurement í valmyndinni til að fá ákjósanlegasta aðgerðalausa mælingu Fertiliser settings.

• Færslurnar í valmyndaratriðum Spreading disc og Normal disc speed eða verða PTO að passa við raunverulegar stillingar vélarinnar þinnar.

<span id="page-56-0"></span>Stilltur hraði aflúttaksskafts er forstilltur í stýrieiningunni í verksmiðjunni í 540 snúninga á mínútu. Ef þú vilt stilla annan aftakshraða skaltu breyta vistað gildi í stjórneiningunni.

- Valmynd Fertiliser settings > PTO hringja upp.
- Sláðu inn hraða.

*Skjárinn sýnir áburðarstillingargluggann með nýja aflúttakshraðanum.*

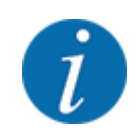

Athugið kaflann *[4.14.2 slá inn gildi](#page-91-0)*.

# **4.6.7 Gerð dreifiskífu**

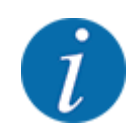

Athugaðu réttar færslur í valmyndinni til að fá ákjósanlegasta aðgerðalausa mælinguFertiliser settings.

• Færslur í valmyndaratriðum Spreading disc og PTO verða að passa við raunverulegar stillingar vélarinnar þinnar.

Uppsett dreifingarskífagerð er forforstillt í stýrieiningunni í verksmiðjunni. Ef þú ert með aðra dreifiskífur á vélinni þinni skaltu slá inn rétta gerð í stjórneiningunni.

- Valmynd Fertiliser settings > Spreading disc hringja upp.
- Virkjaðu gerð dreifiskífu í vallistanum.

*Skjárinn sýnir gluggann Fertiliser settings með nýju markgerðinni.*

# **4.6.8 Upphæð landamæra**

Í þessari valmynd er hægt að stilla magnminnkun TELIMAT (í prósentum). Þessi stilling er notuð þegar landamæradreifingaraðgerðin er virkjuð með TELIMAT-Sensor eða T hnappinum.

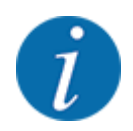

Við mælum með því að minnka magnið á landamæradreifingarhliðinni um 20%.

#### **Sláðu inn magn dreifingar á mörkum:**

- Valmynd Fertiliser settings > Limit. bd rate (%) hringja upp.
- Sláðu inn gildið í innsláttarreitinn og staðfestu.

*Glugginn birtist með Fertiliser settings nýju mörkadreifingarmagninu á skjánum.*

# <span id="page-57-0"></span>**4.6.9 Reiknaðu OptiPoint**

Í valmyndinni Calculate OptiPoint skaltu slá inn færibreytur til að reikna út bestu kveikju- og slökkvivegalengdir á **nesinu**. Fyrir nákvæman útreikning er mjög mikilvægt að slá inn sviðsgildi áburðarins sem notaður er.

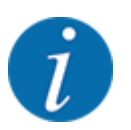

Þú getur fundið dreifingargildi fyrir áburðinn sem þú notar í áburðartöflunni fyrir vélina þína.

- Sláðu inn tilgreint gildi í Fertiliser settings > Distance factor valmyndinni.
- Valmynd Fertiliser settings > Calculate OptiPoint hringja upp. *Fyrsta síða valmyndarinnar Calculate OptiPoint birtist.*

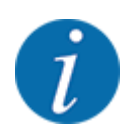

Tilgreindur aksturshraði vísar til aksturshraða á svæði vaktstaða! Sjá *[4.6.10 GPS](#page-58-0)  [stjórnunarupplýsingar](#page-58-0)*

- Sláðu inn meðal aksturshraða á svæði vaktstaða.
- u Ýttu á **Enter takkann**.

*Skjárinn sýnir þriðju síðu valmyndarinnar.*

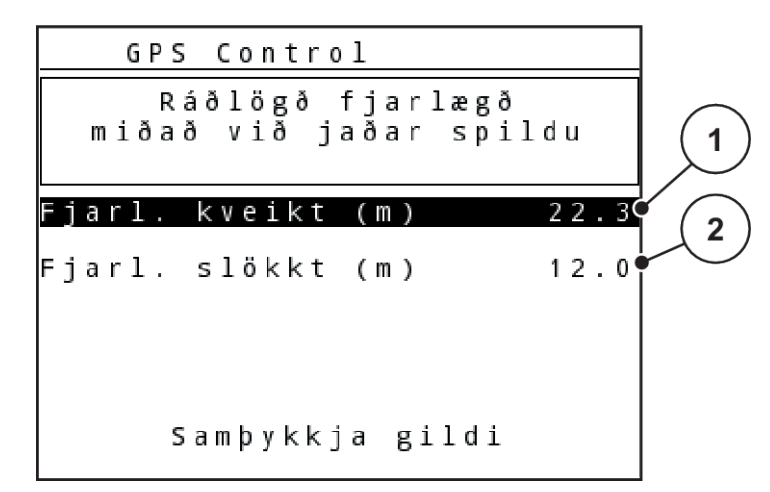

*Mynd 28: Reiknaðu OptiPoint, bls. 3*

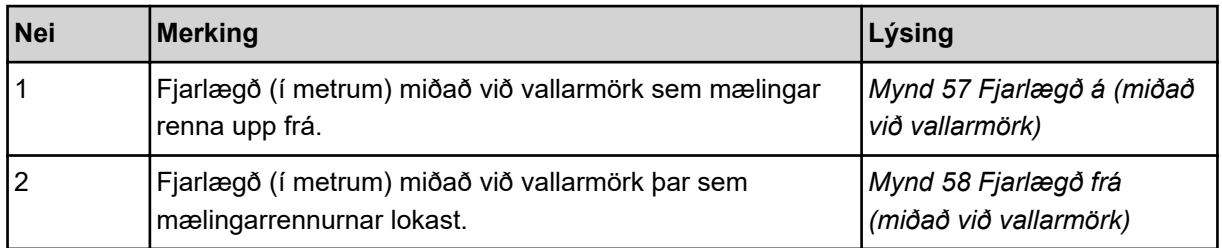

<span id="page-58-0"></span>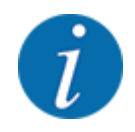

Þessi síða gerir þér kleift að stilla færibreytugildin handvirkt. Sjá kafla *[5.8 GPS stýring](#page-101-0)*.

#### **breyta gildum**

- Kallaðu upp viðkomandi listafærslu.
- Sláðu inn nýju gildin.
- Ýttu Accept values á hnappinn.

*OptiPoint hefur verið reiknað út.*

*Vélarstýringin skiptir yfir í GPS Control Info gluggann.*

# **4.6.10 GPS stjórnunarupplýsingar**

Valmyndin GPS-Control info upplýsir þig um útreiknuð stillingargildi í Calculate OptiPoint valmyndinni.

Það fer eftir flugstöðinni sem notuð er, 2 vegalengdir (CCI, Müller Elektronik) eða 1 fjarlægð og 2 tímagildi (John Deere, ...) birtast.

- Með flestum ISOBUS útstöðvum eru gildin sem birtast hér sjálfkrafa flutt yfir í samsvarandi stillingarvalmynd GPS útstöðvarinnar.
- Hins vegar þurfa sumar útstöðvar handvirkt að slá inn.

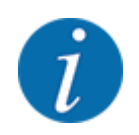

Þessi valmynd er eingöngu til upplýsinga.

• Fylgstu með notkunarleiðbeiningunum fyrir GPS útstöðina þína.

# **4.6.11 dreifitöflur**

Í þessari valmynd geturðu búið til og stjórnað dreifitöflum.

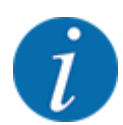

Val á stillitöflu hefur áhrif á áburðarstillingar, vélastýringu og áburðardreifara. Stillt áburðarhlutfall er skrifað yfir vistað gildi úr áburðartöflunni.

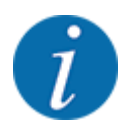

Þú getur sjálfkrafa stjórnað áburðartöflum og flutt þau yfir í stjórneininguna þína. Til þess þarftu WLAN-einingu (sérstakur búnaður) og snjallsíma. Sjá *[2.7 WiFi mát](#page-24-0)*

#### **Búðu til nýtt dreifingarrit**

Þú hefur möguleika á að búa til allt að 30 dreifingarkort í rafrænu vélastýringunni.

Valmynd Fertiliser settings > Fertiliser chart hringja upp.

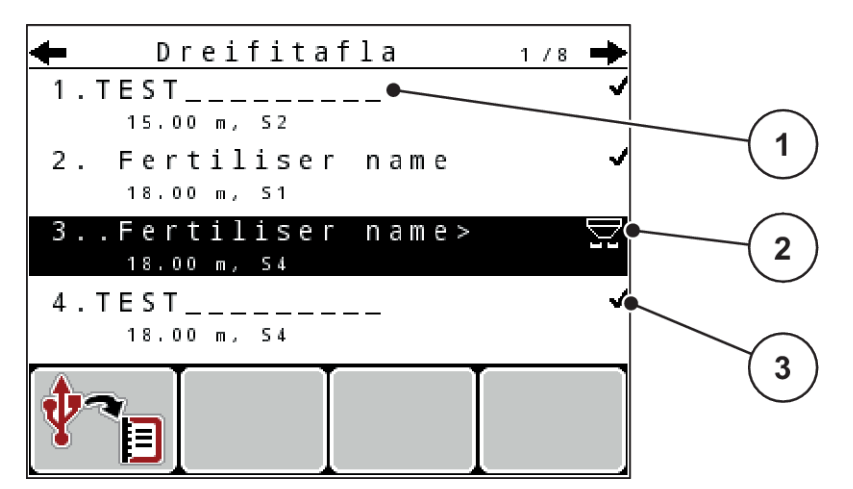

*Mynd 29: matseðill Fertiliser chart*

- [1] Birta fyrir dreifingarrit fyllt með gildum
- [2] Skjár fyrir virkt áburðartöflu
- u Merktu nafnareitinn á tómu áburðartöflu.
- ▶ Ýttu á **Enter takkann.**

*Skjárinn sýnir valgluggann.*

- ▶ ýttu á Open and back to fertiliser settings Valkostir.
- u Ýttu á **Enter takkann**.

*Skjárinn sýnir valmyndina og valinn hlutur er Fertiliser settings hlaðinn inn sem virkt áburðarkort í áburðarstillingunum.*

- Hringja í Fertiliser name valmyndarfærslu.
- Sláðu inn nafn fyrir Fertiliser chart dreifitöfluna.

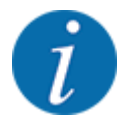

Við mælum með að nefna áburðartöfluna með nafni áburðarins. Þannig er hægt að úthluta áburði betur á áburðartöfluna

u Breyta breytum áburðarkorts. Vinsamlegast vísað til *[4.6 Áburðarstillingar í sérfræðistillingu](#page-45-0)*.

#### **Veldu dreifingarrit**

- $\blacktriangleright$  Valmynd Fertiliser settings > Fertiliser chart hringja upp.
- ▶ Veldu áburðartöfluna sem þú vilt.

*Skjárinn sýnir valgluggann.*

 $\blacktriangleright$  veldu Open and back to fertiliser settings valmöguleika.

*Skjárinn sýnir valmyndina og valinn hlutur er Fertiliser settings hlaðinn inn sem virkt áburðarkort í áburðarstillingunum.*

[3] Reitur fyrir heiti dreifingarrits

<span id="page-60-0"></span>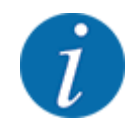

Þegar núverandi dreifingarrit er valið er öllum gildum í valmyndinni skrifað yfir með Fertiliser settings vistuðum gildum úr völdum dreifingarriti, þar með talið fallpunkt og hraða aftaksskafts.

• **Vél með rafstýrðum fallpunktsstýrum**: Vélarstýringin færir stýringar fallpunktsins í það gildi sem geymt er í áburðartöflunni

#### **Afritaðu núverandi áburðartöflu**

- Veldu áburðartöfluna sem þú vilt. *Skjárinn sýnir valgluggann.*
- veldu Copy element valmöguleika.

*Afrit af stillingartöflunni er nú í fyrsta lausa plássinu á listanum.*

#### **Eyða núverandi áburðartöflu**

Veldu áburðartöfluna sem þú vilt. *Skjárinn sýnir valgluggann.*

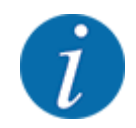

Ekki er hægt að eyða virku áburðartöflunni.

veldu Delete element valmöguleika.

*Áburðartöflunni er eytt af listanum.*

# **4.6.12 Reiknaðu VariSpread**

VariSpread hlutahjálparinn reiknar sjálfkrafa út hlutastigin í bakgrunni. Þetta er byggt á færslum þínum fyrir vinnslubreidd og fallpunkt á fyrstu síðum áburðarstillinga valmyndarinnar.

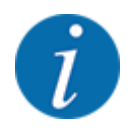

Til að breyta VariSpread töflunni þarf sérstaka sérfræðiþekkingu. Hafðu samband við söluaðila ef þú vilt breyta stillingunum.

<span id="page-61-0"></span>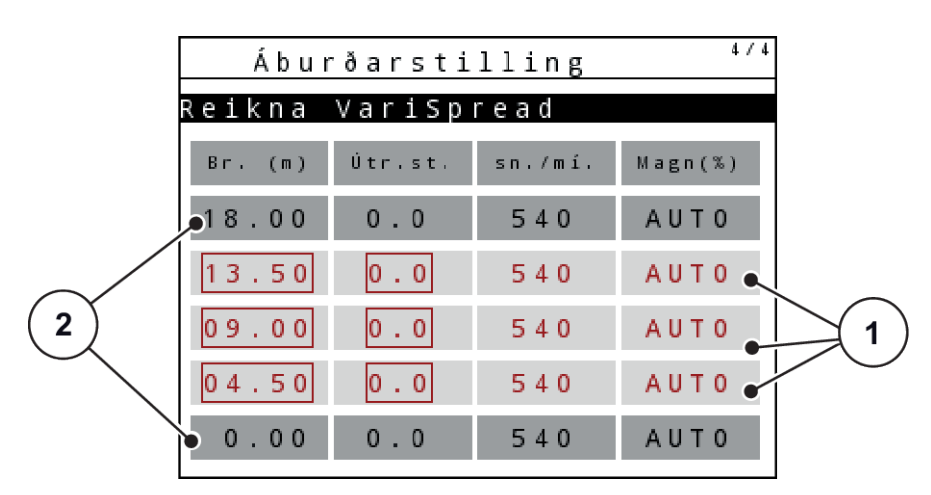

*Mynd 30: Reiknaðu VariSpread, dæmi með 8 hlutum (4 á hvorri hlið)*

- 
- [1] Stillanleg hlutastilling [2] Forskilgreind hlutastilling

# **Sending á gildunum til GPS flugstöðvarinnar**

Gildin úr Varispread töflunni eru sjálfkrafa flutt í GPS útstöðina á vélum með VariSpread pro, á vélum með VariSpread V8 eftir GPS útstöðinni.

# **4.7 Stillingar vélarinnar**

Í þessari valmynd gerirðu stillingar fyrir dráttarvélina og vélina.

kalla upp Machine settings matseðilinn.

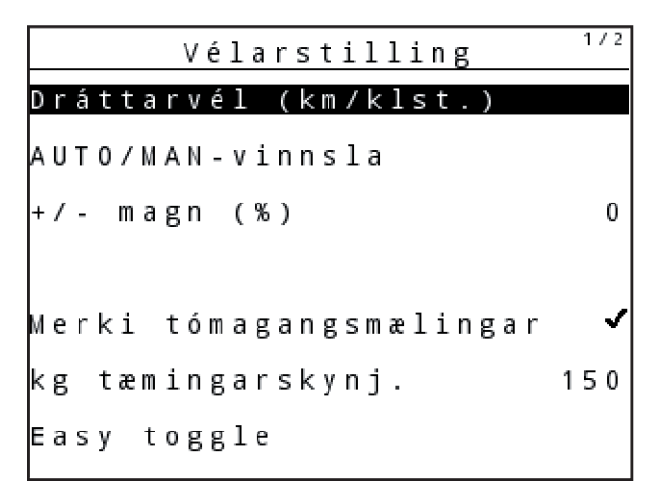

*Mynd 31: Valmynd Machine settings (dæmi)*

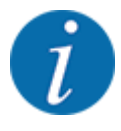

Ekki eru allar breytur birtar á skjánum á sama tíma. Þú getur notað upp/niður örina til að hoppa í næsta valmyndarglugga.

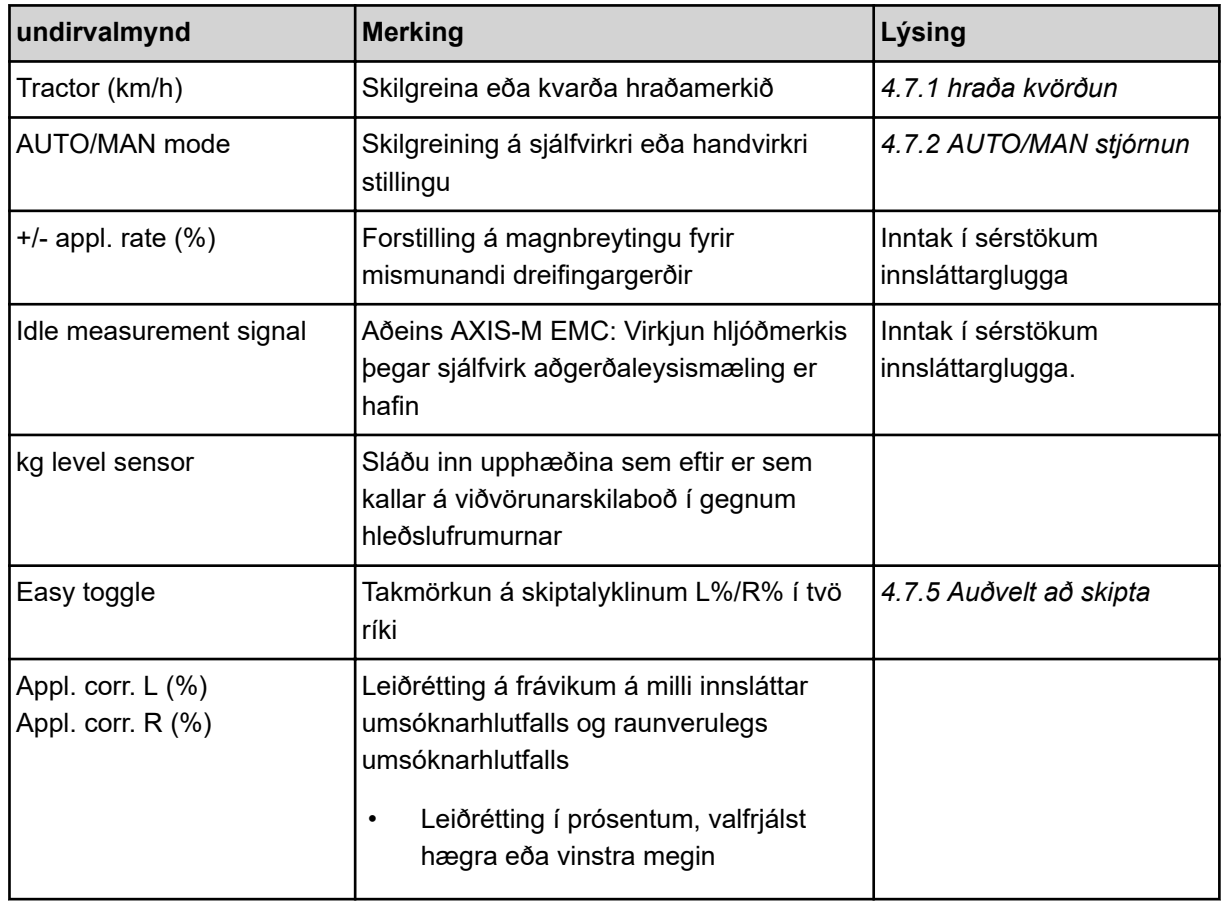

# **4.7.1 hraða kvörðun**

Hraðakvörðunin er grunnkrafa fyrir nákvæma dreifingarniðurstöðu. þættir eins og B. Hjólbarðarstærð, dráttarvélaskipti, fjórhjóladrif, skriður á milli hjólbarða og jarðar, ástand undirlags og loftþrýstingur í dekkjum hefur áhrif á hraðaákvörðunina og þar með dreifingarniðurstöðuna.

Nákvæm ákvörðun á fjölda hraðaboða yfir 100 m er mjög mikilvæg fyrir nákvæma beitingu áburðarmagns.

#### **Undirbúðu hraðakvörðun**

- u Framkvæma kvörðun á vettvangi. Þetta dregur úr áhrifum jarðvegsaðstæðna á niðurstöðu kvörðunar.
- u Tilgreindu 100 m viðmiðunarfjarlægð eins nákvæmlega og mögulegt er.
- $\blacktriangleright$  Kveiktu á fjórhjóladrifi.
- Ef mögulegt er, fylltu vélina aðeins hálfa leið.

#### n *Farðu í hraðastillingar*

Þú getur vistað allt að 4 mismunandi snið fyrir gerð og fjölda púlsa og úthlutað nöfnum á þessi snið (t.d. nafn dráttarvélar).

Áður en dreift er skal athuga hvort rétt snið sé kallað fram í stjórneiningunni.

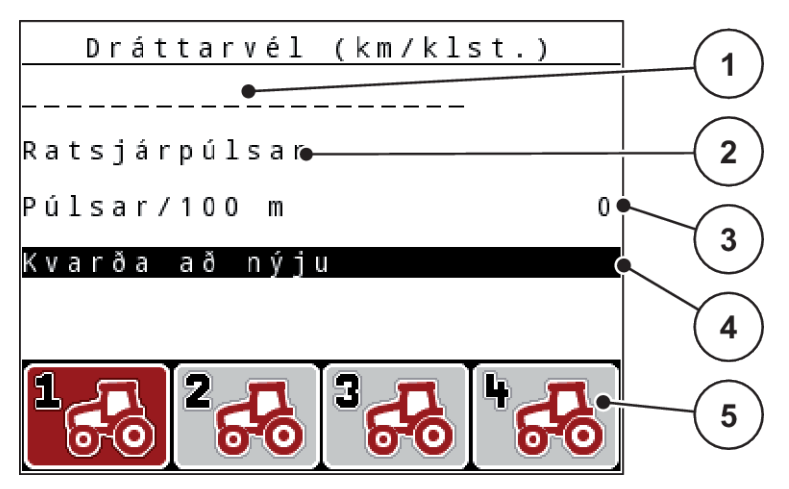

*Mynd 32: matseðill Tractor (km/h)*

- [1] dráttarvélarmerki
- [2] Birta púlsgjafa fyrir hraðamerkið
- [3] Sýning á fjölda hvata á 100 m

#### **Skoða prófíl dráttarvélar**

- [4] Kvörðun dráttarvélar undirvalmynd
- [5] Tákn fyrir minnisstaðsetningar sniða 1 til 4
- $\blacktriangleright$  Valmynd Machine settings > Tractor (km/h) hringja upp. Sýningargildin fyrir nafn, uppruna og fjölda púlsa eiga við um sniðið sem er merkt með rauðu.
- u Ýttu á aðgerðartakkann (**F1-F4**) undir minnisstaðsetningartákninu.

# n *Endurkvarðaðu hraðamerki*

Þú getur annað hvort skrifað yfir núverandi snið eða fyllt autt minni með sniði.

- Merktu viðeigandi minnisstað í valmyndinni Tractor (km/h) með aðgerðartakkanum hér að neðan.
- Merkja reit New calibration.
- u Ýttu á **Enter takkann**.

*Skjárinn sýnir kvörðunarvalmyndina Tractor calibration.*

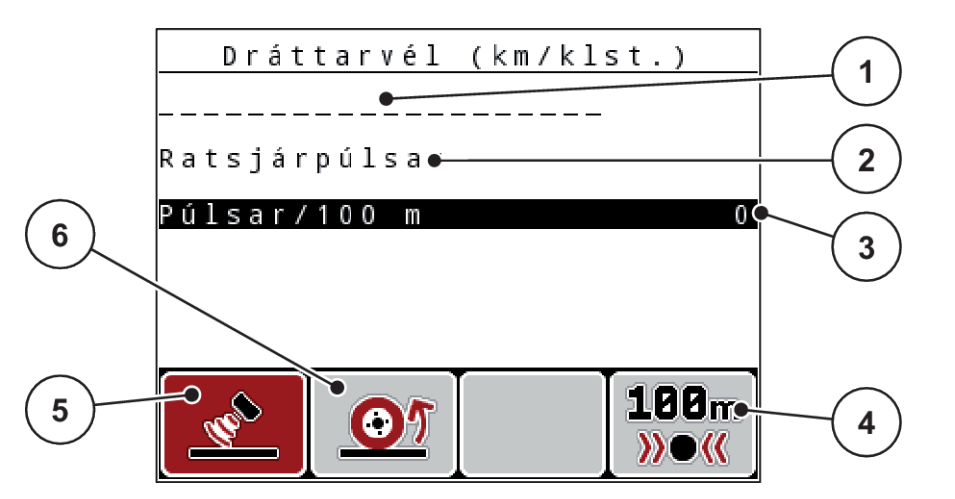

*Mynd 33: Kvörðunarvalmynd dráttarvél (km/klst)*

- [1] Nafnareitur dráttarvélar
- [2] Sýning á uppruna hraðamerkisins
- [3] Sýning á fjölda hvata á 100 m
- [4] Sjálfvirk kvörðun undirvalmynd
- [5] Radarpúlsar á púlsgjafa
- [6] Hjólpúlsar á púlsgjafa
- u Auðkenndu reitinn fyrir **nafn dráttarvélar**.
- u Ýttu á **Enter takkann**.
- Sláðu inn nafn prófílsins.

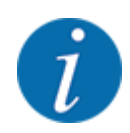

Innsláttur nafnsins er takmarkaður við 16 stafi.

Til að fá betri skilning mælum við með að sniðið sé nefnt með nafni dráttarvélarinnar.

- Sjá *[4.14.1 setja inn texta](#page-89-0)*
- Veldu kóðara fyrir hraðamerkið.

Fyrir **radarpúls**, ýttu á aðgerðartakkann **F1** [5].

Fyrir **radarpúls**, ýttu á aðgerðartakka **F2** [6].

*Skjárinn sýnir púlsgjafann.*

Í eftirfarandi verður þú enn að skilgreina fjölda púlsa á hraðamerkinu. Ef þú veist nákvæmlega fjölda púlsa geturðu slegið þá inn beint:

Hringja í Tractor (km/h) > New calibration > Pulses/100m valmyndarfærslu.

*Skjárinn sýnir Impulse valmyndina til að slá inn fjölda hvata handvirkt.*

Ef þú **veist ekki** nákvæmlega fjölda púlsa skaltu hefja **kvörðunarkeyrsluna**.

Ýttu á aðgerðartakkann **F4** (100 m AUTO, [4]).

*Stýriskjár kvörðunar keyrslu er sýndur á skjánum.*

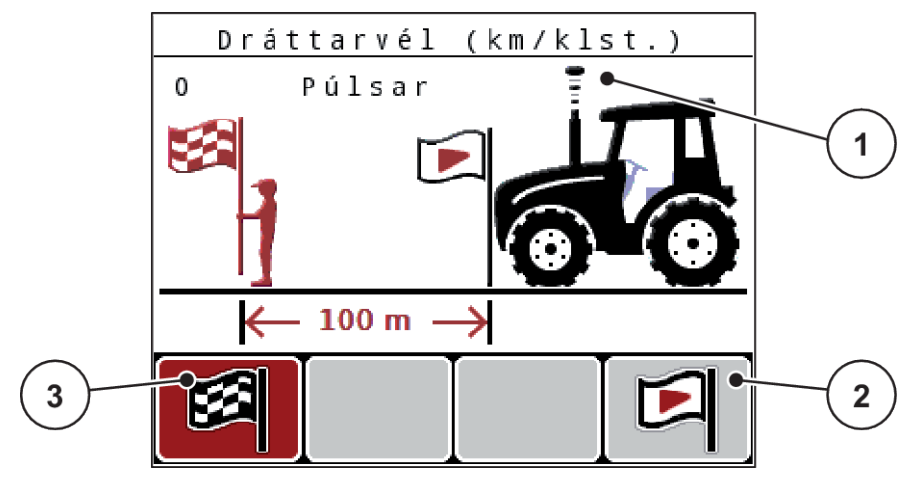

*Mynd 34: Rekstrarskjár kvörðunarhraðamerki*

- [1] Hvataskjár
- [2] Upphaf hvataupptöku
- [3] Stöðvaðu hvataupptökuna
- u Ýttu á aðgerðarlykilinn **F4** [2] við upphafspunkt tilvísunarhluta. *Impulse skjárinn er nú á núlli.*

*Stýribúnaðurinn er tilbúinn fyrir púlstalningu.*

- Ekið er 100 m langa við miðunarleið.
- $\blacktriangleright$  Stöðvaðu dráttarvélina við lok viðmiðunarvegalengdar.
- ▶ Ýttu á aðgerðartakkann **F1** [3]. *Skjárinn sýnir fjölda móttekinna púlsa.*
- ▶ Ýttu á **Enter takkann**.

*Nýi púlsfjöldinn er vistaður.*

*Þú ferð aftur í kvörðunarvalmyndina.*

# n *Hermdur hraði*

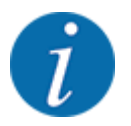

Hermdur hraði er aðeins fáanlegur fyrir MDS vélar.

Til þess að dreifa nægu efni með vélinni þinni strax í upphafi dreifingar verður að virkja hermahraða í valinn tíma.

#### <span id="page-66-0"></span>**Stilltu herma hraða:**

- Opnaðu stillingar vélarinnar.
- Hermihr. Sláðu inn hraða í km/klst.
- Sláðu inn lengd hermihraða í sekúndum.

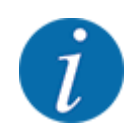

Hermdur hraði er aðeins notaður ef dráttarvélarhraði er lægri en hermihraði.

# **4.7.2 AUTO/MAN stjórnun**

Vélarstýringin stjórnar skömmtunarmagninu sjálfkrafa út frá hraðamerkinu. Tekið er tillit til notkunarhlutfalls, vinnslubreiddar og flæðistuðuls.

Sjálfgefið er að þú vinnur í **sjálfvirkri** stillingu.

Í **handvirkri** stillingu vinnurðu aðeins í eftirfarandi tilvikum:

- ef ekkert hraðamerki er (ratsjá eða hjólskynjari ekki til eða bilaður)
- Notkun sniglasöggla eða fræja (fín fræ)

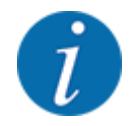

Til þess að dreifa dreifingarefninu jafnt verður að **vinna á jöfnum aksturshraða í handvirkri** stillingu.

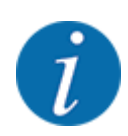

Dreifingarvinnunni með mismunandi *[5 Strávinnsla](#page-93-0)* vinnslumátum er lýst undir.

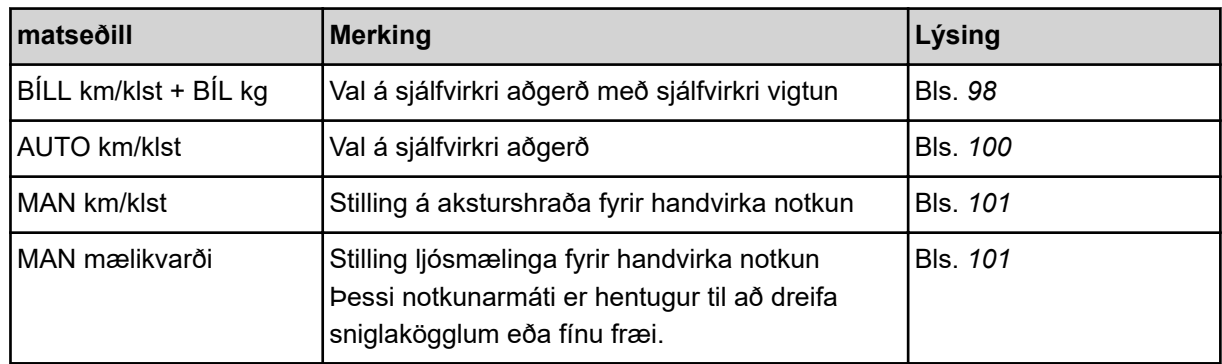

#### **Veldu rekstrarham**

- Byrjaðu vélstýringu.
- ▶ Valmynd Machine settings > AUTO/MAN modehringja upp.
- u Veldu viðeigandi valmyndarfærslu af listanum.
- $\triangleright$  OK að ýta á.
- Fylgdu leiðbeiningunum á skjánum.

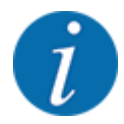

Við mælum með að birta flæðistuðulinn á vinnsluskjánum. Þannig geturðu fylgst með massaflæðisstýringu meðan á dreifingarvinnunni stendur. Vinsamlegast vísað til *[4.10.2 sýna val](#page-79-0)*.

• Þú finnur mikilvægar upplýsingar um notkun aðgerða í dreifingu í málsgrein *[5 Strávinnsla](#page-93-0)*.

# n *AUTO km/h + AUTO kg: sjálfvirk aðgerð með sjálfvirkri massaflæðisstýringu*

Vinnustillingin AUTO km/h + AUTO kg stjórnar stöðugt magni áburðar meðan á dreifingu stendur í samræmi við hraða og flæðihegðun áburðarins. Þannig nærðu hámarksskammti af áburðinum.

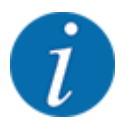

Vinnuhamurinn er AUTO km/h + AUTO kg sjálfgefið forvalinn í verksmiðjunni.

# n *AUTO km/h: Sjálfvirk aðgerð*

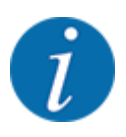

Til að ná sem bestum dreifingarniðurstöðu ættir þú að framkvæma kvörðunarpróf áður en byrjað er á dreifingarvinnunni.

- u Kveiktu á QUANTRON-A stjórneiningunni
- ▶ Valmynd Machine settings > AUTO/MAN mode hringja upp.
- ▶ Auðkenndu AUTO km/h valmyndaratriði.
- **▶ Ýttu á Enter takkann.**
- Gerðu áburðarstillingar:
	- $\triangleright$  Application rate (kg/ha)
	- $\triangleright$  Working width (m)
- u Fylltu ílátið með áburði.
- u Gerðu kvörðunarpróf til að ákvarða flæðistuðulinn

eða

Ákvarðu flæðistuðulinn út frá áburðartöflunni sem fylgir með.

u Ýttu á **Start/Stop**.

#### *Dreifingarvinnan hefst.*

- *MAN km/h: Handvirk stilling*
- u Kveiktu á QUANTRON-A stjórneiningunni
- Valmynd Machine settings > AUTO/MAN mode hringja upp.
- u Auðkenndu MAN km/h valmyndaratriði.
- ▶ Ýttu á **Enter takkann**. *Skjárinn sýnir innsláttargluggann. Forward speed*
- Sláðu inn gildi fyrir aksturshraða við dreifingu.
- u Ýttu á **Enter takkann**.

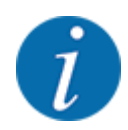

Til að ná sem bestum dreifingarniðurstöðu ættir þú að framkvæma kvörðunarpróf áður en byrjað er á dreifingarvinnunni.

- n *MAN scale: Handvirk aðgerð með mælikvarða*
- Kveiktu á QUANTRON-A stjórneiningunni
- Valmynd Machine settings > AUTO/MAN mode hringja upp.
- u Auðkenndu MAN scale valmyndaratriði.
- u Ýttu á **Enter takkann**.

*Skjárinn sýnir innsláttargluggann Position of dosing slider.*

- Sláðu inn kvarðagildi fyrir opnun mælingarrennibrautarinnar.
- u Ýttu á **Enter takkann**.

*Notkunarstillingin er vistuð.*

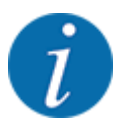

Til að ná sem bestum dreifingarárangri, einnig í handvirkri stillingu, mælum við með því að nota gildin fyrir opnun mælirennibrautarinnar og aksturshraða úr stillingartöflunni

Í notkunarstillingu MAN mælikvarða er hægt að breyta handvirkt opnunarrennibrautaropi meðan á dreifingu stendur.

#### **Skilyrði:**

- Mælingarrennurnar eru opnar (virkjað með **Start/Stop**-hnappinum).
- Á aðgerðaskjánum MAN scale eru táknin fyrir hlutana fyllt út með rauðu.

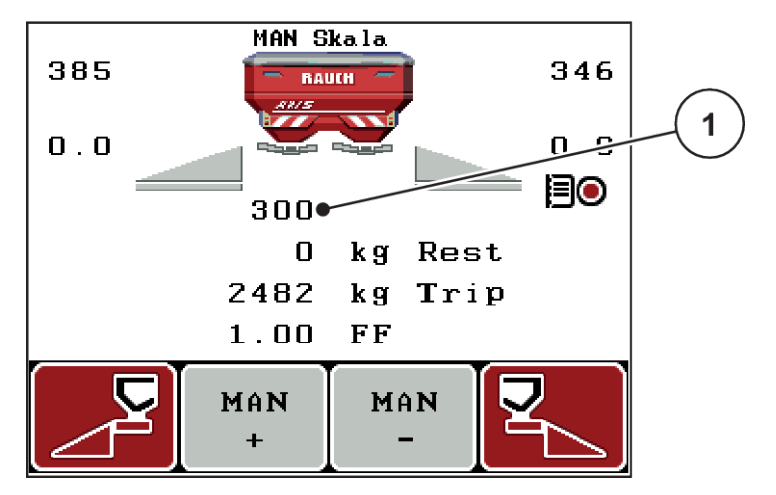

*Mynd 35: Rekstrarmynd MAN scale*

- [1] Sýning á núverandi mælikvarðastöðu mælingarrennunnar
- ▶ Til að breyta opnun mælingarrennunnar, ýttu á aðgerðartakka F2 eða F3.
	- w **F2**: MAN+ til að auka opnun mælirennibrautar
	- w **F3**: MAN- til að minnka opnun mælingarrennibrautar.

# **4.7.3 +/- magn**

Í þessari valmynd er hægt að tilgreina aukningu á prósentubreytingu á **magni** fyrir venjulega dreifingu.

Grunnurinn (100%) er forstillt gildi mælingarrennibrautarinnar.

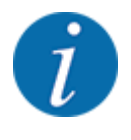

Meðan á notkun stendur er hægt að nota **F2/F3** aðgerðartakkana til að breyta dreifingarmagninu hvenær sem er með +/- magnstuðlinum. Notaðu C 100 %-hnappinn til að endurheimta sjálfgefnar stillingar.

#### <span id="page-70-0"></span>**Stilltu magnslækkun:**

- $\blacktriangleright$  Valmynd Machine settings >  $+/-$  appl. rate (%) hringja upp.
- Sláðu inn prósentugildið sem þú vilt breyta dreifingarhlutfallinu með.
- u Ýttu á **Enter takkann**.

# **4.7.4 Óvirkt mælimerki**

Hér getur þú virkjað eða slökkt á hljóðmerki til að framkvæma aðgerðalausa mælingu.

- Auðkenndu Idle measurement signal valmyndarfærslu
- ▶ Virkjaðu valkostinn með því að ýta á Enter takkann. *Skjárinn sýnir hak.*

*Merkið heyrist þegar sjálfvirk aðgerðaleysismæling er hafin.*

Slökktu á valkostinum með því að ýta aftur á Enter takkann. *Krókurinn hverfur.*

# **4.7.5 Auðvelt að skipta**

Hér getur þú takmarkað skiptaaðgerð **L%/R%** takkans við 2 stöður aðgerðarlykla F1 til F4. Þetta sparar þér óþarfa skiptingaraðgerðir á stýriskjánum.

- Merkja **Easy Toggle** undirvalmynd.
- u Ýttu á **Enter takkann**.

*Skjárinn sýnir hak.*

*Valkosturinn er virkur.*

*Á rekstrarskjánum getur* **L%/R%** *hnappurinn aðeins skipt á milli magnbreytinga (L+R) og hlutastjórnunar (VariSpread) aðgerða.*

#### ▶ Ýttu á **Enter takkann**.

*Krókurinn hverfur.*

*Þú getur skipt á milli 4 mismunandi staða með L%/R% hnappinum.*

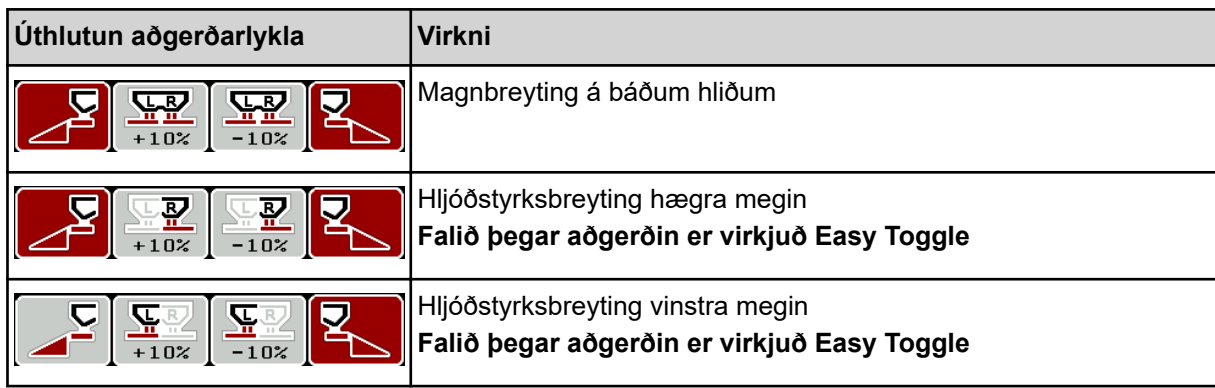

<span id="page-71-0"></span>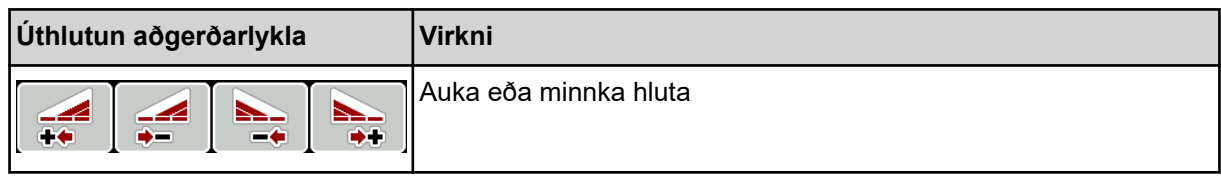

# **4.8 fljótleg tæming**

Þú getur valið valmyndina til að þrífa vélina eftir dreifingu eða til að tæma Fast emptying leifarnar fljótt.

Til að gera þetta mælum við með því að opna mælingarrennuna alveg með hraðtæmingaraðgerðinni áður en vélin er **geymd og slökkt** á stjórntækinu í þessu ástandi. Þetta kemur í veg fyrir að raki safnist fyrir í ílátinu.

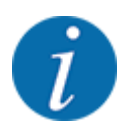

Áður en **hraðtæmingin** hefst skal ganga úr skugga um að allar forsendur séu uppfylltar. Til að gera þetta skal fylgjast með notkunarleiðbeiningum fyrir áburðardreifara í föstu formi (tæma leifar).
Valmynd Main menu > Fast emptying hringja upp.

## **VARÚÐ!**

#### **Hætta á meiðslum vegna sjálfvirkrar stillingar á fallpunkti**

Á **EMC-vélum** birtist viðvörunin Approach drop point Yes = Start. Eftir að hafa ýtt á Start/Stop virknitakkann færist fallpunkturinn sjálfkrafa í stöðu 0. Eftir kvörðunarprófið fer fallpunkturinn sjálfkrafa aftur í forstillt gildi. Þetta getur valdið meiðslum og eignatjóni.

u Áður en þú kveikir á Start/Stop skaltu ganga úr skugga um að **enginn sé á hættusvæði** vélarinnar.

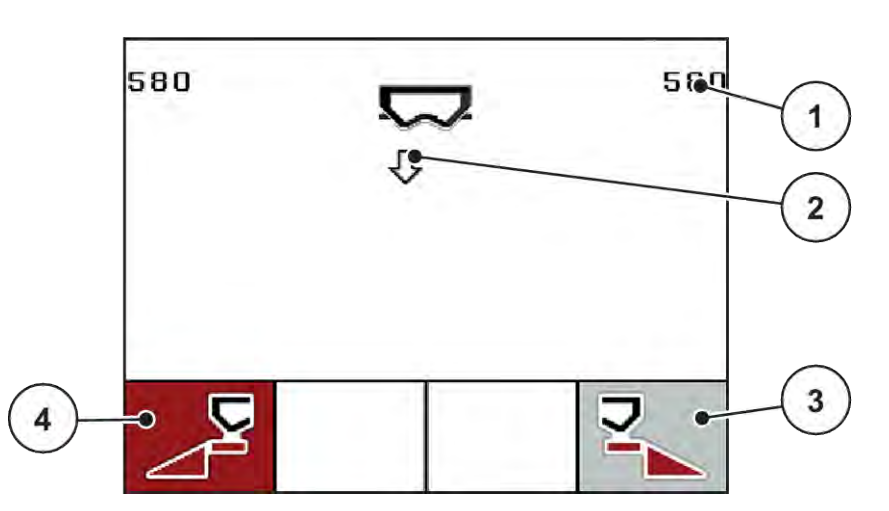

*Mynd 36: Fljótleg tæmingarvalmynd*

- [1] Opnunarskjár fyrir mælingu
- [2] Tákn fyrir hraðtæmingu (hér valin vinstri hlið, ekki byrjað)
- [3] Hratt tæmandi hægri hluti (hér: ekki valinn)
	- [4] Fljóttæmandi vinstri hluti (hér: valin)
- u Notaðu **aðgerðartakkann** til að velja hluta þar sem hraðtæming á að fara fram. *Skjárinn sýnir valinn hluta sem tákn.*
- u Ýttu á **Start/Stop**.

*Hraðtæmingin hefst.*

Ýttu á **Start/Stop** þegar tankurinn er tómur. *Hraðtæmingu er lokið.*

Viðvörunin birtist á vélum með rafknúnum fallpunktsstýrum Approach drop point Yes = Start.

u Ýttu á **Start/Stop**.

*Viðvörun er staðfest.*

*Rafmagnsstýringarnar fara á forstillt gildi.*

Ýttu á ESC-takka til að fara aftur í aðalvalmyndina.

## <span id="page-73-0"></span>**4.9 reitskrá**

Í þessari valmynd er hægt að búa til og stjórna allt að 200 vettvangsskrám.

 $\blacktriangleright$  Valmynd Main menu > Field data hringja upp.

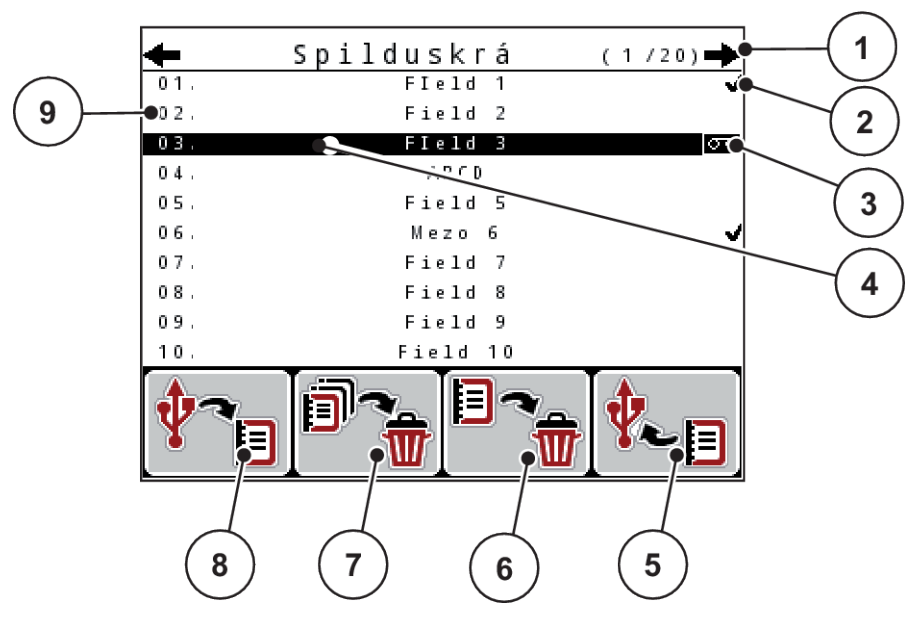

*Mynd 37: matseðill Field data*

- [1] Birta blaðsíðunúmer
- [2] Birta reitskrá fyllt
- [3] Sýning svæðisskráa virk
- [4] reit skráarnafn
- [5] Aðgerðarlykill F3: Eyða reitskrá
- [6] Aðgerðarlykill F2: Eyða öllum sviðsskrám
- [7] Skjár diskpláss

## **4.9.1 Veldu reitskrá**

Þú getur valið áður vistaða reitskrá aftur og haldið áfram að taka upp. Gögnin sem þegar eru vistuð í reitskránni eru ekki yfirskrifuð, heldur er þeim bætt við nýju gildin.

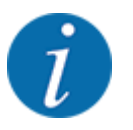

Þú getur notað vinstri/hægri örvatakkana til að hoppa fram og til baka í valmyndinni Field data.

- Veldu reitskrána sem þú vilt.
- u Ýttu á **Enter takkann**.

*Skjárinn sýnir fyrstu síðu núverandi svæðisskrár.*

## **4.9.2 hefja upptöku**

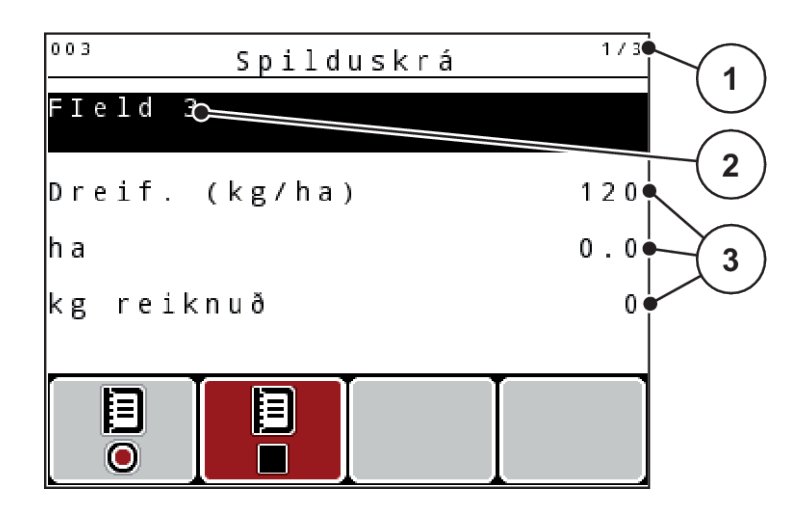

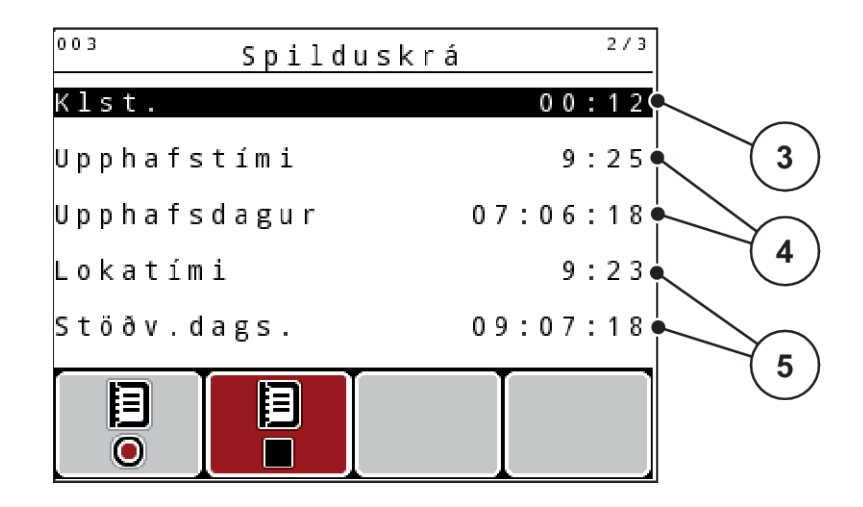

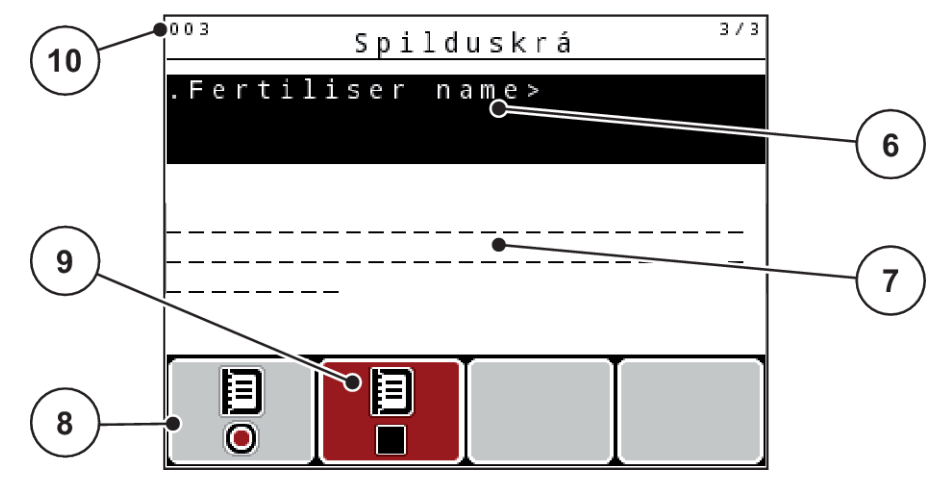

*Mynd 38: Sýning á núverandi reitskrá*

- [1] Birting síðunúmers
- [2] Reitur skráarheiti
- [3] gildi reiti
- [4] Sýna upphafstíma/dagsetningu
- [5] Sýna stöðvunartíma/dagsetningu
- [6] Nafnareitur áburðar
- [7] Nafnareitur áburðarframleiðanda
- [8] Start virka takki
- [9] Stöðva virka takki
- [10] Skjár diskpláss

Í þessari valmynd er hægt að búa til og stjórna allt að 200 vettvangsskrám.

Ýttu á aðgerðartakkann F1, undir byrjunartákninu. *Upptaka hefst.*

*Valmyndin sýnir skráartáknið Field data fyrir núverandi reitskrá.*

*Notkunarskjárinn sýnir upptökutáknið.*

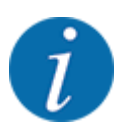

Ef önnur reitsskrá er opnuð verður sú reitsskrá stöðvuð. Ekki er hægt að eyða virku svæðisskránni.

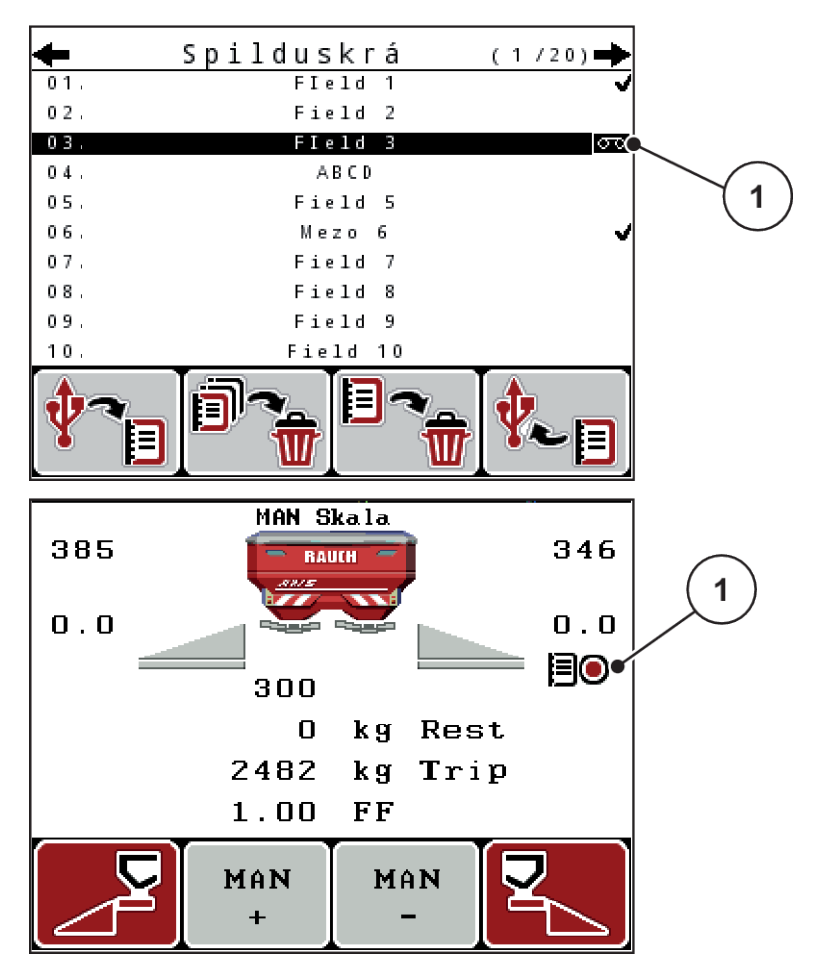

*Mynd 39: Sýna upptökutákn*

[1] upptökutákn

## **4.9.3 hætta upptöku**

- Í valmyndinni er Field data 1. Farðu á virka reitskráarsíðu.
- u Ýttu á aðgerðartakkann **F2** undir stöðvunartákninu.

*Upptöku er lokið.*

## **4.9.4 Eyða reitskrá**

Stjórneiningin QUANTRON-A gerir kleift að eyða skráðum vettvangsskrám.

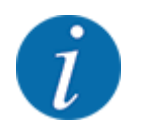

Aðeins innihaldi svæðisskránna er eytt, nafn reitsins birtist enn í nafnareitnum!

#### **Eyða reitskrá**

- $\blacktriangleright$  kalla upp Field data matseðilinn.
- $\blacktriangleright$  Veldu reitskrá af listanum.
- u Ýttu á aðgerðartakkann **F3** undir **eyðingar**-tákninu. Sjá *[5 Aðgerðarlykill F3: Eyða reitskrá](#page-73-0)*

*Valinni reitskrá er eytt.*

#### **Eyða öllum sviðsskrám**

- $\blacktriangleright$  kalla upp Field data matseðilinn.
- u Ýttu á **F2** aðgerðartakkann undir **Eyða öllu** tákninu. Sjá *[6 Aðgerðarlykill F2: Eyða öllum](#page-73-0)  [sviðsskrám](#page-73-0)*

*Skilaboð birtast um að gögnunum verði eytt (Sjá [6.1 Merking viðvörunarboðanna\)](#page-105-0)*

▶ Ýttu á Start/Stop takkann.

*Öllum vettvangsskrám er eytt.*

## **4.10 kerfi/próf**

Í þessari valmynd gerirðu kerfið og prófar stillingar fyrir vélastýringu.

 $\blacktriangleright$  Valmynd Main menu > System / Test hringja upp.

| Kerfi/prófun          |          |        |       | 17 |  |
|-----------------------|----------|--------|-------|----|--|
| Birtustig             |          |        |       |    |  |
| Tungumál              |          |        |       |    |  |
| S k jám y n d a v a l |          |        |       |    |  |
| Stilling              |          | Expert |       |    |  |
| Prófun/greining       |          |        |       |    |  |
| Dagsetning            | 09.07.18 |        |       |    |  |
| ími                   |          |        | 09:25 |    |  |

*Mynd 40: Kerfi/próf valmynd*

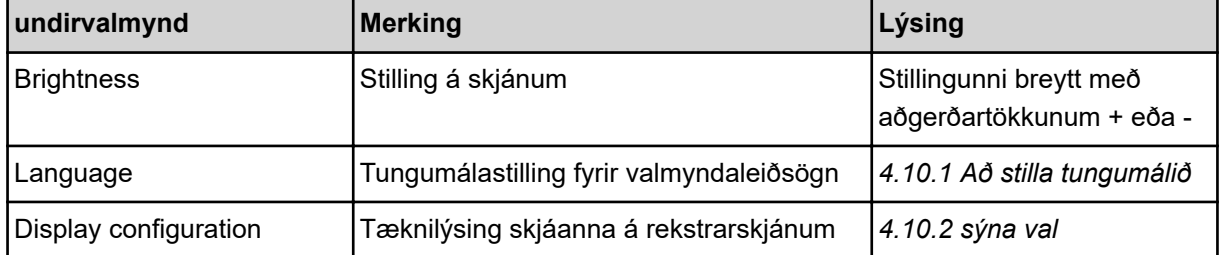

<span id="page-78-0"></span>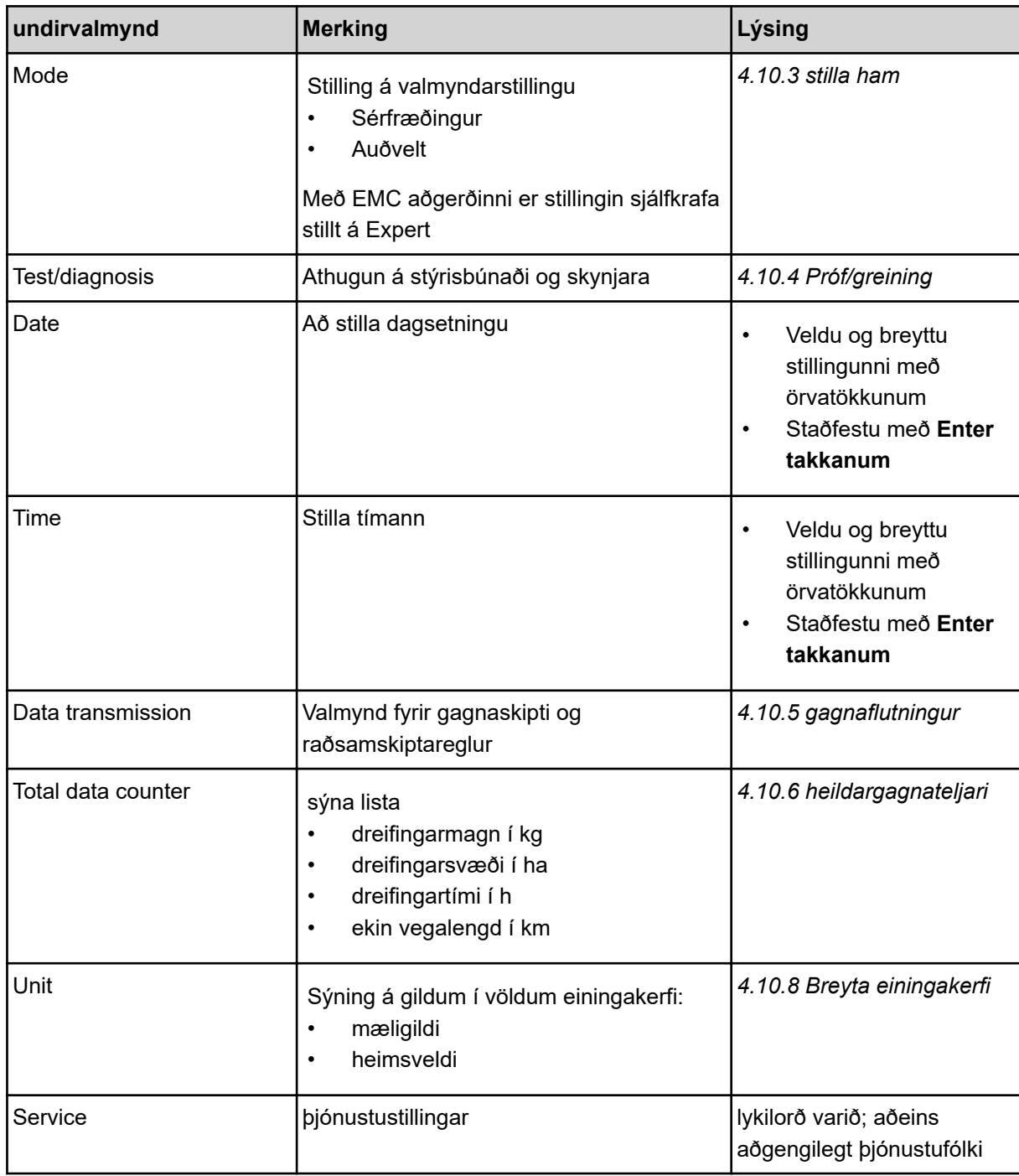

# **4.10.1 Að stilla tungumálið**

Mismunandi tungumál eru möguleg í stýrieiningunni.

Tungumálið fyrir landið þitt er forgeymt í verksmiðjunni.

<span id="page-79-0"></span>▶ Valmynd System / Test > Language hringja upp. *Skjárinn sýnir fyrstu síðu af fjórum.*

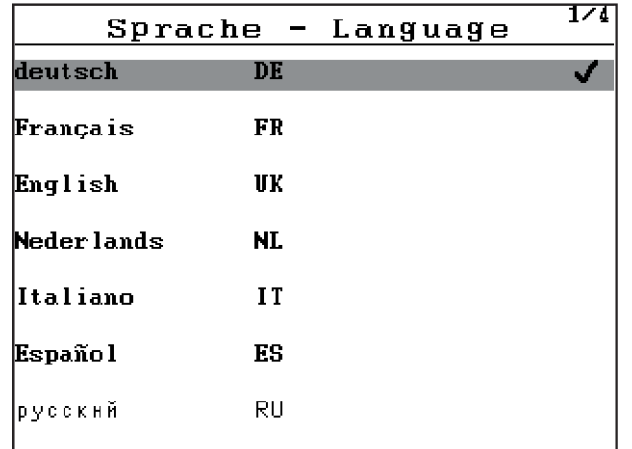

*Mynd 41: Tungumál undirvalmynd, síða 1*

Veldu tungumálið sem valmyndirnar á að birtast á.

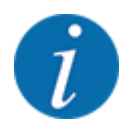

Tungumálin eru skráð í nokkrum valmyndagluggum. Þú getur notað örvatakkana til að hoppa í aðliggjandi glugga.

## ► Ýttu á **Enter takkann**.

*Valið er staðfest.*

*Stjórnin QUANTRON-A endurræsir sjálfkrafa.*

*Valmyndirnar eru sýndar á völdu tungumáli.*

### **4.10.2 sýna val**

Þú getur sérsniðið þrjá skjáreitina á vinnsluskjánum og valfrjálst úthlutað eftirfarandi gildum:

- Forward speed
- Flow factor (FF)
- ha trip
- kg trip
- m trip
- kg left
- m left
- ha left
- Idle time (tími fram að næstu aðgerðalausu mælingu)
- Torque fyrir kasta diskadrifið

<span id="page-80-0"></span>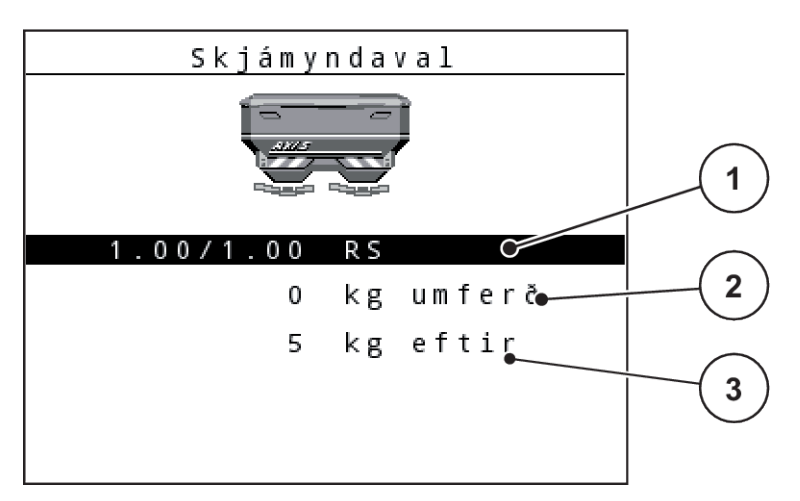

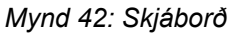

[1] Sýnareit 1

[3] Sýnareit 3

[2] Sýnareit 2

#### **Veldu skjá**

- Valmynd System / Test> Display configuration hringja upp.
- Merktu við viðkomandi skiáreit.
- ▶ Ýttu á **Enter takkann**.

*Skjárinn sýnir mögulega skjái.*

- $\blacktriangleright$  Merktu nýja gildið sem á að úthluta skjáreitnum með.
- u Ýttu á **Enter takkann**.

*Skjárinn sýnir notkunarskjáinn.*

*Þú munt nú finna nýja gildið sem er slegið inn í viðkomandi skjáreit.*

### **4.10.3 stilla ham**

2 mismunandi stillingar QUANTRON-A eru mögulegar í stýrieiningunni.

- **Easy**
- **Expert**

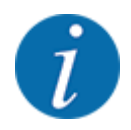

Með M EMC aðgerðinni er stillingin sjálfkrafa stillt á Expert.

- Í **Easy** stillingu er aðeins hægt að kalla fram færibreytur **áburðarstillinganna** sem þarf til dreifingarvinnu: Þú getur hvorki búið til né stjórnað dreifitöflum.
- Í **Expert** stillingu er hægt að kalla fram allar tiltækar færibreytur í valmyndinni **Áburðarstillingar**.

#### <span id="page-81-0"></span>**Veldu stillingu**

- ▶ Valmyndaratriði System / Test > Mode merkja.
- ▶ Ýttu á **Enter takkann**.

*Skjárinn sýnir núverandi stillingu.*

Þú skiptir á milli tveggja stillinga með því að ýta á **Enter takkann**.

## **4.10.4 Próf/greining**

Í valmyndinni er hægt að Test/diagnosis athuga virkni allra stýritækja og skynjara.

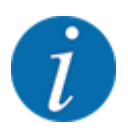

Þessi valmynd er eingöngu til upplýsinga.

Listinn yfir skynjara fer eftir búnaði vélarinnar.

## **VARÚÐ!**

## **Hætta á meiðslum vegna vélarhluta á hreyfingu**

Meðan á prófunum stendur geta vélarhlutar hreyfst sjálfkrafa.

u Gakktu úr skugga um að ekkert fólk sé á svæðinu fyrir prófunina.

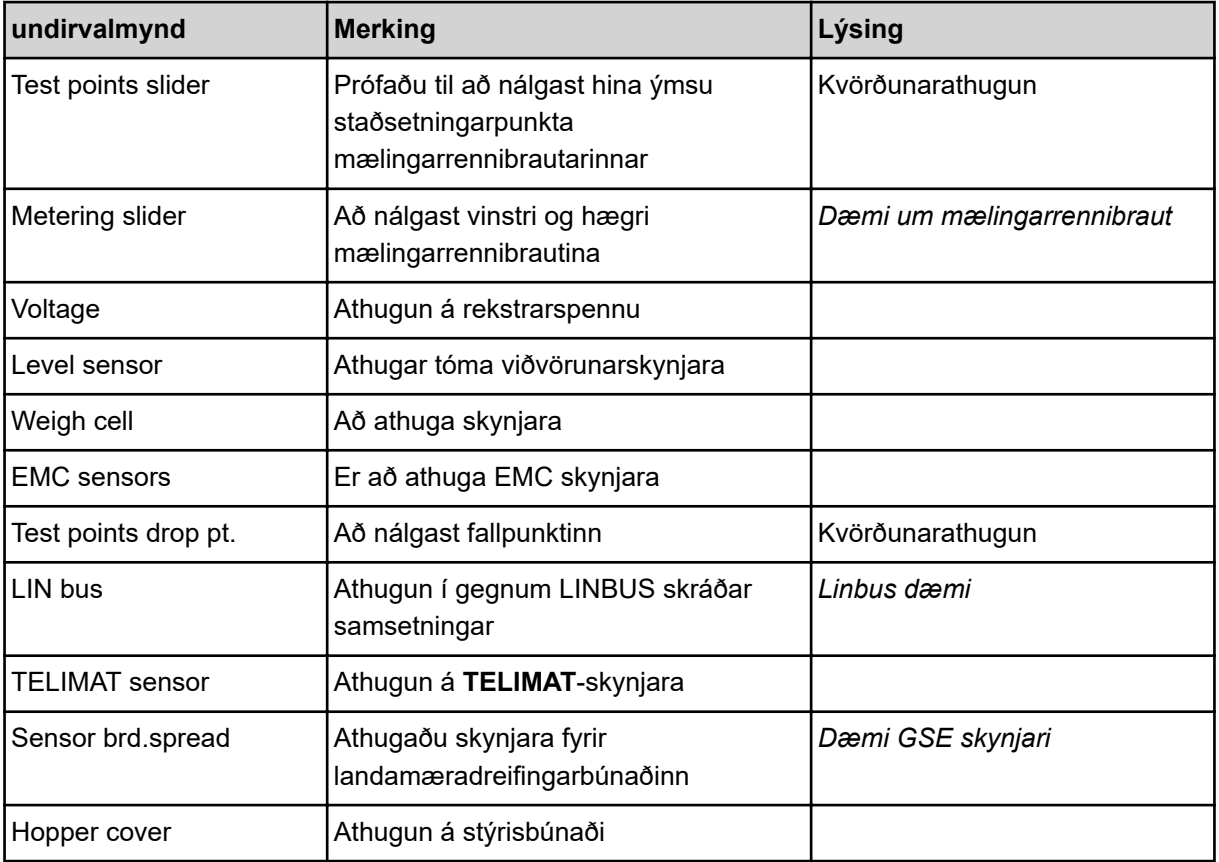

<span id="page-82-0"></span>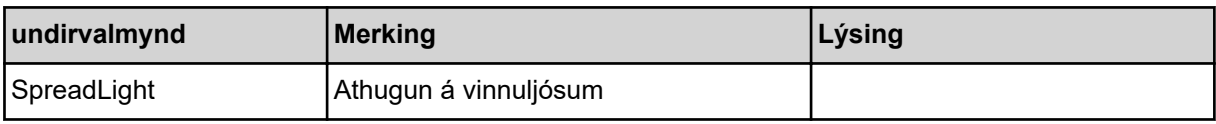

#### n *Dæmi um mælingarrennibraut*

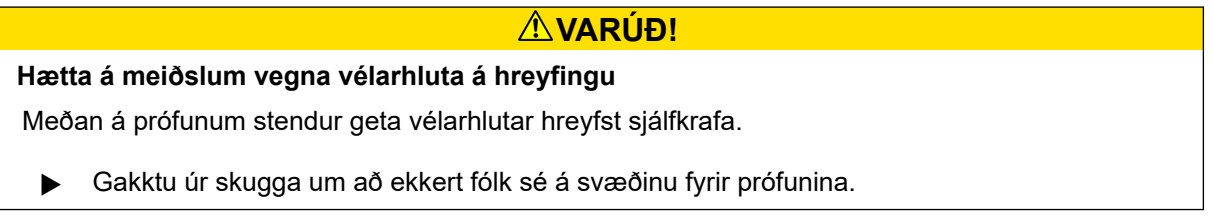

- Valmynd System / Test > Test/diagnosis hringja upp.
- Merkja Metering slider valmynd.
- u Ýttu á **Enter takkann**.

*Skjárinn sýnir stöðu mótora/skynjara.*

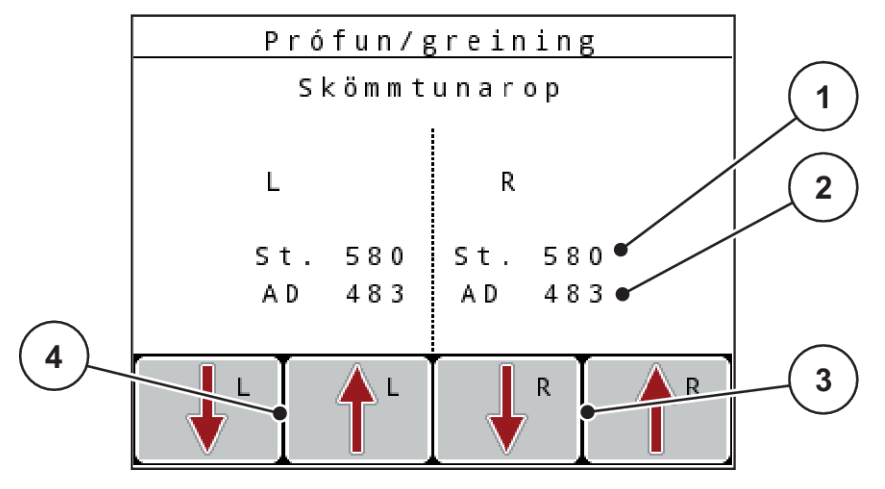

*Mynd 43: Próf/greining; Dæmi: Skömmtunarop*

- [1] sýna stöðu
- [2] sýna merki
- [3] Aðgerðarlyklar stýrimaður hægri
- [4] Aðgerðarlyklar stýrimaður vinstri

Merkjaskjárinn sýnir stöðu rafmerkisins fyrir vinstri og hægri hlið sérstaklega.

Þú getur opnað og lokað skömmtunargluggunum með því að nota upp/niður örvarnar.

n *Linbus dæmi*

- <span id="page-83-0"></span> $\blacktriangleright$  Valmynd System / Test > Test/diagnosis hringja upp.
- $\blacktriangleright$  Auðkenndu LIN bus valmyndaratriði.
- ▶ Ýttu á **Enter takkann**.

*Skjárinn sýnir stöðu hreyfinga/skynjara.*

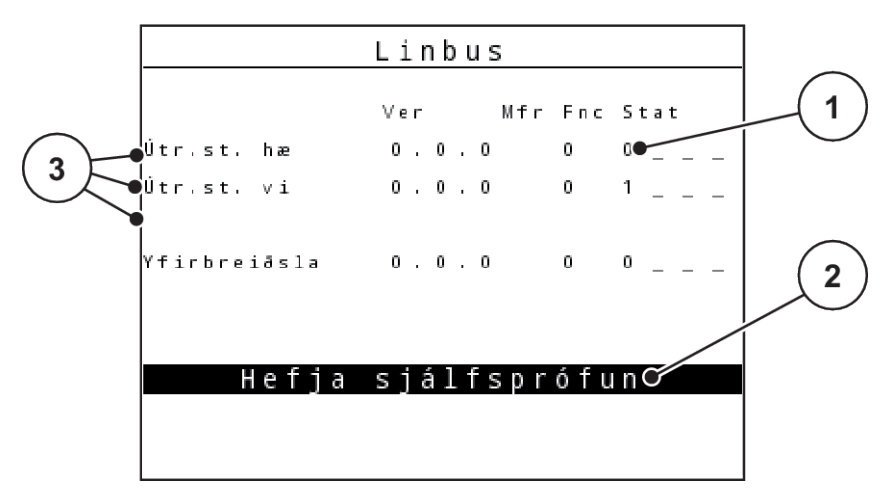

*Mynd 44: Próf/greining; Dæmi: Linbus*

- [1] Stöðuskjár
- [2] Byrjaðu sjálfspróf

#### **Stöðuskilaboð frá Linbus þátttakendum**

Aðstaðan hefur mismunandi stöðu:

- $0 =$  Í lagi; engin villa í uppsetningu
- $2 = \text{stifla}$
- $4 =$  ofhleðsla
- n *Dæmi GSE skynjari*

## **VARÚÐ!**

[3] Tengd aðstaða

**Hætta á meiðslum vegna vélarhluta á hreyfingu** Meðan á prófunum stendur geta vélarhlutar hreyfst sjálfkrafa.

u Gakktu úr skugga um að ekkert fólk sé á svæðinu fyrir prófunina.

- <span id="page-84-0"></span> $\blacktriangleright$  Valmynd System / Test > Test/diagnosis hringja upp.
- u Auðkenndu Sensor brd.spread valmyndaratriði.
- ▶ Ýttu á **Enter takkann**.

*Skjárinn sýnir stöðu hreyfinga/skynjara.*

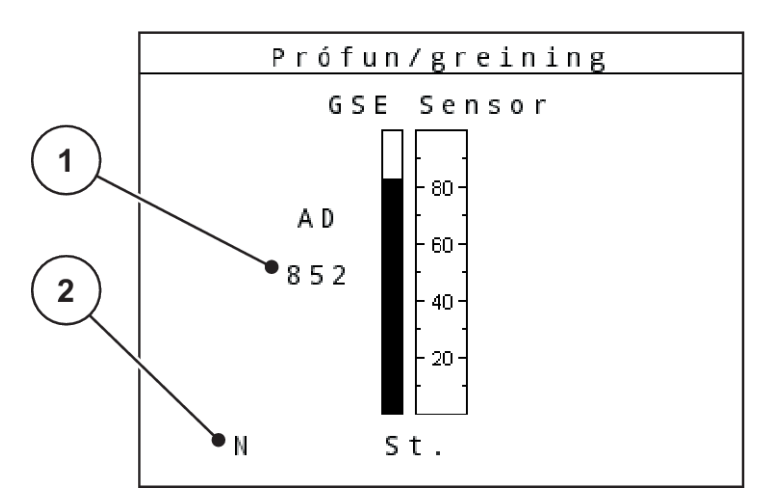

*Mynd 45: Próf/greining; Dæmi: Linbus*

[1] Stöðuskjár [2] Stöðuskjár skynjara

#### **Stöðuskjár skynjara**

Skynjararnir gefa til kynna staðsetningu landamæradreifingarbúnaðarins:

- **O** = fyrir ofan; landamæradreifingarbúnaðurinn er óvirkur.
- **U** = neðan; landamæradreifingarbúnaðurinn er í vinnustöðu.
- **?** = landamæradreifingarbúnaðurinn hefur ekki enn náð endastöðu sinni.

## **4.10.5 gagnaflutningur**

Gögnin eru send með ýmsum gagnasamskiptareglum.

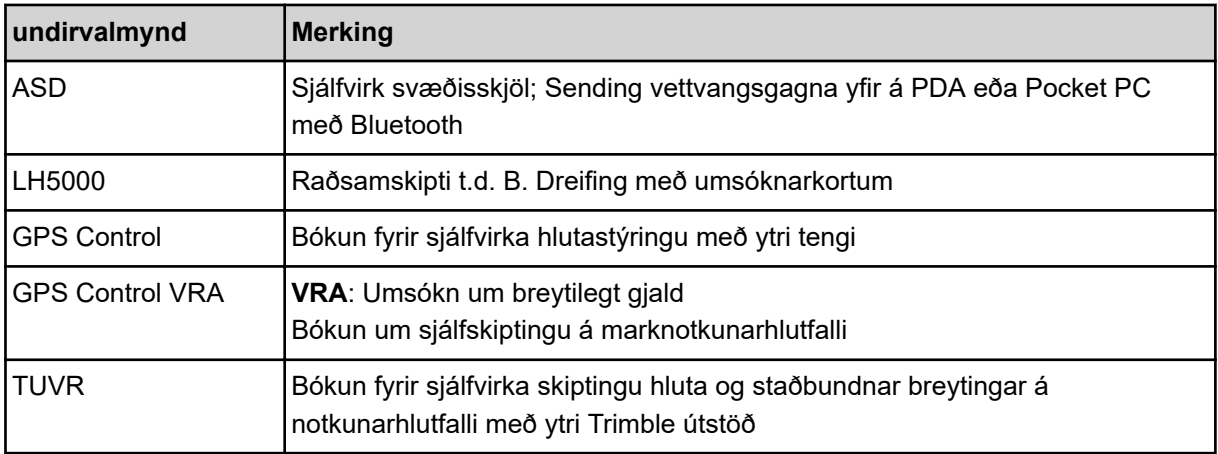

<span id="page-85-0"></span>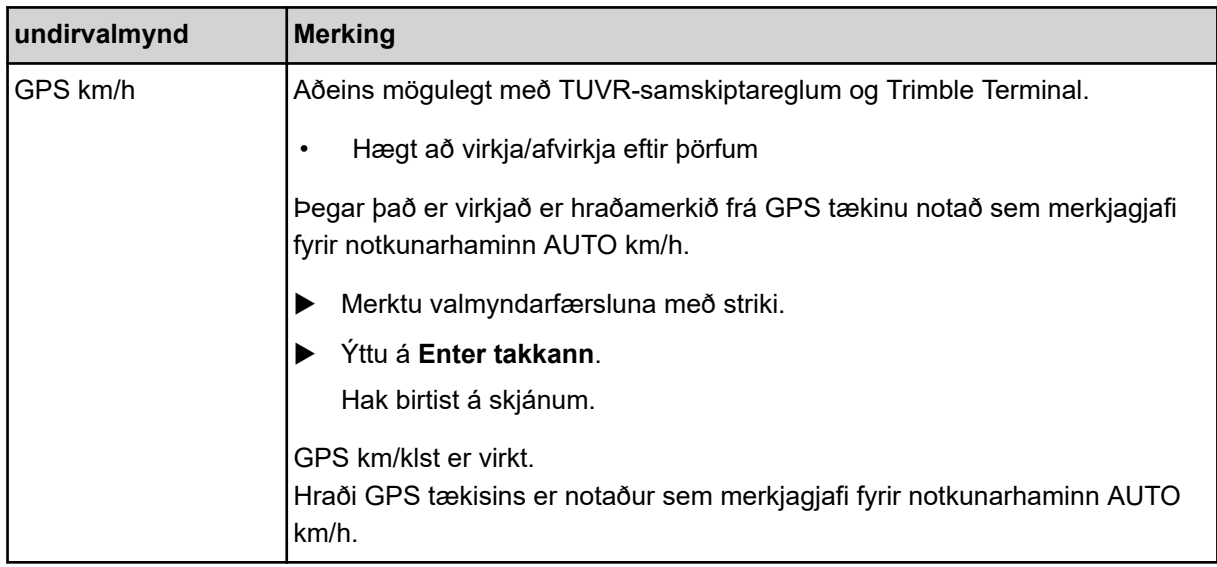

## **4.10.6 heildargagnateljari**

Allar teljaraálestur dreifarans birtast í þessari valmynd.

- dreifingarmagn í kg
- dreifingarsvæði í ha
- dreifingartími í h
- ekin vegalengd í km

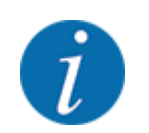

Þessi valmynd er eingöngu til upplýsinga.

## **4.10.7 þjónustu**

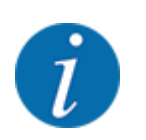

Innsláttarkóði er nauðsynlegur fyrir stillingarnar í þjónustuvalmyndinni. Aðeins viðurkenndur þjónustuaðili getur breytt þessum stillingum.

## **4.10.8 Breyta einingakerfi**

Einingakerfið þitt hefur verið forstillt í verksmiðjunni. Hins vegar geturðu skipt úr mæligildum yfir í heimsveldisgildi og öfugt hvenær sem er.

- $\blacktriangleright$  Kalla upp System / Test valmynd.
- $\blacktriangleright$  Merkja Unit valmynd.
- ▶ Ýttu á Entertakka til að skipta á milli imperial og metric.

*Öllum gildum mismunandi valmynda er breytt.*

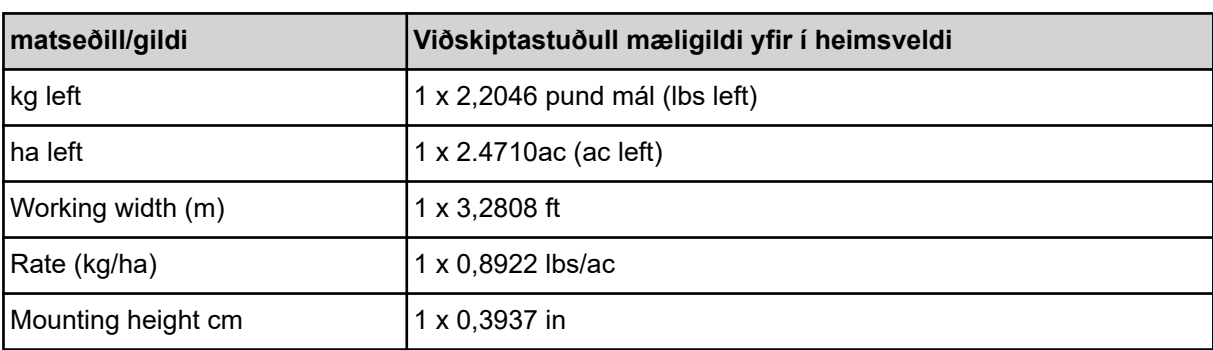

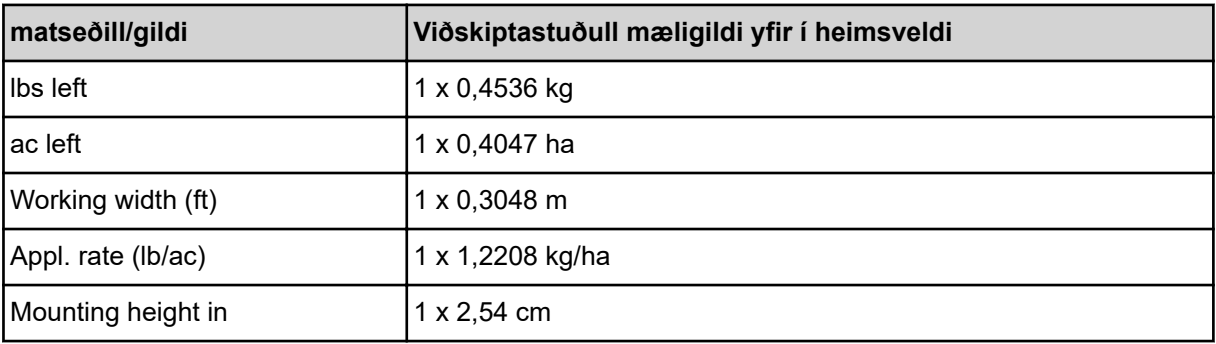

# **4.11 Upplýsingar**

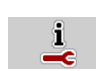

Í upplýsingavalmyndinni er að finna upplýsingar um stýringu vélarinnar.

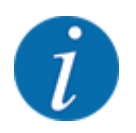

Þessi valmynd veitir upplýsingar um uppsetningu vélarinnar.

Listi yfir upplýsingar fer eftir búnaði vélarinnar.

# **4.12 Vinnuljós (SpreadLight)**

## n *Aðeins fyrir AXIS (sérbúnað)*

Í þessari valmynd geturðu virkjað aðgerðina SpreadLight og einnig fylgst með útbreiðslumynstrinu við notkun á nóttunni.

Þú kveikir og slökktir á vinnuljósunum með vélstýringu í sjálfvirkri eða handvirkri stillingu.

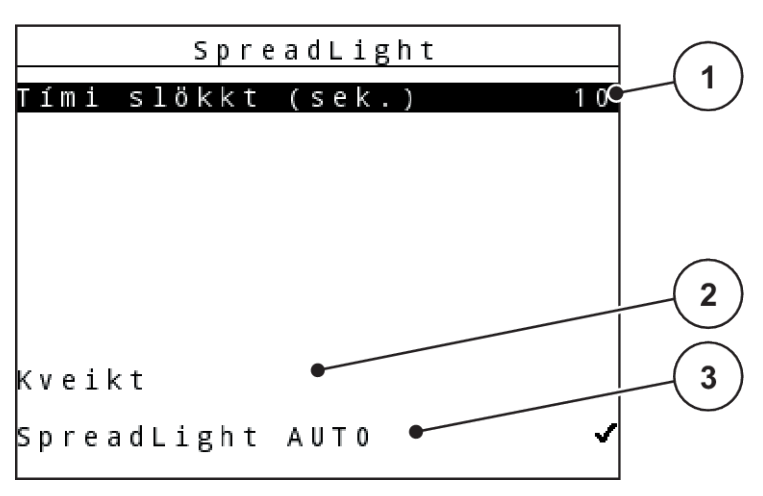

*Mynd 46: SpreadLight valmynd*

[1] slökkvitími

[3] Virkjaðu sjálfvirkt

[2] Handvirk stilling: Kveiktu á vinnuljósum

## **Sjálfvirk stilling:**

Í sjálfvirkri stillingu kvikna vinnuljósin um leið og mælingarrennur opnast og dreifingarferlið hefst.

- $\blacktriangleright$  Valmynd Main menu > SpreadLight hringja upp.
- Merktu við valmyndaratriðið SpreadLight AUTO [3]. *Vinnuljósin kvikna þegar mælarennur opnast.*
- Turn off delay (s) Sláðu inn [1] eftir sekúndum. *Vinnuljósin slokkna eftir innslátinn tíma ef mæliskeytum er lokað.*

*Á bilinu 0 til 100 sekúndur.*

▶ Í valmyndaratriðinu SpreadLight AUTO [3] skal eyða hakinu. *Sjálfvirk stilling er óvirk.*

### **Handvirk stilling:**

Í handvirkri stillingu kveikir og slökktir þú á vinnuljósunum.

- $\blacktriangleright$  Valmynd Main menu > SpreadLight hringja upp.
- ▶ Merktu við valmyndaratriðið Activate [2].

*Vinnuljósin kvikna og halda áfram þar til þú eyðir hakinu eða fer úr valmyndinni.*

# **4.13 Yfirbreiðsla**

■ *Aðeins fyrir AXIS (sérbúnað)* 

**VIÐVÖRUN!**

**Hætta er á að klemmast á milli og skera sig á hlutum sem ekki er stjórnað með handafli** Seilið hreyfist fyrirvaralaust og getur skaðað fólk.

Vísið öllu fólki af hættusvæðinu.

AXIS EMC vélin er með rafstýrðu presennu. Við áfyllingu í lok vallarins er hægt að nota stýrieininguna og rafdrif til að opna eða loka tjaldinu.

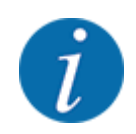

Valmyndin er aðeins notuð til að stjórna stýrisbúnaði til að opna og loka tjaldinu. Vélastýringin skráir ekki nákvæma staðsetningu presenningsins. *Fylgstu með hreyfingu presenningsins.*

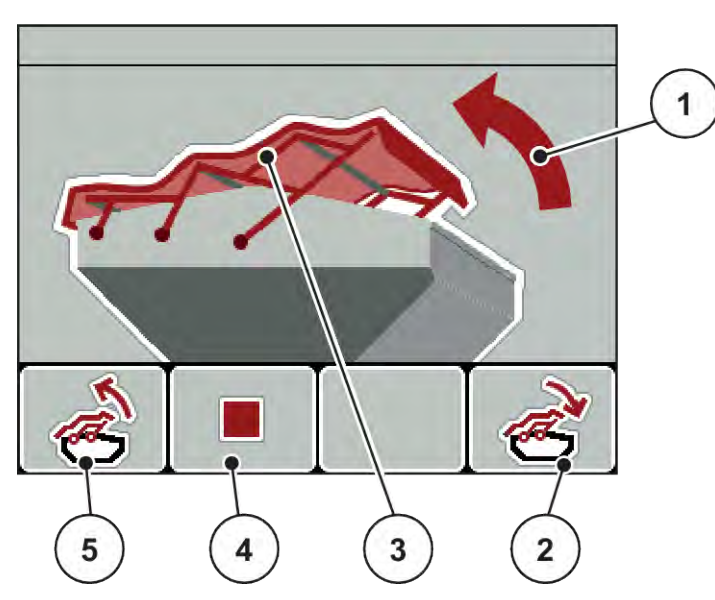

*Mynd 47: Seðill matseðill*

- [1] Sýna opnunarferli
- [2] Aðgerðarlykill F4: Lokaðu tjaldinu
- [3] Statísk sýning á presenningunni
- [4] Aðgerðarlykill F2: stöðva ferlið
- [5] Aðgerðarlykill F1: Opnaðu tjaldið

## **VARÚÐ!**

#### **Efnisskemmdir vegna ófullnægjandi útrýmingar**

Til að opna og loka presenningunni þarf nægilegt rými fyrir ofan vélarílátið. Ef bilið er of lítið getur presenningin rifnað. Stafurnar á tjaldinu geta brotnað og tjaldið getur valdið skemmdum á umhverfinu.

u Gakktu úr skugga um að það sé nóg pláss fyrir ofan tjaldið.

#### **hreyfa tjaldið**

- **Ýttu**á valmyndarhnappinn.
- kalla upp Hopper cover matseðilinn.

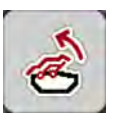

u Ýttu á aðgerðartakkann **F1**.

*Meðan á hreyfingu stendur birtist ör sem sýnir* **AUF** *stefnuna.*

*Seilið opnast alveg.*

Fylltu í áburð.

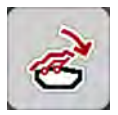

Ýttu á aðgerðartakkann **F4**. *Meðan á hreyfingu stendur birtist ör sem sýnir* **ZU** *stefnuna.*

*Seilið lokast.*

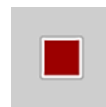

Ef nauðsyn krefur er hægt að stöðva hreyfingu presenningsins með því að ýta á **F2** aðgerðarhnappinn. Seilið helst í millistöðu þar til þú lokar alveg eða opnar það aftur.

# **4.14 Sérstakar aðgerðir**

## **4.14.1 setja inn texta**

Í sumum valmyndum er hægt að slá inn texta sem hægt er að breyta að vild.

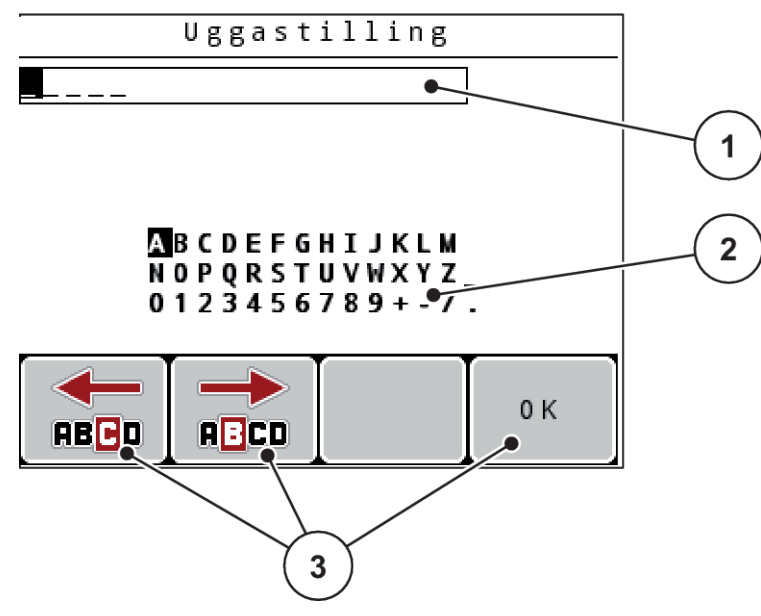

*Mynd 48: Textainnsláttarvalmynd*

- [1] inntaksbox
- [2] Stafareitur, birting á tiltækum stöfum (háð tungumáli)
- [3] Aðgerðarlyklar til að fletta í innsláttarreitnum

#### **Setja inn texta:**

- ► Skiptu úr valmyndinni á hærra stigi yfir í textainnsláttarvalmyndina.
- u Notaðu **aðgerðartakkana** til að færa bendilinn á staðsetningu fyrsta stafsins sem á að skrifa í innsláttarreitinn
- u Notaðu **örvatakkana** til að auðkenna stafinn sem á að skrifa í stafareitinn.
- u Ýttu á **Enter takkann**.

*Merkti stafurinn birtist í innsláttarreitnum.*

*Bendillinn hoppar í næstu stöðu.*

- Haltu áfram þessu ferli þar til þú hefur slegið inn allan textann þinn.
- ▶ Ýttu á aðgerðartakkann **F4/OK**.

*Færslan er staðfest.*

*Stjórnin vistar textann.*

*Skjárinn sýnir fyrri valmynd.*

Þú getur skipt út einum staf fyrir annan staf.

#### **Skrifa yfir stafi:**

- u Notaðu **aðgerðartakkana** til að færa bendilinn á stöðu stafsins sem á að eyða í innsláttarreitnum.
- u Notaðu **örvatakkana** til að auðkenna stafinn sem á að skrifa í stafareitinn.
- u Ýttu á **Enter takkann**. *Persónan er yfirskrifuð.*
- u Ýttu á aðgerðartakkann **F4/OK**.

*Færslan er staðfest.*

*Stjórnin vistar textann.*

*Skjárinn sýnir fyrri valmynd.*

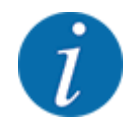

Ekki er hægt að eyða einstökum stöfum. Einungis er hægt að skipta einstökum stöfum út fyrir bil (undirstrik í lok fyrstu 2 stafalínanna).

Þú getur eytt allri færslunni.

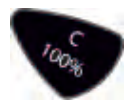

#### **Eyða færslu:**

- $\blacktriangleright$  Ýttu á **C 100 %**-hnappinn. *Heildarfærslunni er eytt.*
- Ef nauðsyn krefur, sláðu inn nýjan texta.
- u Ýttu á aðgerðartakkann **F4/OK**.

## **4.14.2 slá inn gildi**

Í sumum valmyndum er hægt að slá inn tölugildi.

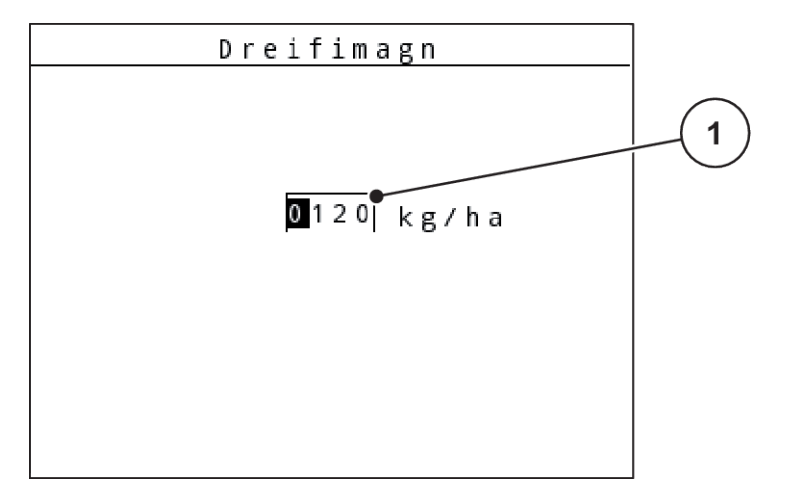

*Mynd 49: Færsla á tölugildi (dæmi um dreifingarhlutfall)*

[1] inntaksbox

#### **Skilyrði:**

Þú ert nú þegar í valmyndinni þar sem þú slærð inn tölugildið.

- u Notaðu lárétta örvatakkana til að færa bendilinn í stöðuna fyrir tölugildið sem á að skrifa í innsláttarreitinn.
- u Sláðu inn viðeigandi tölugildi með því að nota lóðrétta örvatakkana.

**Upp ör:** verðmæti hækkar.

**Ör niður:** verðmæti lækkar.

**Vinstri/hægri ör:** Bendillinn færist til vinstri/hægri.

◆ Ýttu á **Enter takkann**.

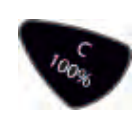

### **Eyða færslu:**

 $\blacktriangleright$  Ýttu á **C 100 %**-hnappinn.

*Heildarfærslunni er eytt.*

## **4.14.3 búa til skjámyndir**

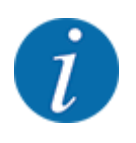

Gögn eru yfirskrifuð meðan á hugbúnaðaruppfærslu stendur. Við mælum með að þú vistir alltaf stillingarnar þínar sem skjáskot (skjáafrit) á USB-lyki áður en hugbúnaðaruppfærsla fer fram.

*Notaðu USB-lyki með kveiktum stöðuvísi (LED).*

- Fjarlægðu hlífina af USB-tengi.
- Stingdu USB-lyklinum í USB-tengi.

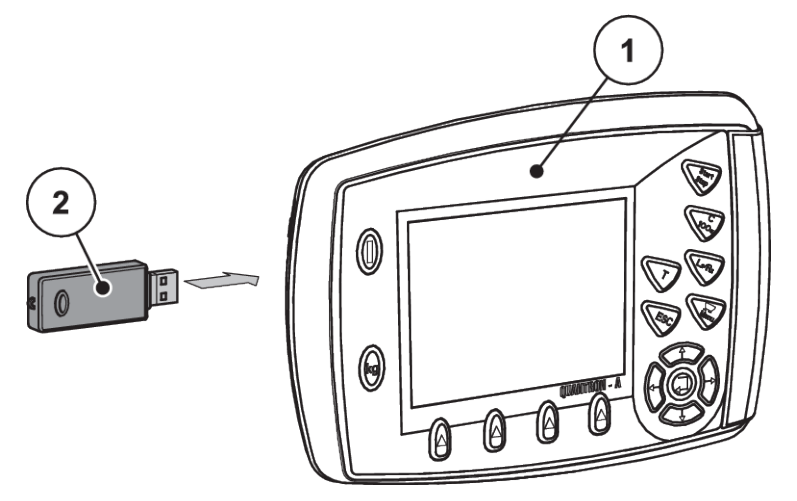

*Mynd 50: Stingdu USB-lyklinum í samband*

[1] Stjórntölva [2] USB lykill

- $\blacktriangleright$  Valmynd Main menu > Fertiliser settings hringja upp. *Skjárinn sýnir fyrstu síðu áburðarstillinga.*
- u Ýttu á **T**-hnappinn og **L%/R%** hnappinn á **sama tíma**. *Stöðuvísir USB-lykilsins blikkar.*

*Stjórnin pípir tvisvar.*

*Mynd er vistuð sem bitmap á USB-lyklinum.*

- Vistaðu allar áburðarstillingarsíður sem skjámyndir.
- $\blacktriangleright$  Valmynd Main menu > Machine settings hringja upp. *Skjárinn sýnir fyrstu síðu með stillingum vélarinnar.*
- ▶ Ýttu á **T**-hnappinn og **L%/R%** hnappinn á **sama tíma**. *Stöðuvísir USB-lykilsins blikkar.*

*Stjórnin pípir tvisvar.*

*Mynd er vistuð sem bitmap á USB-lyklinum.*

- u Vistaðu báðar síður vélrænnar stillinga valmyndarinnar sem skjámyndir.
- u Opnaðu allar skjámyndir á tölvunni þinni.
- u Kallaðu upp skjámyndir eftir hugbúnaðaruppfærsluna og sláðu inn stillingar í stjórneiningunni QUANTRON-A byggðar á skjámyndunum.

*Stýribúnaðurinn QUANTRON-A er tilbúinn til notkunar með stillingum þínum.*

# **5 Strávinnsla**

Vélastýringin styður þig við að setja vélina upp fyrir vinnu. Vélastýringaraðgerðir eru einnig virkar í bakgrunni við dreifingarvinnu. Með honum er hægt að athuga gæði áburðardreifingarinnar.

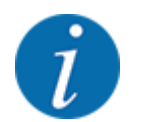

Byrjaðu og **stöðva gírskiptingu aðeins** á lágum aflúttakshraða.

# **5.1 Landamæradreifingartæki TELIMAT**

**VARÚÐ!**

**Hætta á meiðslum vegna sjálfvirkrar stillingar á TELIMAT tækinu!**

Eftir að ýtt hefur verið á **landamæradreifingarhnappinn** er sjálfkrafa nálgast landamæradreifingarstöðuna með rafknúnum staðsetningarhylki. Þetta getur valdið meiðslum og eignatjóni.

u Áður en ýtt er á **landamæradreifingarhnappinn** skal beina fólki út af hættusvæði vélarinnar.

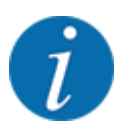

TELIMAT afbrigðið er forstillt í stýrieiningunni frá verksmiðjunni!

#### **TELIMAT með vökvafjarstýringu**

TELIMAT tækið er sett í vinnu- eða hvíldarstöðu vökva. Þú virkjar eða slökktir á TELIMAT tækinu með því að ýta á Limited border spreading-hnappinn. Skjárinn sýnir eða felur **TELIMAT táknið** eftir staðsetningu.

#### **TELIMAT með vökvafjarstýringu og TELIMAT skynjara**

Ef TELIMAT-skynjarar eru tengdir og virkjaðir birtist **TELIMAT-táknið** á skjá stýrieiningarinnar þegar TELIMAT-kantadreifingarbúnaðurinn hefur verið færður í vökvavinnustöðu.

Ef TELIMAT tækið er sett aftur í aðgerðalausa stöðu er **TELIMAT táknið** falið aftur. Skynjararnir fylgjast með TELIMAT-stillingunni og kveikja eða slökkva á TELIMAT tækinu sjálfkrafa. Jaðardreifingarhnappurinn hefur enga virkni í þessu afbrigði.

Ef staða TELIMAT tækisins er ekki auðþekkjanleg í meira en 5 sekúndur, birtist viðvörun 14; vinsamlegast vísað til *[6.1 Merking viðvörunarboðanna](#page-105-0)*.

# **5.2 GSE skynjari**

Ef skynjari fyrir GSE 30/GSE 60 landamæradreifingarbúnaðinn er tengdur og virkur birtist GSE-táknið á skjá stýrieiningarinnar þegar landamæradreifingarbúnaðurinn hefur verið færður í vökvavinnustöðu; Sjá *[Mynd 3 Sýning á stýrieiningu - dæmi um stýriskjá AXIS-Mskjáborð](#page-14-0)*. Ef landamæradreifingarbúnaðurinn er settur aftur í hvíldarstöðu hverfur GSE táknið aftur.

Á meðan á stillingunni stendur birtist ? tákn á stýriskjá vélarinnar sem hverfur aftur eftir að vinnustöðu hefur verið náð. Skynjarinn er notaður til að fylgjast með staðsetningu GSE landamæradreifingarbúnaðarins. Ef ekki er hægt að bera kennsl á stöðu landamæradreifingarbúnaðarins í meira en 5 sekúndur, birtist viðvörun 94; vinsamlegast vísa *[6.1](#page-105-0)  [Merking viðvörunarboðanna](#page-105-0)*

## **5.3 Unnið með kafla**

## **5.3.1 Dreifið með minni köflum**

Hægt er að dreifa með köflum á einni eða báðum hliðum og þannig aðlaga alla dreifingarbreiddina að þörfum vallarins. Hægt er að stilla hverja dreifihlið í 4 hlutum (VariSpread 8) eða stöðugt (VariSpread pro).

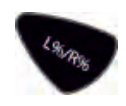

- Sjá *[2.1 Yfirlit yfir studdar vélar](#page-9-0)*
- Ýttu á L%/R% takkann þar til skjárinn sýnir viðeigandi aðgerðartakka.

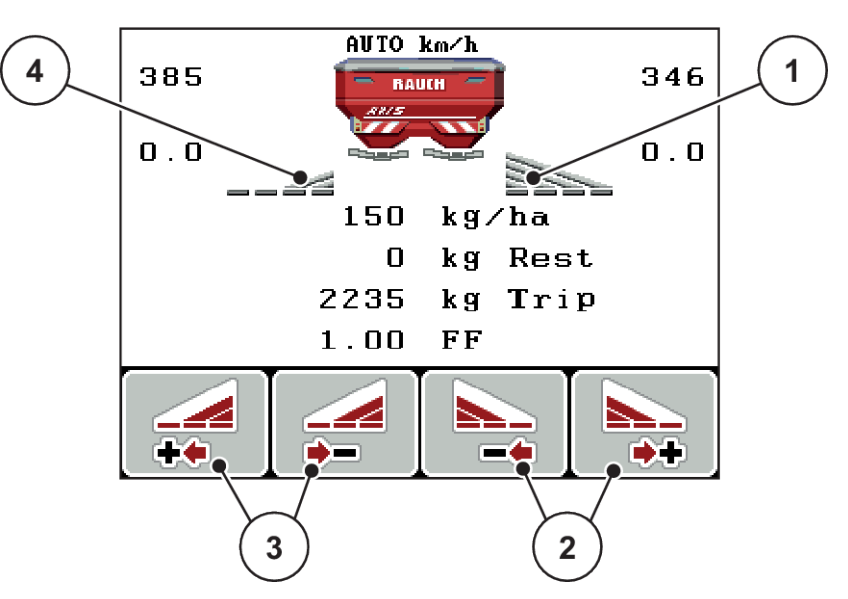

*Mynd 51: Dreifingaraðgerð með köflum*

- [1] Hluti til hægri dreifist yfir alla hálfa breiddina
- [2] Aðgerðarlyklar Auka eða minnka dreifingu til hægri
- [3] Aðgerðarlyklar Auka eða minnka vinstri dreifingu
- [4] Vinstri hluti er minnkaður í 2 stig

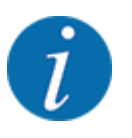

Hægt er að minnka eða stækka hvern hluta í 4 þrepum eða þrepalaust.

- u Ýttu á **Minnka vinstri dreifingarbreidd** eða **Minnka hægri dreifingarbreidd** aðgerðarlykilinn. *Hlutabreiddin á dreifihliðinni minnkar um eitt stig.*
- u Ýttu á virknitakkann **Auka vinstri dreifingarbreidd** eða **Auka hægri dreifingarbreidd**. *Hlutinn á dreifihliðinni er aukinn um eitt stig.*

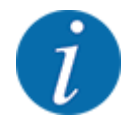

Hlutarnir eru ekki flokkaðir hlutfallslega. Þú stillir dreifinguna með því að nota VariSpread dreifingarbreiddarhjálpina.

• Sjá *[4.6.12 Reiknaðu VariSpread](#page-60-0)*

## **5.3.2 Dreifingaraðgerð með einum hluta og í landamæradreifingu**

#### ■ *AXIS-M V8, MDS V8*

Meðan á dreifingu stendur er hægt að breyta hlutunum smám saman og virkja landamæradreifingu. Myndin hér að neðan sýnir aðgerðamyndina með virkjaðri landamæradreifingu og virkan hluta.

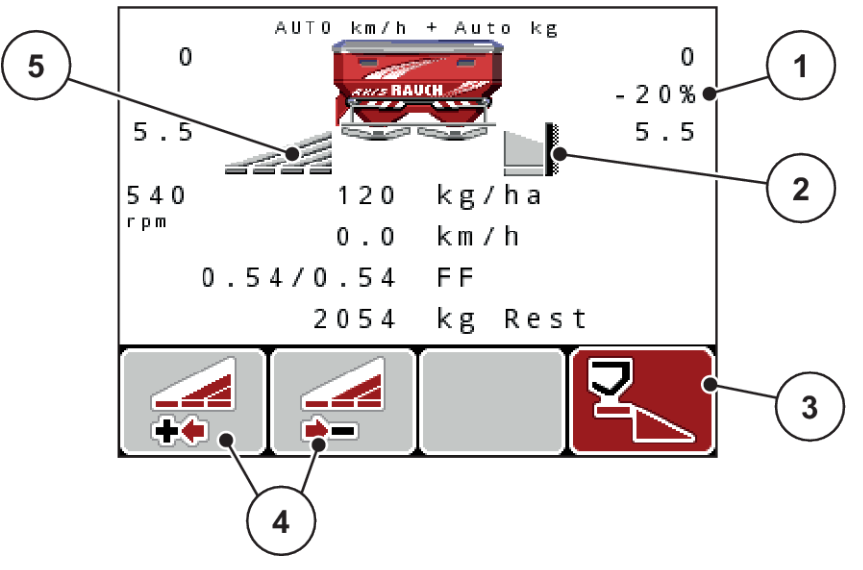

*Mynd 52: Rekstrarmynd af hluta til vinstri, hlið sem breiðir út kant til hægri*

- [1] Hraðabreytingavísir í
- landamæradreifingarham
- [2] Hægri dreifingarhlið er í kantadreifingarham.
- [3] Hægri dreifihliðin er virkjuð.
- [4] Minnka eða auka vinstri hluta
	- [5] 4 þrepa stillanlegur hluti vinstra megin (VariSpread 8)

96 5902847 QUANTRON-A AXIS/MDS

- Dreifingarhlutfallið til vinstri er stillt á fulla vinnslubreidd.
- Þrýst hefur verið á markadreifingarhnappinn til hægri, mörkadreifing er virkjuð og dreifingarmagnið minnkar um 20%.
- Minnka vinstri dreifingarbreidd aðgerðarlykilinn til að minnka hlutabreiddina um eitt stig.
- ýttu á aðgerðartakkann C/100%; Þú ferð strax aftur í fulla vinnslubreidd.
- Aðeins fyrir **TELIMAT**-afbrigði án skynjara: Ýttu á **T**-hnappinn, landamæradreifing er óvirk.

#### ■ *AXIS-M VariSpread pro*

Meðan á dreifingu stendur er hægt að breyta hlutunum smám saman og virkja landamæradreifingu. Myndin hér að neðan sýnir aðgerðamyndina með virkjaðri landamæradreifingu og virkan hluta.

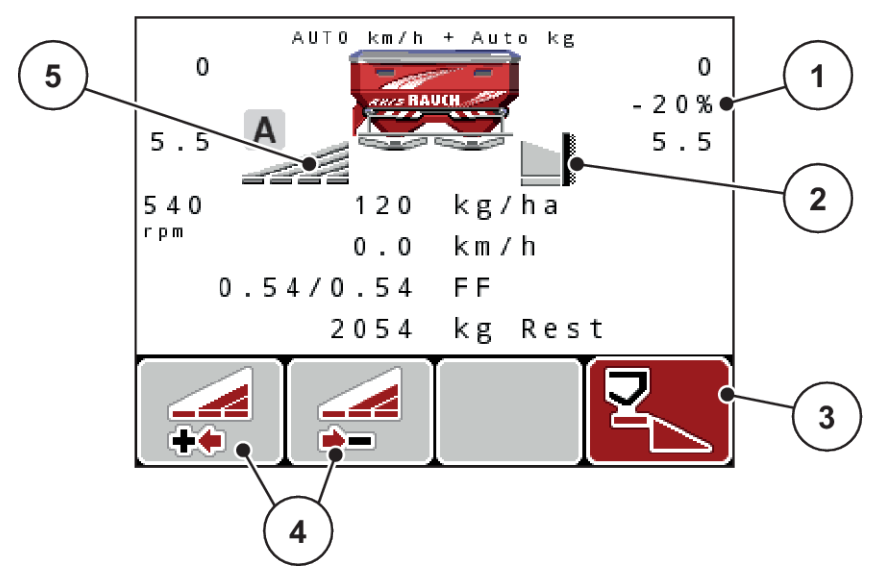

*Mynd 53: Rekstrarmynd af hluta til vinstri, hlið sem breiðir út kant til hægri*

- [1] Birting á magnbreytingu í landamæradreifingarham
- [4] Minnka eða auka vinstri hluta
- [5] Þrepalaus stillanlegur hluti vinstra megin (VariSpread pro)
- [2] Hægri dreifingarhlið er í kantadreifingarham.
- [3] Hægri dreifihliðin er virkjuð.
- Dreifingarhlutfallið til vinstri er stillt á fulla dreifingarhliðina.
- Þrýst hefur verið á **markadreifingarhnappinn** til hægri, mörkadreifing er virkjuð og dreifingarmagnið minnkar um 20%.
- Aðgerðahnappur Minnka vinstri dreifingarbreidd til að minnka hlutabreiddina.
- ýttu á aðgerðartakkann C/100%; Þú munt strax fara aftur til fullrar dreifingarhliðar.
- Aðeins fyrir TELIMAT-afbrigði án skynjara: Ýttu á **T**-hnappinn, landamæradreifing er óvirk.

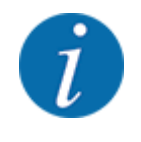

Landamæradreifingaraðgerðin er einnig möguleg í sjálfvirkri stillingu með GPS-stýringu. Kantardreifingarhliðina verður alltaf að stjórna handvirkt.

• Sjá *[5.8 GPS stýring](#page-101-0)*

# **5.4 Dreifing með sjálfvirkri stillingu (AUTO km/klst + AUTO kg)**

#### n

### **Massaflæðisstýring með aðgerðinni M EMC**

Massaflæðið er mælt sérstaklega beggja vegna dreifiskífu þannig að hægt sé að leiðrétta frávik frá tilgreindum útbreiðsluhlutfalli strax.

M EMC aðgerðin krefst eftirfarandi vélagagna fyrir massaflæðisstýringu:

- Snúningshraði aflúttaks
- Gerð dreifiskífu

Hraði aftaksskafts á milli 360 og 390 snúninga á mínútu er mögulegur.

- **Æskilegur hraði ætti að vera stöðugur (+/ 10 snúninga á mínútu) meðan á dreifingarvinnunni stendur**. Þannig er hægt að tryggja hágæða reglugerðarinnar.
- Mæling á lausagangi er **aðeins** möguleg ef raunverulegur hraði aftaksásar víkur að **hámarki +/- 10 snúninga á mínútu** frá færslunni í PTO valmyndinni. Utan þessa sviðs er óhlaðamæling ómöguleg.

#### **Forsenda dreifingarvinnu:**

• Rekstrarstillingin AUTO km/klst + AUTO kg er virk. (Sjá *[4.7.2 AUTO/MAN stjórnun](#page-66-0)*)

- u Fylltu ílátið með áburði.
- Gerðu áburðarstillingar:
	- $\triangleright$  Appl. rate (kg/ha)
	- $\triangleright$  Working width (m)
- ▶ Sláðu inn aflúttakshraða í samsvarandi valmynd. Sjá *[4.6.6 Snúningshraði aflúttaks](#page-55-0)*
- u Veldu gerð dreifiskífu sem notuð er í samsvarandi valmynd. Sjá *[4.6.7 Gerð dreifiskífu](#page-56-0)*
- Kveiktu á aflúttakinu.
- u Stilltu aflúttaksskaftið á innslátt aftaksskaftshraða. *Gríman Idle measurement birtist á skjánum*

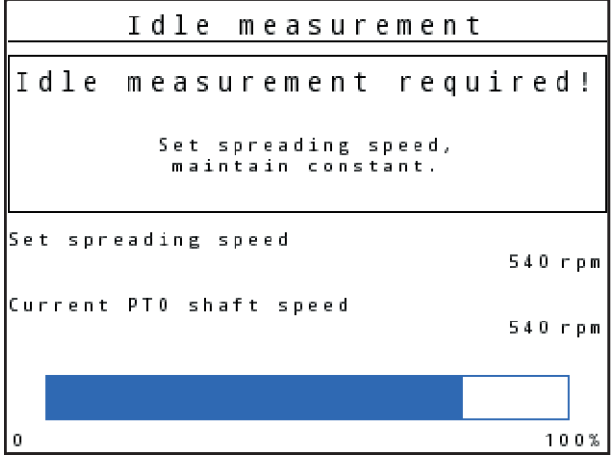

*Mynd 54: Upplýsingagríma aðgerðalaus mæling*

 $\blacktriangleright$  Bíddu þar til framvindustikan rennur alveg í gegn. *Athafnaleysismælingunni er lokið.*

*Aðgerðartíminn er endurstilltur í 20 mínútur.*

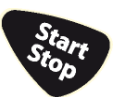

Ýttu á Start/Stop takkann.

*Dreifingarvinnan hefst.*

Svo lengi sem aflúttaksskaftið er í gangi hefst ný lausagangsmæling sjálfkrafa á 20 mínútna fresti í síðasta lagi eftir að aðgerðalaus tíminn er liðinn.

Við ákveðnar aðstæður þarf aðgerðalaus mælingu til að safna nýjum viðmiðunargögnum áður en haldið er áfram með dreifingarvinnu.

Um leið og aðgerðalaus mælingar er krafist við dreifingarvinnu birtist upplýsingagríman.

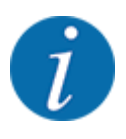

Ef þú vilt fylgjast með tímanum fram að næstu aðgerðalausu mælingu geturðu einnig tengt aðgerðalausa tíma til valinna skjáreitanna á aðgerðaskjánum, sjá *[4.10.2 sýna val](#page-79-0)*

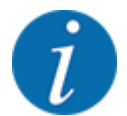

Ný lausagangsmæling er algjörlega nauðsynleg þegar dreifiskífan er ræst, skipt um hraða aftaksskafts og skipt um gerð dreifiskífu!

Ef það er óvenjuleg breyting á flæðistuðli skaltu hefja aðgerðalausa mælingu handvirkt.

#### **Skilyrði:**

- Dreifingarvinnan er stöðvuð (Start/Stop hnappur eða báðir hlutar óvirkir).
- Skjárinn sýnir notkunarskjáinn.
- Aflúttakshraðinn er að minnsta kosti 360 snúninga á mínútu.
- $\blacktriangleright$  Ýttu á Enter takkann.

*Skjárinn sýnir grímuna Idle measurement.*

*Lausagangsmælingin hefst.*

 $\blacktriangleright$  Stilltu aflúttakshraða ef þörf krefur.

*Stikurinn sýnir framvinduna.*

## **5.5 Dreifing með AUTO km/klst rekstrarham**

Í notkunarham stjórnar stjórneiningin AUTO km/h sjálfkrafa stýrinu út frá hraðamerkinu.

- Gerðu áburðarstillingar:
	- $\triangleright$  Appl. rate (kg/ha)
	- $\triangleright$  Working width (m)
- u Fylltu ílátið með áburði.

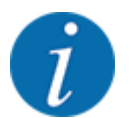

Til að ná sem bestum dreifingarárangri í notkunarstillingu AUTO km/h skal framkvæma kvörðunarpróf áður en dreifingarvinnan hefst.

u Gerðu kvörðunarpróf til að ákvarða flæðistuðulinn

eða

Taktu flæðistuðulinn úr stillingartöflunni og færðu flæðistuðulinn inn handvirkt.

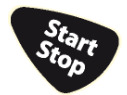

Ýttu á start/stop.

*Dreifingarvinnan hefst.*

# **5.6 Dreifing með MAN km/klst rekstrarham**

Þeir virka í MAN km/klst stillingu ef það er ekkert hraðamerki.

- Valmynd Machine settings > AUTO/MAN mode hringja upp.
- Veldu MAN km/h valmyndaratriði.

*Skjárinn sýnir hraðainnsláttargluggann.*

- Sláðu inn gildi fyrir aksturshraða við dreifingu.
- Ýttu á OK.
- Gerðu áburðarstillingar:
	- $\triangleright$  Appl. rate (kg/ha)
	- $\triangleright$  Working width (m)
- u Fylltu ílátið með áburði.

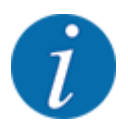

Til að ná sem bestum dreifingarárangri í notkunarstillingu MAN km/h skal framkvæma kvörðunarpróf áður en dreifingarvinnan hefst.

u Gerðu kvörðunarpróf til að ákvarða flæðistuðulinn eða

Taktu flæðistuðulinn úr stillingartöflunni og færðu flæðistuðulinn inn handvirkt.

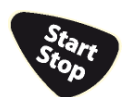

Ýttu á start/stop.

*Dreifingarvinnan hefst.*

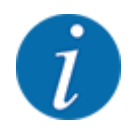

Nauðsynlegt er að fylgja innslætti hraðanum við dreifingarvinnuna.

# **5.7 Dreifing með MAN kvarða rekstrarham**

Í notkunarstillingu er hægt að breyta MAN scale handvirkt opnunarrennibrautaropnun meðan á dreifingu stendur.

Í handvirkri stillingu vinnurðu aðeins:

- ef ekkert hraðamerki er (ratsjá eða hjólskynjari ekki til eða bilaður)
- þegar sniglakögglum eða fínu fræi er dreift

Rekstrarstillingin hentar vel fyrir sniglakúlur MAN scale og fínt fræ þar sem ekki er hægt að virkja sjálfvirka massaflæðisstýringu vegna lítils þyngdartaps.

<span id="page-101-0"></span>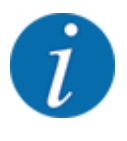

Til þess að dreifa dreifingarefninu jafnt verður að **vinna á jöfnum aksturshraða í handvirkri**stillingu.

#### **Skilyrði:**

- Mælingarrennurnar eru opnar (virkjað með Start/Stop-hnappinum).
- Á aðgerðaskjánum MAN scale eru táknin fyrir dreifihliðarnar fyllt út með rauðu.

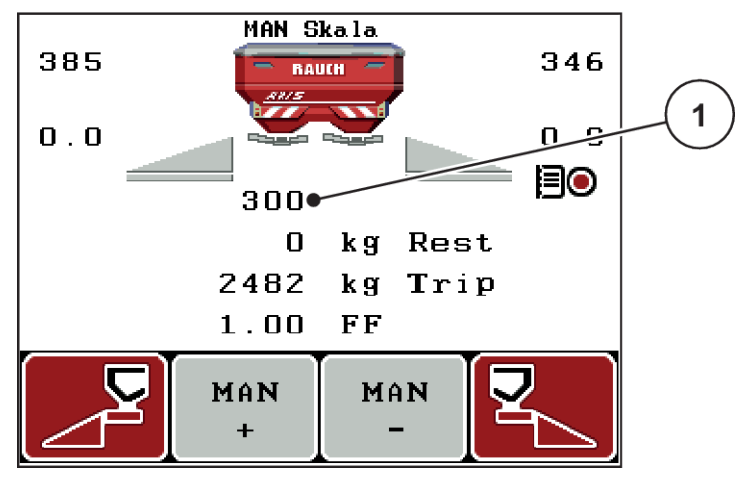

*Mynd 55: Rekstrarmynd MAN mælikvarði*

- [1] Stöðuskjár fyrir mælikvarða
- Ýttu á F2 eða F3 aðgerðartakkann til að breyta opnun mælingarrennunnar..

**F2: MAN+** til að auka opnun mælirennibrautarinnar

eða

**F3: MAN-** til að minnka opnun mælingarrennibrautar.

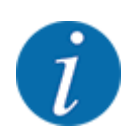

Til þess að ná einnig sem bestum dreifingarárangri í handvirkri notkun, mælum við með því að nota gildin fyrir opnunarrennibrautina og aksturshraðann úr stillitöflunni.

# **5.8 GPS stýring**

Hægt er að sameina stýrieininguna QUANTRON-A með GPS-tæku tæki. Skipst er á ýmsum gögnum á milli tækjanna tveggja til að gera skiptin sjálfvirkan.

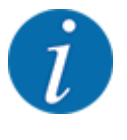

Við mælum með að nota CCI 800 stýrieininguna okkar ásamt QUANTRON-A.

- Fyrir frekari upplýsingar hafðu samband við söluaðila þinn.
- Fylgstu með notkunarleiðbeiningum CCI 800 GPS Control.

**OptiPoint**--aðgerðin (aðeins AXIS) reiknar út ákjósanlegasta kveikju- og slökkvistað fyrir dreifingarvinnu á nesinu út frá stillingum vélstýringar; sjá *[4.6.9 Reiknaðu OptiPoint](#page-57-0)*.

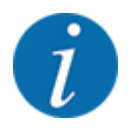

Til að nota **GPS-stýringaraðgerðir** stýrieiningarinnar verður að virkja QUANTRON-A raðsamskipti!

• Í valmyndinni System / Test > Data transmission virkjaðu undirvalmyndaratriðið GPS-Control.

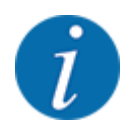

**AXIS með VariSpread pro**: eftir því hvaða GPS útstöð er notuð getur vélstýringin fækkað hlutunum. Vinsamlegast hafðu samband við söluaðila þinn um þetta.

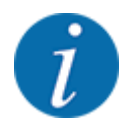

Ef forritakort eru einnig notuð þarf að virkja raðsamskipti

• Í valmyndinni System / Test > Data transmission virkjaðu undirvalmyndaratriðið **GPS-Control + VRA**.

Markmagnið úr forritakortinu frá GPS útstöðinni er síðan unnið sjálfkrafa í stjórneiningunni QUANTRON-A.

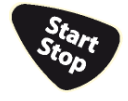

Táknið **A** við hlið dreifingarfleyganna gefur til kynna að sjálfvirka aðgerðin sé virkjuð. Stýringin opnar og lokar einstökum hlutum eftir staðsetningu á sviði. Dreifingarvinnan hefst aðeins þegar ýtt er á **Start/ Stop**.

#### **VIÐVÖRUN!**

**Hætta á meiðslum vegna áburðar sem lekur út**

SectionControl aðgerðin byrjar sjálfkrafa að dreifa án viðvörunar.

Áburður sem sleppur getur valdið meiðslum á augum og nefslímhúðum.

Einnig er hætta á að renna.

Beindu fólki út af hættusvæðinu meðan á dreifingu stendur.

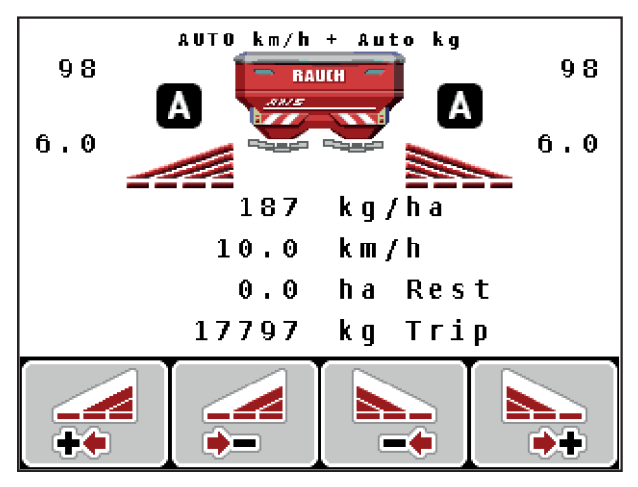

*Mynd 56: Skjár á vinnsluskjánum: Dreifingaraðgerð með GPS-stýringu*

### n *fjarlægð í (m)*

Færibreytan tilgreinir Turn on dist. (m) kveikjuvegalengd [A] í tengslum við sviðsmörk [C]. Mælingarrennurnar opnast á þessari stöðu á sviði. Þessi fjarlægð fer eftir tegund áburðar og táknar ákjósanlega kveikjufjarlægð fyrir hámarksdreifingu áburðar.

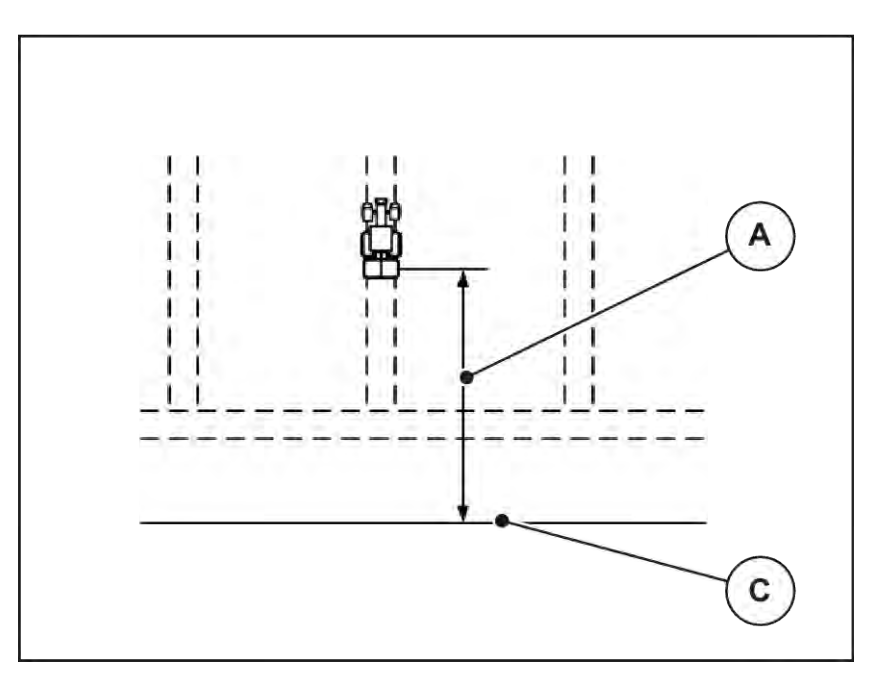

*Mynd 57: Fjarlægð á (miðað við vallarmörk)*

A kveikja fjarlægð C túnamörk

Ef þú vilt breyta kveikjustöðu í reitnum þarftu að stilla Turn on dist. (m) gildið.

- Minni fjarlægðargildi þýðir að kveikjustaða er færð í átt að vallarmörkum.
- Stærra gildi þýðir að kveikjustaða er færð inn á völlinn.
- n *Fjarlægð frá (m)*

Færibreytan tilgreinir Turn off dist. (m) slökkvivegalengd [B] miðað við sviðsmörk [C]. Á þessari stöðu á sviði byrja mælingarrennurnar að lokast.

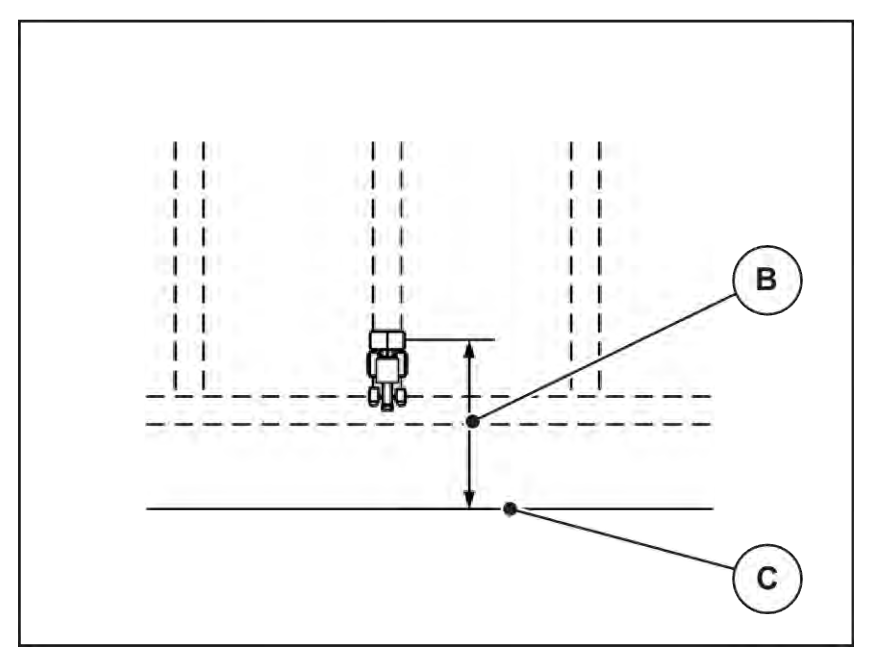

*Mynd 58: Fjarlægð frá (miðað við vallarmörk)*

B fjarlægð frá slökkvi **C** túnamörk

Ef þú vilt breyta slökkvistöðunni verður þú að Turn off dist. (m) stilla slökktuna í samræmi við það.

- Lægra gildi þýðir að slökkvistaða færist í átt að vallarmörkum.
- Stærra gildi færir slökkvistöðuna inn á völlinn.

Ef þú vilt beygja nes sporbrautina skaltu slá inn stærri vegalengd í Turn off dist. (m). Stillingin verður að vera eins lítil og mögulegt er þannig að mælingarrennið lokist þegar dráttarvélin beygir inn á nes sporbrautina. Að stilla slökkvafjarlægð getur leitt til vanfrjóvgunar á svæði slökkvistaða á akri.

# <span id="page-105-0"></span>**6 Viðvörunarskilaboð og mögulegar orsakir**

# **6.1 Merking viðvörunarboðanna**

Hægt er að sýna ýmis viðvörunarskilaboð á skjá QUANTRON-A útstöðvarinnar.

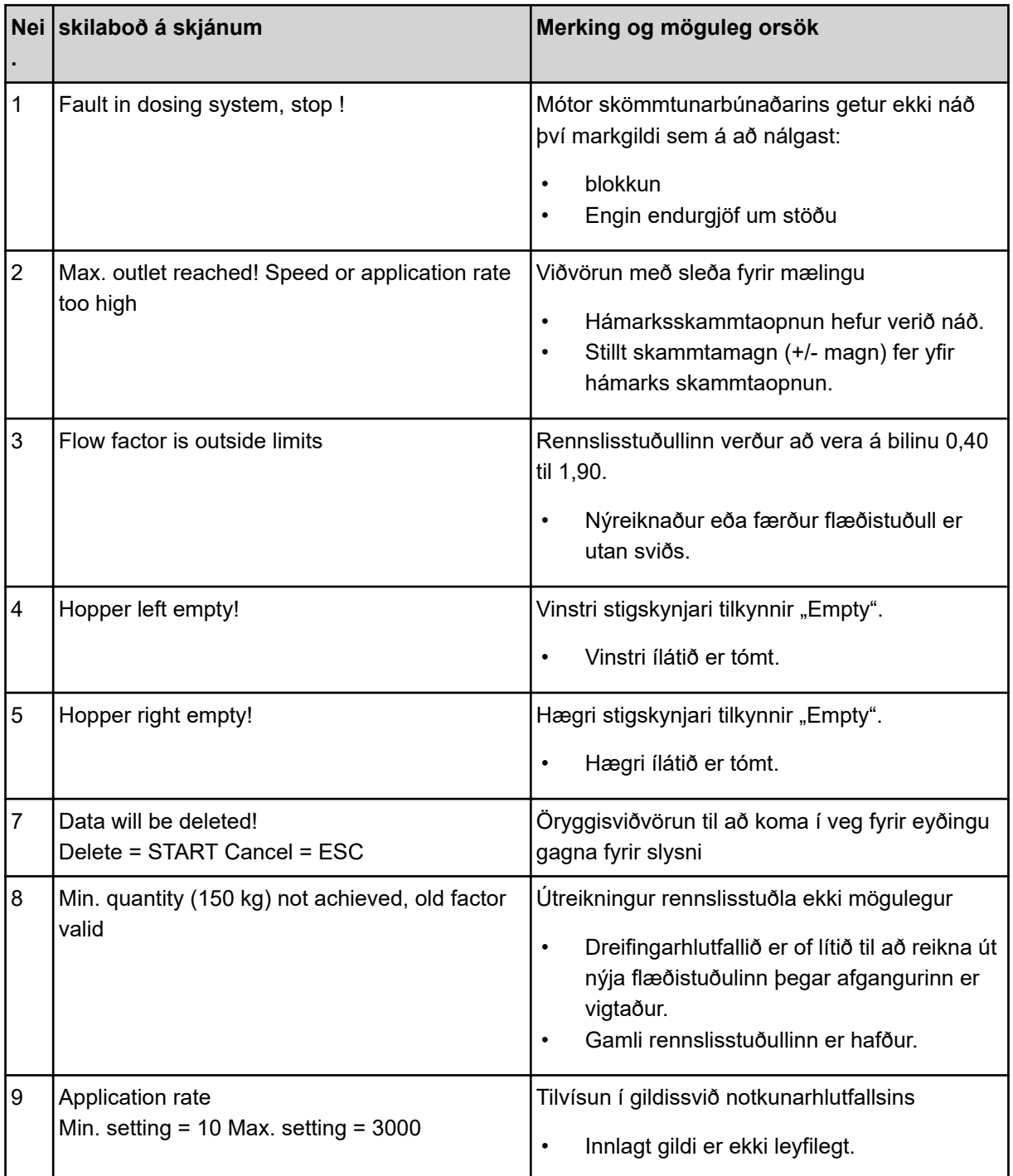

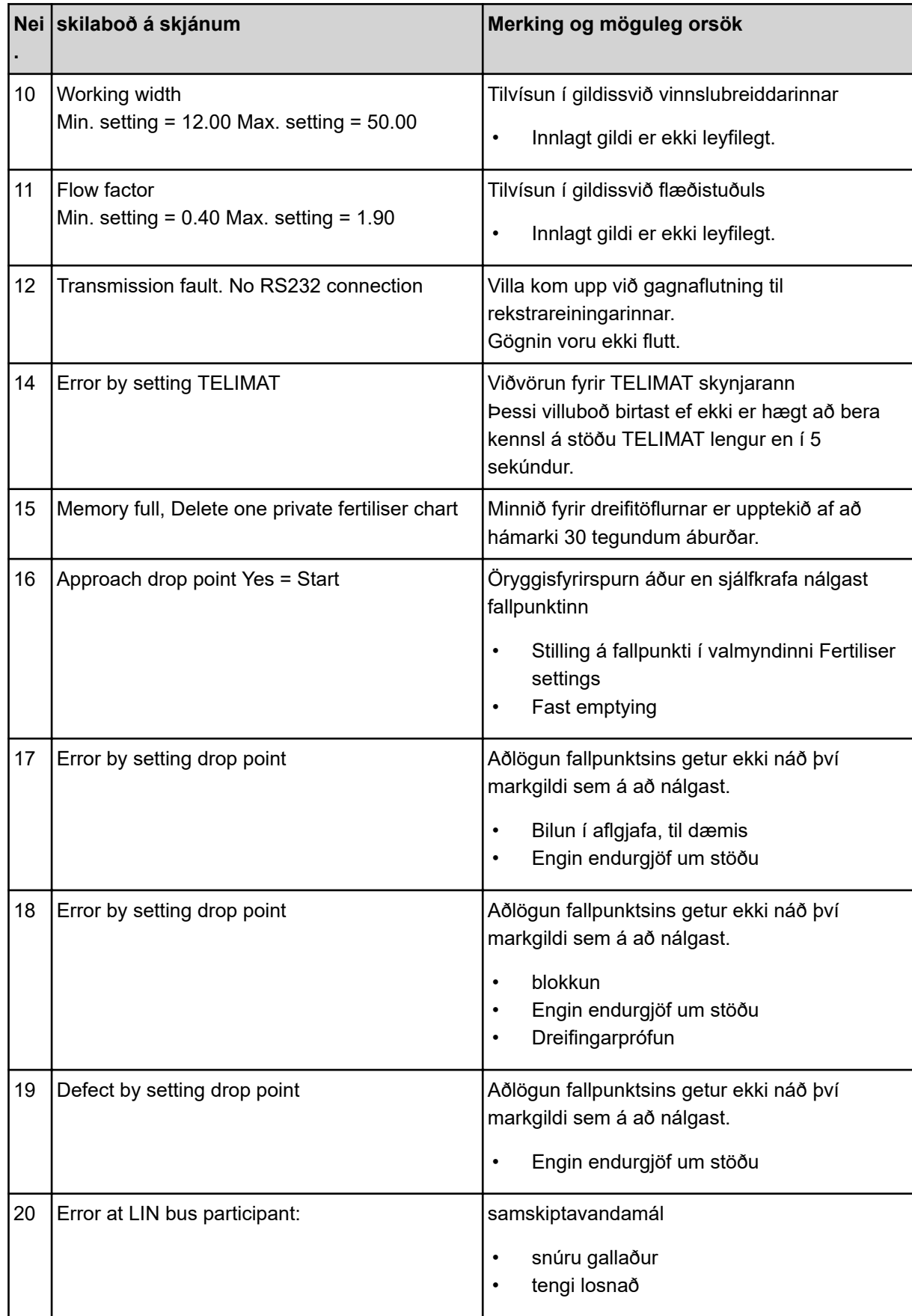

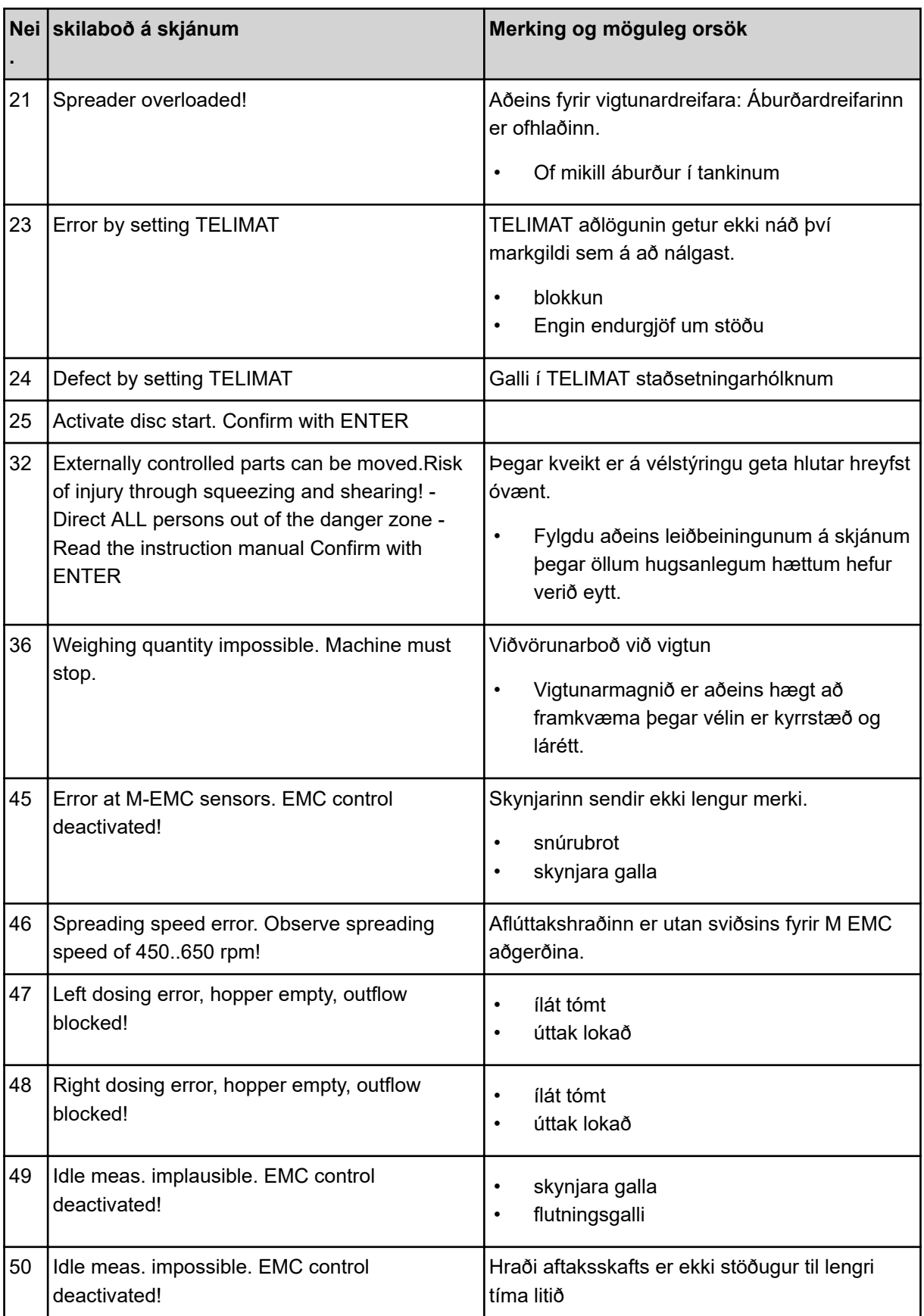
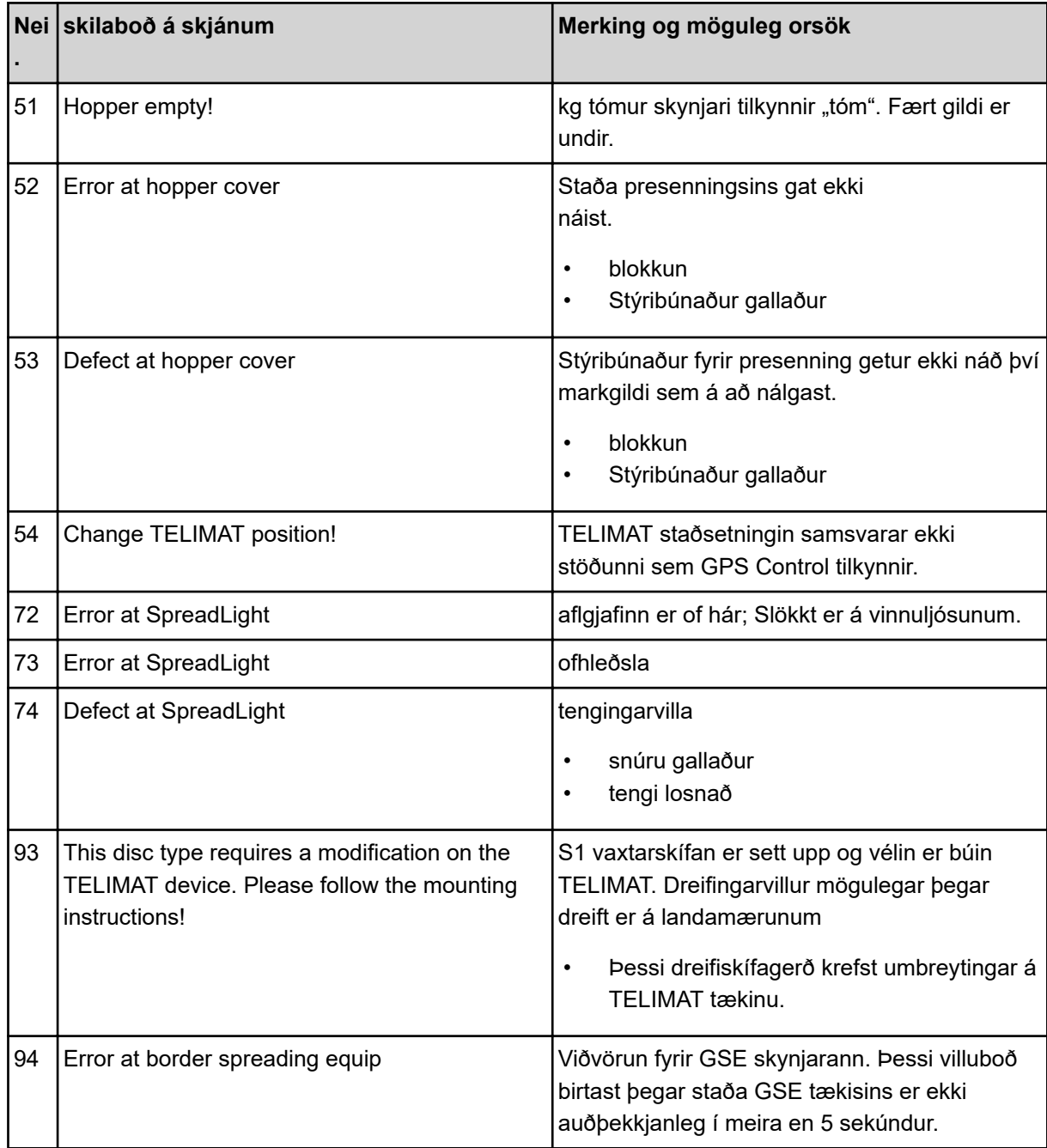

#### **6.2 Bilun/viðvörun**

Viðvörunarskilaboð eru auðkennd á skjánum og sýnd með viðvörunartákni.

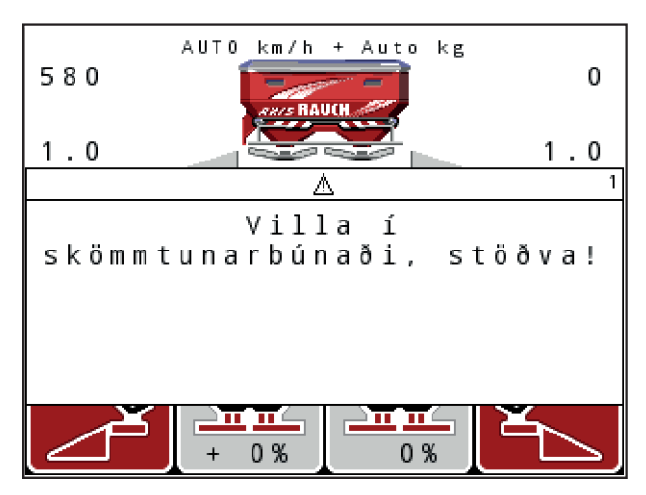

*Mynd 59: Dæmi um viðvörunarskilaboð*

#### **Staðfestu viðvörun skilaboð:**

u Eyddu orsök viðvörunarboðanna.

Til að gera þetta skaltu fylgjast með notkunarleiðbeiningunum fyrir vélina og kaflann*[6.1 Merking](#page-105-0)  [viðvörunarboðanna](#page-105-0)*.

Ýttu **C 100%** á himnuhnapp.

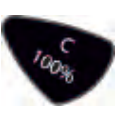

# **7 Aukabúnaður**

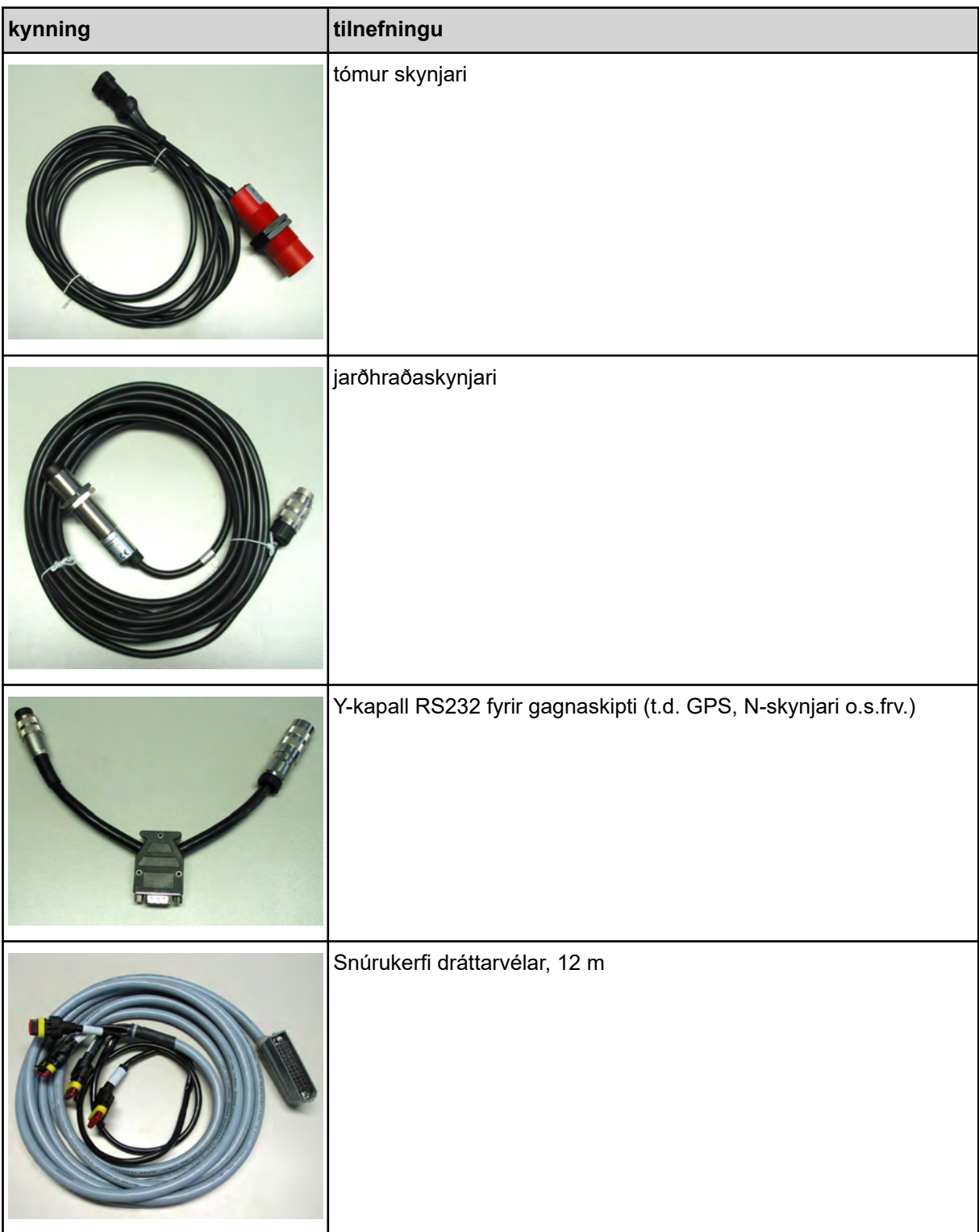

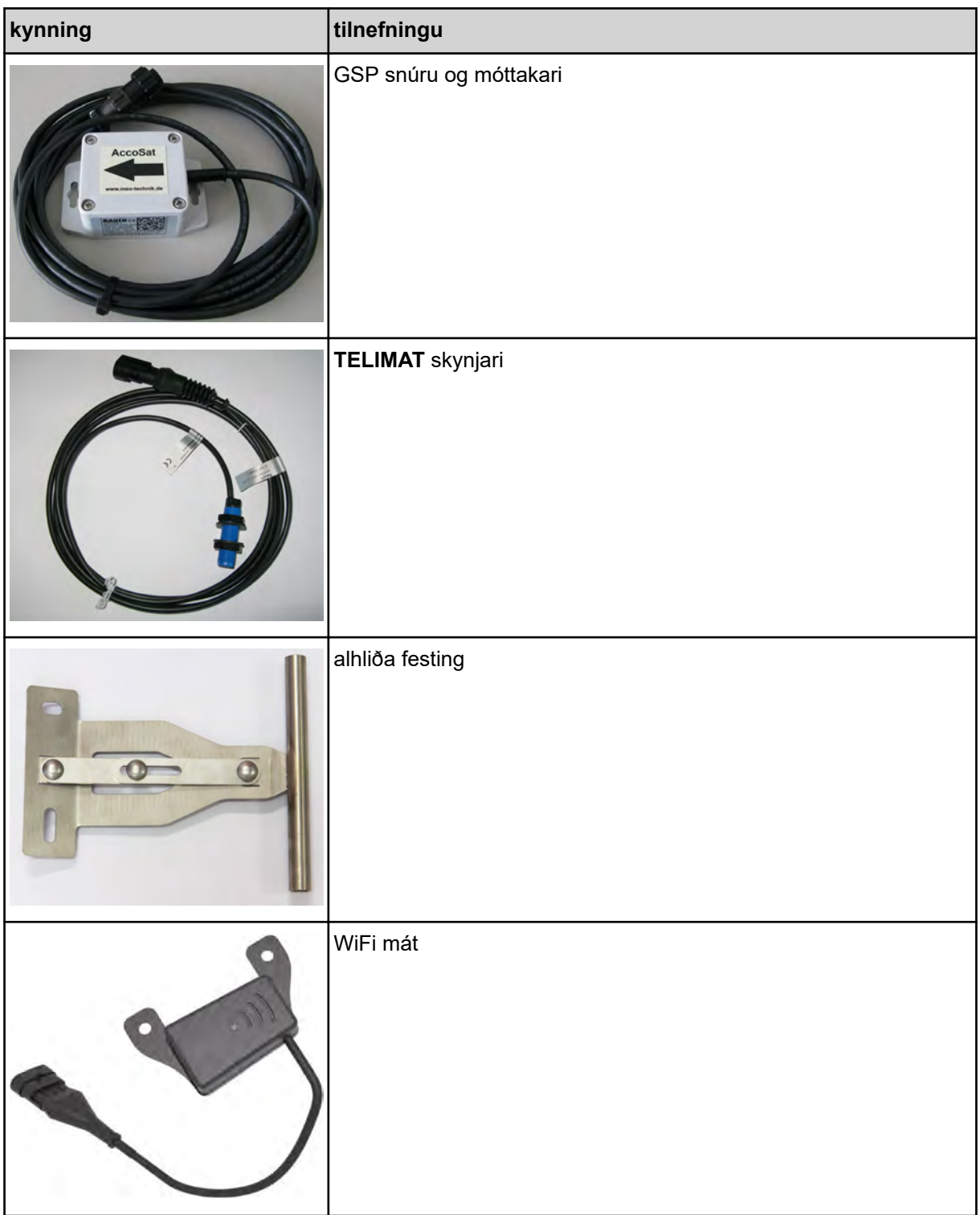

# **8 Ábyrgð**

RAUCH-tæki eru framleidd með nútímalegum aðferðum og samkvæmt ströngum gæðakröfum.

Þess vegna veitir RAUCH 12 mánaða ábyrgð ef eftirfarandi skilyrði eru uppfyllt:

- Ábyrgðin tekur gildi á kaupdegi.
- Ábyrgðin nær yfir efnis- eða framleiðslugalla. Við berum aðeins ábyrgð á vörum þriðja aðila (vökvakerfi, rafeindatækni) innan gildissviðs ábyrgðar viðkomandi framleiðanda. Á ábyrgðartíma verða framleiðslu- og efnisgallar bættir að kostnaðarlausu með viðgerð eða sendingu varahluta. Aðrar bætur, í formi breytinga, viðgerða eða skipta á sködduðum hlutum, sem ekki eru hluti sendrar vöru, eru útilokaðar. Þjónusta í ábyrgð er veitt af viðurkenndum verkstæðum, fulltrúum RAUCH eða verksmiðju.
- Afleiðingar náttúrulegs slits, óhreininda, tæringar og allra bilana sem stafa af óviðeigandi meðhöndlun og utanaðkomandi áhrifa eru undanskilin ábyrgðinni. Ef viðgerðir eða breytingar á upprunalegri vöru eru gerðar á eigin spýtur fellur ábyrgðin úr gildi. Réttur til bóta fellur niður ef ekki eru notaðir upprunalegir varahlutir frá RAUCH. Fara skal eftir notendahandbókinni hvað þetta varðar. Ef þú hefur einhverjar spurningar, vinsamlegast hafðu samband við verksmiðjufulltrúa okkar eða verksmiðjuna beint. Ábyrgðarkröfu verður að setja fram innan 30 daga frá því að galli kemur fram. Tilgreinið kaupdag og vélanúmer. Ábyrgðarviðgerð má verkstæði aðeins hefja eftir að hafa ráðfært sig við RAUCH eða opinberan fulltrúa þess. Ábyrgðartími framlengist ekki þótt viðgerð í ábyrgð fari fram. Tjón af völdum flutninga er ekki framleiðslugalli og því ekki á ábyrgð framleiðanda.
- Ekki er hægt að fara fram á bætur vegna tjóns sem verður á öðru en RAUCH-tækjunum sjálfum. Jafnframt er ekki veitt ábyrgð vegna tjóns sem hlýst af mistökum við dreifingu. Breytingar sem gerðar eru á RAUCH-tækjum á eigin spýtur geta leitt til tjóns sem fellur ekki undir ábyrgð söluaðila. Ef um ásetning eða stórfellt gáleysi er að ræða af hálfu eiganda eða yfirmanns og í þeim tilvikum þar sem bótaábyrgð er samkvæmt lögum um vöruábyrgð á göllum á afhendingarhlut vegna líkamstjóns eða eignatjóns á einkanotuðum hlutum, skal birgir. undanþága frá ábyrgð á ekki við. Útilokun ábyrgðar gildir heldur ekki ef eiginleika vantar sem ábyrgst hefur verið að yrðu fyrir hendi hafi slíkt verið ábyrgst í því skyni að verja þann sem pantar gegn tjóni sem ekki hefur orðið á afhenta hlutnum sjálfum.

**RAUCH Streutabellen RAUCH Fertilizer Chart** Tableaux d'épandage RAUCH **Tabele wysiewu RAUCH RAUCH Strooitabellen** RAUCH Tabella di spargimento **RAUCH Spredetabellen RAUCH Levitystaulukot RAUCH Spridningstabellen RAUCH Tablas de abonado** 

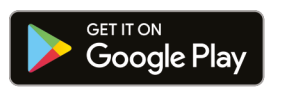

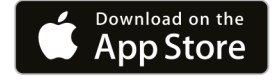

https://streutabellen.rauch.de/

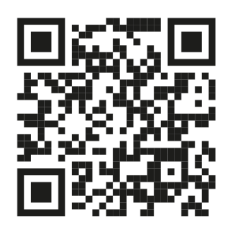

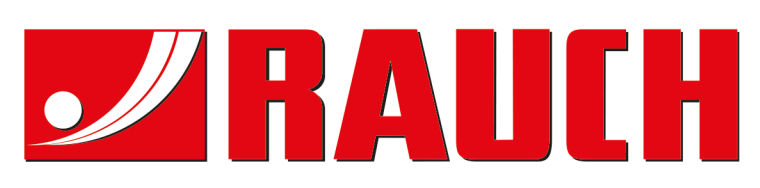

### **RAUCH Landmaschinenfabrik GmbH**

Victoria Boulevard E 200 77836 Rheinmünster · Germany

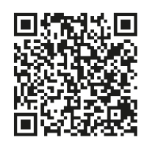

info@rauch.de · www.rauch.de

Phone +49 (0) 7229/8580-0